**C2-6104A OPERATION MANUAL**

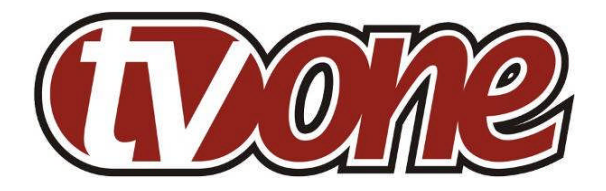

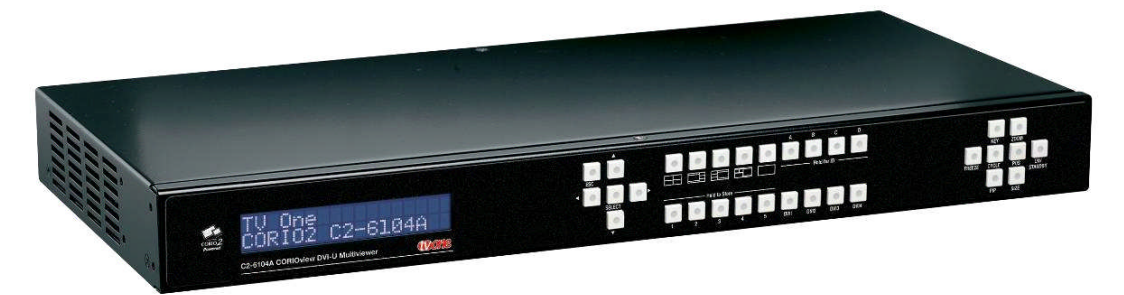

# **C2-6104A Video Processor Operation Manual**

# **TABLE OF CONTENTS**

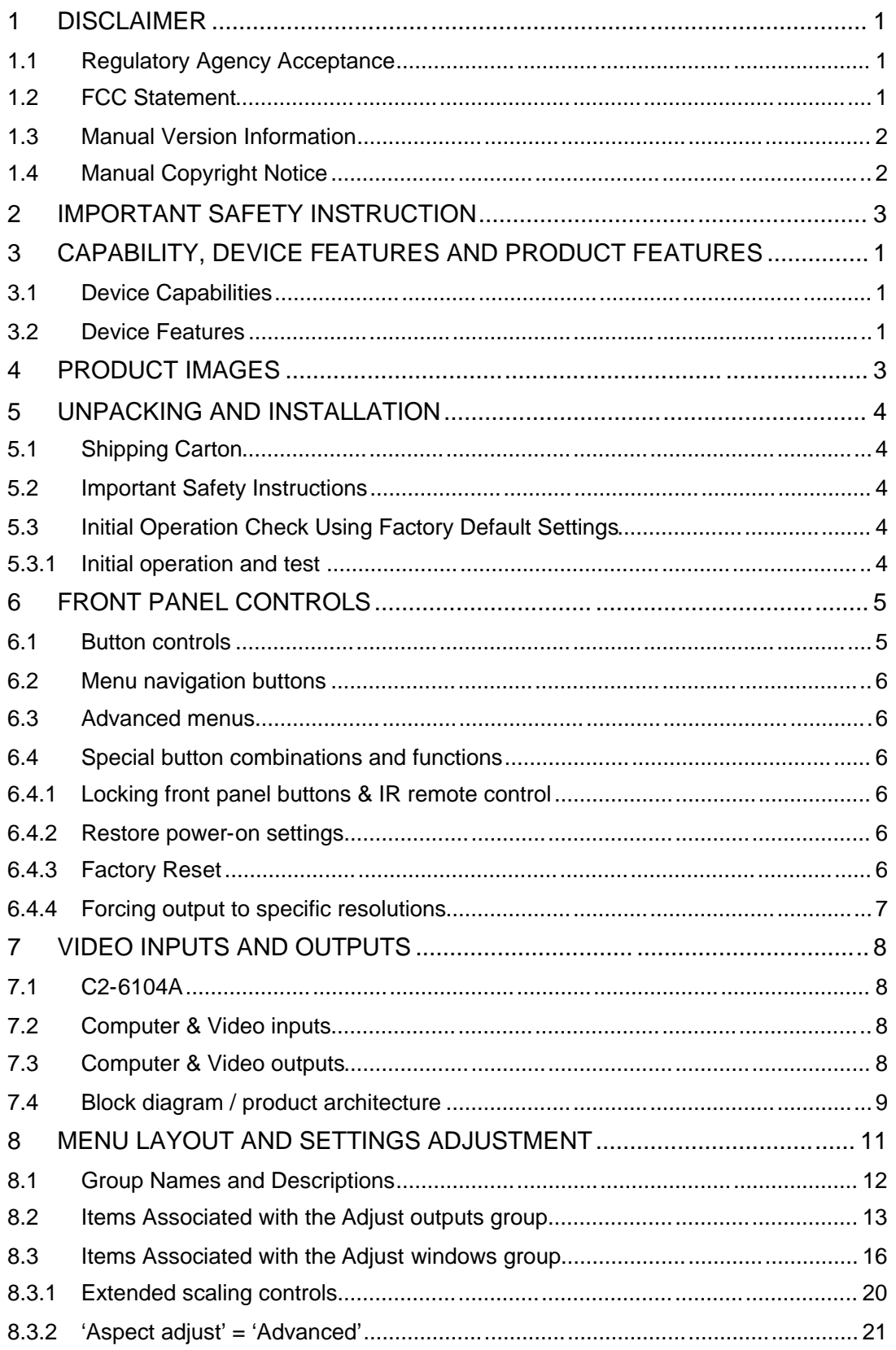

# **C2-6104A OPERATION MANUAL**

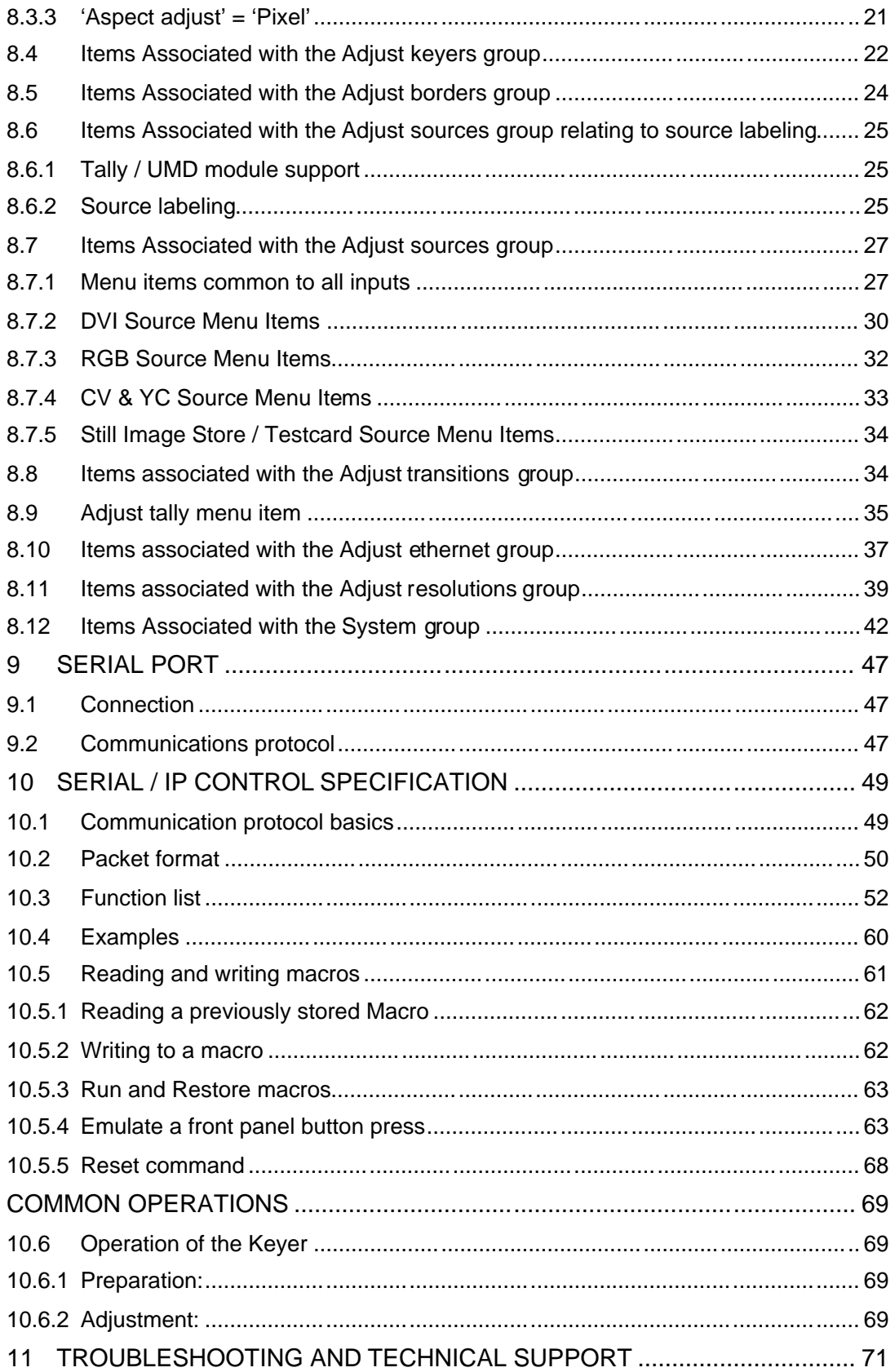

# **C2-6104A OPERATION MANUAL**

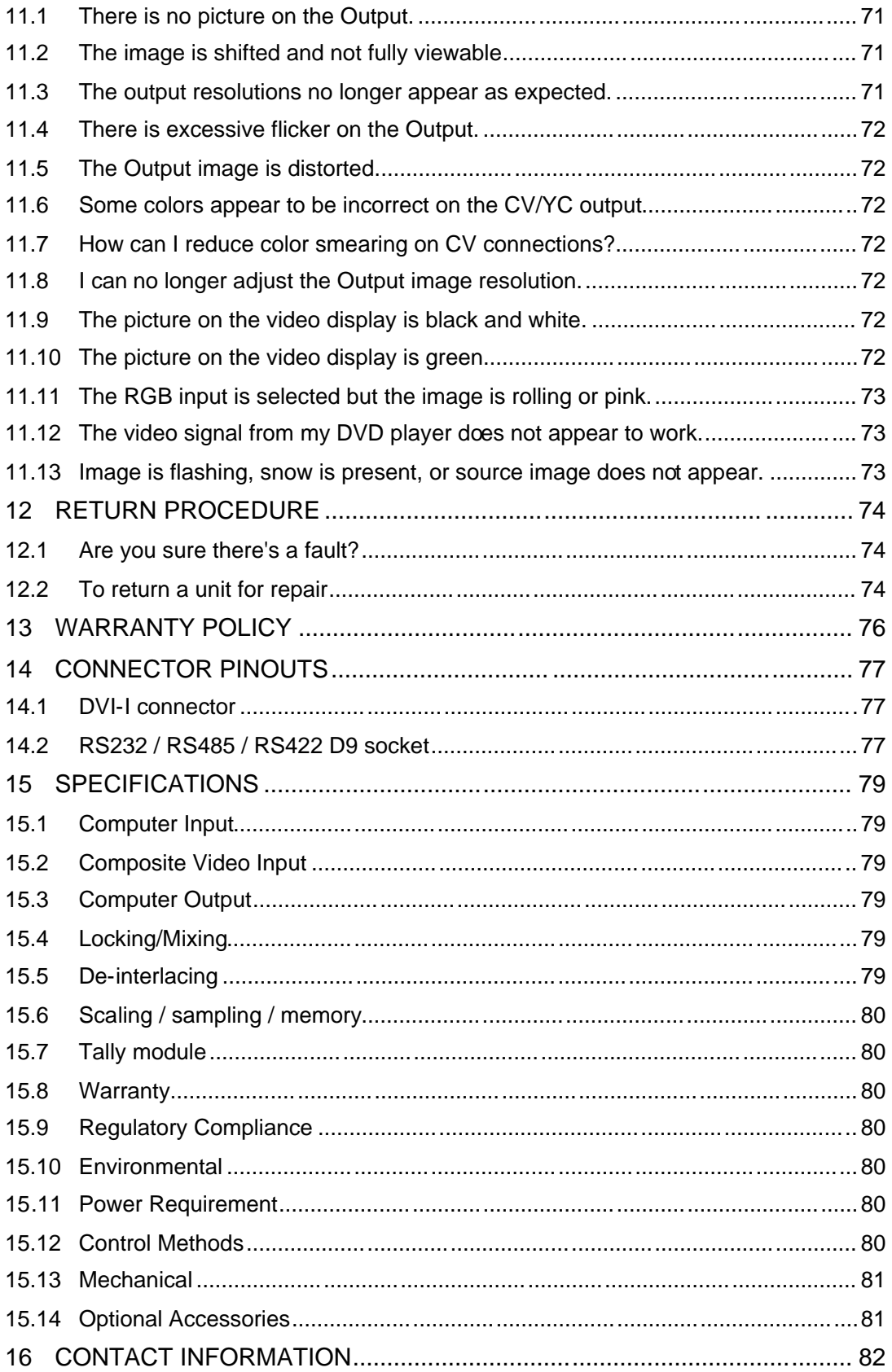

# **1 DISCLAIMER**

This product is intended for professional and/or home use. This product is not intended for use in a medical environment and does not have the required certifications for such use. Similarly, use aboard any aircraft or spacecraft while in flight or as an adjunct to any surface, airborne or marine navigation system or any offshore marine activity, including control of any watercraft, or any use similar to those specifically herein mentioned is prohibited. Use in the aforementioned circumstances would require additional testing and certification.

You have not become the owner of any software - you have merely purchased the right to use the software. You may make one copy of the software for your own use. Other copies will be deemed a breach of copyright.

No warranty is made either expressed or implied including but not limited to any implied warranties of merchantability or fitness for a particular purpose. In no event shall the supplier or manufacturer of this product be liable for errors found within, or be liable for any direct, indirect or consequential damages or loss in connection with the purchase or use of this hardware software or manual. The sole and exclusive liability to the supplier and manufacturer regardless of the form of action shall not exceed the replacement cost of the materials described herein.

By using this equipment you have indicated that you have agreed to the terms listed above. If you do not wish to agree or the above terms are contrary to your conditions of purchase you may return the equipment, unused, to your supplier. All trademarks and copyrights are acknowledged. E&OE.

# **1.1 Regulatory Agency Acceptance**

### **European 'CE' Mark Statement**

Emissions: BS EN 61000-6-3:2001 (Generic Immunity Standard for Residential, Commercial and Light Industrial) Immunity: BS EN 61000-6-1:2001 (Generic Immunity Standard for Residential, Commercial and Light Industrial)

# **1.2 FCC Statement**

Class A Device: This equipment has been tested and found to comply with the limits for a Class A digital device pursuant to Part 15 of the FCC Rules. These limits are designed to provide a reasonable protection against harmful interference when the equipment is operated in a commercial environment. This equipment generates, uses and can radiate radio frequency energy and, if not installed and used in accordance with the Instruction Manual, may cause harmful interference to radio communications. Operation of this equipment in a residential area is likely to cause harmful interference in which case the user will be required to correct the interference at his own expense.

Caution: This equipment is intended for use in the manner prescribed in the Instruction Manual. Any user changes or modifications not expressly approved by TV One Multimedia Solutions could void the user's authority to operate the equipment. Connecting this equipment to external devices requires no specially shielded cabling for FCC compliance. The Instruction Manual shows or describes the proper connection of this equipment for operation that insures FCC compliance.

Direct all inquiries regarding FCC compliance to:

TV One Multimedia Solutions 2791 Circleport Drive Erlanger, KY 41018 USA Tel 859-282-7303 Fax 859-282-8225

### **1.3 Manual Version Information**

Version: 2.14 Release Date: November, 2010

# **1.4 Manual Copyright Notice**

This Operation Manual is the intellectual property of TV One, ©2006, 2007, 2008, 2009, 2010. No portion of this manual may be copied or reproduced in any manner or by any means, including, but not limited to electronic and electro-mechanical, without the express written permission of TV One.

# **2 IMPORTANT SAFETY INSTRUCTION**

To insure the best from this product, please read this manual carefully.

- Read these instructions
- Keep these Instructions
- Heed all warnings

!

- Follow all instructions
- Do not use this apparatus near water
- Clean only with a dry cloth
- Do not block any ventilation openings. Install in accordance with the manufacturer's instructions
- Do not install near any heat sources such as radiators, heat registers, stoves, or other apparatus (including amplifiers) that produce heat.
- Do not defeat the safety purpose of the polarized or groundingtype plug. A polarized plug has two blades with one wider than the other. A grounding type plug has two blades and a third grounding prong. The wide blade or third prong are provided for your safety. If the provided plug does not fit into your outlet, consult an electrician for replacement of the obsolete outlet.
- Protect the power cord from being walked on or pinched particularly at plugs, convenience receptacles, and the point where they exit from the apparatus

 Only use attachments / accessories specified by the manufacturer

 Unplug this apparatus during lighting storms or when unused for long periods of time

- Refer all servicing to qualified servicing personnel. Servicing is required when the apparatus has been damaged in any way, such as power-supply cord or plug is damaged, liquid had been spilled or objects have fallen into the apparatus, the apparatus has been exposed to rain or moisture, does not operate normally, or has been dropped.
	- WARNING To reduce the risk of fire or electric shock, do not expose this apparatus to rain or moisture.
- The AC power cord or adaptor furnished with the unit should conform to the type in use in your country. Please compare the plug on your cord or adaptor with the power socket where the unit will be installed.

If you did not receive the correct plug**, DO NOT** attempt to modify it. Instead, immediately contact your dealer or contact TV One at the sales office nearest to your geographic location and request the proper plug.

#### **2. 1 Intellectual property**

Some IC chips in this product include confidential and/or trade secret property. Therefore you may not copy, modify, adapt, translate, distribute, reverse engineer, reverse assemble or decompile the contents thereof.

# **2 CONSIGNE IMPORTANTE DE SECURITE**

Pour obtenir les meilleures performances avec ce produit, nous vous demandons de lire soigneusement ce manuel.

- Lisez ces consignes
- Conservez ces consignes
- Respectez tous les avertissements
- Respectez toutes les consignes
- N'utilisez pas cet appareil à proximité d'eau
- Nettoyez-le en utilisant uniquement un chiffon sec
- Ne bloquez pas les ouvertures de ventilation. Installez cet appareil en respectant les consignes du constructeur
- Ne procédez pas à une installation à proximité de sources de chaleur, quelles qu'elles soient, (radiateurs, registres calorifiques, fours, etc.) ou d'autres appareils (dont des amplificateurs) qui produisent de la chaleur
- Ne cherchez pas à détourner l'objectif de la prise électrique à polarisation ou à mise à la masse. Une prise électrique polarisée comporte deux lames de largeurs différentes. Une prise à mise à la masse a deux lames et une broche de mise à la masse. La lame la plus large ou la troisième broche ont pour but de vous protéger. Si la prise fournie ne correspond pas à la prise murale, consultez un électricien pour remplacer l'élément obsolète
- Protégez le cordon électrique pour éviter que l'on ne marche dessus ou qu'on ne le coince, en particulier au niveau des prises mâles ou des prises murales et au niveau de l'appareil

 Utilisez uniquement les fixations et accessoires spécifiés par le fabricant

 Débranchez cet appareil durant les orages électriques ou pendant les périodes prolongées d'inactivité

 Confiez toutes les interventions d'entretien à un personnel qualifié spécialisé dans l'entretien. Une intervention d'entretien s'avère nécessaire lorsque cet appareil a été endommagé, d'une façon ou d'une autre, par exemple lorsque le cordon d'alimentation électrique ou sa prise est endommagé, lorsqu'il y a eu un épanchement de liquide ou lorsque des objets sont tombés sur cet appareil, voire même lorsque cet appareil a été exposé à de la pluie ou une humidité, ne fonctionne pas normalement ou est tombé.

#### AVERTISSEMENT Pour réduire tout risque d'incendie ou de choc électrique, n'exposez pas cet appareil à la pluie ou à une humidité.

Le câble d'alimentation secteur ou l'adaptateur remis avec cet appareil doit être conforme au type employé dans votre pays. Veuillez comparer la prise de votre cordon électrique ou de votre adaptateur à la prise murale de l'emplacement où doit être installé votre appareil.

Si vous n'avez pas reçu la bonne prise**, N'ESSAYEZ PAS** de la modifier. Vous devez au contraire immédiatement contacter votre revendeur ou le bureau de vente TV One le plus proche de chez vous pour demander la bonne prise.

#### **2. 1 Propriété intellectuelle**

!

Certaines puces à circuits imprimés de ce produit contiennent des données confidentielles et (ou) des secrets professionnels. Par conséquent, vous ne pouvez pas recopier, modifier, adapter, traduire ou distribuer son contenu ou procéder à une ingénierie inverse ou à une décompilation de ce contenu.

# **2 WICHTIGE SICHERHEITSANWEISUNGEN**

Lesen Sie diese Bedienungsanleitung sorgfältig, um zu gewährleisten, dass Sie den optimalen Nutzen aus diesem Produkt ziehen.

- Lesen Sie diese Anweisungen.
- Bewahren Sie diese Anweisungen auf.
- Beachten Sie alle Warnhinweise.
- Befolgen Sie alle Anweisungen.
- Verwenden Sie dieses Gerät nicht in der Nähe von Wasser.
- Verwenden Sie zur Reinigung nur ein trockenes Tuch.
- Blockieren Sie keine Lüftungsöffnungen. Installieren Sie das Gerät nach den Anweisungen des Herstellers.
- Stellen Sie das Gerät nicht in der Nähe von Wärmequellen wie etwa Heizkörpern, Heizklappen, Öfen oder anderen Wärme erzeugenden Geräten (einschließlich Verstärkern) auf.
- Setzen Sie den Sicherheitszweck von unvertauschbaren Steckern oder Erdungssteckern nicht außer Kraft. Ein unvertauschbarer Stecker besitzt zwei Messerkontakte, von denen einer breiter als der andere ist. Ein Erdungsstecker besitzt zwei Messerkontakte und einen dritten Erdungskontakt. Der breitere Messerkontakt oder der Erdungskontakt dient Ihrer Sicherheit. Falls der mitgelieferte Stecker nicht an eine Steckdose angeschlossen werden kann, beauftragen Sie einen Elektriker, die veraltete Steckdose auszutauschen.
- Schützen Sie das Netzkabel, so dass niemand auf das Netzkabel treten kann oder es insbesondere an Steckern, Steckdosen und an der Stelle, an der das Netzkabel aus dem Gerät geführt wird, nicht eingeklemmt werden kann.

 Verwenden Sie nur Zusatzgeräte/Zubehör, die/das der Hersteller angibt.

- Ziehen Sie den Netzstecker dieses Geräts bei Gewittern und auch dann ab, wenn es über einen längeren Zeitraum nicht betrieben wird.
- Lassen Sie Reparaturen nur von qualifiziertem Wartungspersonal durchführen. Reparaturen sind erforderlich, wenn das Gerät in irgendeiner Form beschädigt wurde, beispielsweise das Netzkabel oder der Stecker beschädigt wurde, Flüssigkeit auf dem Gerät verschüttet wurde oder Objekte in das Gerät gefallen sind, das Gerät Regen oder Feuchtigkeit ausgesetzt wurde, nicht normal arbeitet oder fallen gelassen wurde.

WARNUNG: Setzen Sie das Gerät weder Regen noch Feuchtigkeit aus, um die Gefahr eines Brandes oder elektrischen Schlags zu minimieren.

Das mitgelieferte Netzkabel oder der mitgelieferte Adapter müssen dem in Ihrem Land verwendeten Typ entsprechen. Vergleichen Sie den Netzstecker oder Adapter mit der Netzsteckdose, an die das Gerät angeschlossen wird.

Falls Sie nicht den richtigen Stecker erhalten haben, versuchen Sie **NICHT**, ihn zu ändern. Setzen Sie sich stattdessen mit Ihrem Fachhändler oder der Verkaufsniederlassung von TV One in Verbindung, die sich am nächsten an Ihrem Wohnort befindet, und fordern Sie den richtigen Stecker an.

#### **2.1 Geistiges Eigentum**

!

Einige IC-Chips in diesem Produkt enthalten vertrauliche Informationen und/oder Geschäftsgeheimnisse. Aus diesem Grund dürfen Sie deren Inhalt nicht kopieren, ändern, anpassen, übersetzen, verteilen zurückentwickeln oder dekompilieren.

# **2 INSTRUCCIONES IMPORTANTES DE SEGURIDAD**

Para garantizar el máximo rendimiento de este producto, lea cuidadosamente este manual.

- Lea estas instrucciones
- Guarde estas instrucciones
- Respete todas las advertencias
- Siga todas las instrucciones
- No use este aparato cerca del agua
- Límpielo sólo con un paño seco
- No bloquee ninguna abertura de ventilación. Instálelo de acuerdo con las instrucciones del fabricante
- No lo instale cerca de fuentes de calor como radiadores, salidas de aire caliente, estufas u otros aparatos (incluyendo amplificadores) que produzcan calor.
- Respete la finalidad de seguridad de las clavijas polarizadas o con toma de tierra. Una clavija polarizada tiene dos cuchillas, una más ancha que la otra. Una clavija del tipo de puesta a tierra tiene dos cuchillas y un tercer borne para puesta a tierra. La cuchilla más ancha o el tercer borne son para su seguridad. Si la clavija suministrada no se adapta a su toma de corriente, consulte a un electricista para que cambie la toma obsoleta.
- Proteja el cable de alimentación para que no se pueda pisar ni pellizcar, especialmente junto a las clavijas, tomas de corriente, y en el punto de salida de las mismas en el aparato.
- Use sólo accesorios / elementos especificados por el fabricante
- Desenchufe el aparato durante las tormentas eléctricas o si no va a usarlo durante un largo período de tiempo.
- Consulte con personal cualificado cualquier tipo de servicio. Se necesitará servicio cuando el aparato haya sufrido daños de cualquier tipo, como daños en el cable de alimentación o en las clavijas, haya entrado líquido o se hayan caído objetos dentro del aparato, haya estado expuesto a la lluvia o humedad, no funcione normalmente o se haya caído.
	- ADVERTENCIA: Para reducir el riesgo de incendio o electrocución, no exponga el aparato a la lluvia ni la humedad.

!

El cable de alimentación de C.A o el adaptador suministrado con la unidad debe ser conforme al tipo usado en su país. Compare la clavija en su cable o adaptador con la toma de corriente donde vaya a instalar la unidad.

Si no ha recibido la clavija correcta**, NO** intente modificarla. Póngase inmediatamente en contacto con su distribuidor o con TV One en la oficina de ventas más cercana a su localización geográfica y solicite la clavija adecuada.

### **2.1 Propiedad intelectual**

Algunos chips con circuitos integrados presentes en este producto incluyen propiedad confidencial y/o secreta del sector. Por lo tanto, usted no puede copiar, modificar, adaptar, traducir, distribuir, diseñar a la inversa, montar a la inversa o descompilar el contenido de los mismos.

# **2 BELANGRIJKE VEILIGHEIDSINSTRUCTIE**

Om dit product optimaal te kunnen gebruiken, dient u deze handleiding aandacht te lezen.

- Lees deze instructies
- Bewaar deze instructies
- Let op alle waarschuwingen
- Volg alle instructies

!

- Gebruik dit apparaat niet in de nabijheid van water
- Reinig het apparaat alleen met een droge doek
- Blokkeer geen ventilatieopeningen. Installeer het apparaat volgens de instructies van de fabrikant
- Plaats het apparaat niet in de nabijheid van warmtebronnen zoals radiatoren, kachels, warmtesensoren zoals thermometers, of andere apparaten (waaronder versterkers) die warmte afgeven.
- Omzeil het beveiligingsoogmerk van de gepolariseerde of geaarde stekker niet. Een gepolariseerde stekker heeft twee pinnen, waarvan de een breder is dan de ander. Een geaarde stekker heeft twee pinnen, en een derde pin; een zogeheten aardlekpin. De bredere pin of aardlekpin is er voor uw veiligheid. Als de geleverde stekker niet in het stopcontact past, vraag dan een elektricien om het verouderde stopcontact te vervangen.
- Bescherm de netspanningkabel zodanig dat er niet op kan worden gelopen en dat er geen kink in kan komen, vooral bij de stekker, pinnen, en bij de aansluiting op het apparaat
- Gebruik alleen de accessoires en onderdelen die door de fabrikant worden aanbevolen
- Haal de stekker van dit apparaat bij onweer uit het stopcontact. Doe dit ook wanneer het apparaat lange tijd niet wordt gebruikt.
- Laat alle onderhoud over aan gekwalificeerd personeel. Onderhoud is vereist wanneer het apparaat op enigerlei wijze is beschadigd, bijvoorbeeld in het geval van een beschadigd netsnoer of een beschadigde stekker, wanneer er vloeistof op het apparaat is gemorst, of wanneer er een voorwerp in het apparaat is gevallen, wanneer het apparaat is blootgesteld aan regen of vocht, niet normaal functioneert, of is gevallen.
	- WAARSCHUWING Om het risico op brand of een elektrische schok te verkleinen, dient u dit apparaat niet bloot te stellen aan regen of vocht.

Het type wisselspanningkabel of adapter dat met deze eenheid is geleverd, dient overeen te komen met wat in uw land wordt gebruikt. Vergelijk de stekker van de kabel of adapter met het stopcontact waarop de eenheid wordt aangesloten.

Als u niet de juiste stekker hebt ontvangen, breng dan zelf **GEEN** wijzigingen aan. Neem in plaats daarvan direct contact op met uw dealer of met de afdeling verkoop van TV One die zich het dichtst bij u in de buurt bevindt en vraag om de juiste stekker.

### **2.1 Intellectueel eigendom**

In bepaalde IC-chips in dit product zijn vertrouwelijke informatie en/of geheime handelseigendommen opgenomen. Het is u daarom niet toegestaan om de inhoud ervan te kopiëren, wijzigen, aanpassen, vertalen, verspreiden, te onderwerpen aan reverse engineering, reverse assembling, of te decompileren.

# **2 VIKTIGA SÄKERHETSANVISNINGAR**

För att få ut det bästa av din produkt bör du läsa denna bruksanvisning noggrant.

- Läs dessa anvisningar
- Spara dessa anvisningar
- Rätta dig efter alla varningar
- Följ alla instruktioner

!

- Använd inte enheten nära vatten
- Rengör enheten endast med torr trasa
- Blockera inte ventilationsöppningarna. Installera enheten enligt tillverkarens anvisningar
- Placera inte enheten nära värmekällor, som värmeelement, varmluftsintag, spisar eller annan utrustning (inklusive förstärkare) som producerar värme.
- Försök inte använda en stickkontakt i ett uttag som den inte är utformad att användas i. En polariserad kontakt har två blad – det ena bredare än det andra. En jordad kontakt har två blad och ett tredje jordstift. Det breda bladet eller jordstiftet är till för din säkerhet. Om den medföljande stickkontakten inte passar i ditt eluttag måste du kontakta en elektriker för att få eluttaget utbytt.
- Skydda nätsladden så att man inte kan trampa på den eller klämma den, särskilt intill stickkontakten, vid grenuttag och där den kommer ut från enheten.

 Använd bara anslutningar och tillbehör som specificeras av tillverkaren.

 Dra ur nätsladden före åskväder eller när enheten inte ska användas en längre tid.

- Överlåt all service åt kvalificerad servicepersonal. Service krävs när enheten är skadad på något sätt, t.ex. om nätsladden eller stickkontakten har skadats, om vätska eller främmande föremål har kommit in i enheten, om enheten har utsatts för regn eller fukt, om den inte fungerar normalt eller om den har tappats i golvet.
	- VARNING Med tanke på risken för brand och elchock får enheten inte utsättas för regn eller fukt.
- Den medföljande nätsladden eller adaptorn måste vara av den typ som används i ditt land. Jämför stickkontakten på nätsladden eller adaptorn med eluttaget där enheten ska installeras.

Om du inte fick rätt stickkontakt **FÅR DU INTE** försöka anpassa den. Kontakta i stället omedelbart butiken eller TV Ones närmaste försäljningsställe och be att få rätt stickkontakt.

#### **2.1 Intellektuell egendom**

Vissa IC-chip i denna produkt innehåller konfidentiellt material och/eller företagshemligheter. Du får därför inte kopiera, modifiera, anpassa, översätta eller distribuera innehållet eller använda reverse engineering, assemblering eller dekompilering på det.

# **2 VIKTIGE SIKKERHETSANVISNINGER**

For at du skal få mest mulig ut av dette produktet, ber vi deg lese denne håndboken nøye.

- Les disse anvisningene.
- Ta vare på disse anvisningene.
- Vær oppmerksom på alle anvisningene.
- Følg alle anvisningene.

!

- Ikke bruk dette apparatet i nærheten av vann.
- Må bare rengjøres med en tørr klut.
- Ikke blokker ventilasjonsåpningene. Må installeres i overensstemmelse med produsentens anvisninger.
- Må ikke installeres i nærheten av varmekilder som radiatorer, varmeapparater, komfyrer eller andre apparater (også forsterkere) som produserer varme.
- Ikke sett sikkerhetsinnretningen til det polariserte eller jordete støpselet ut av funksjon. Et polarisert støpsel har to pinner, hvor den ene er bredere enn den andre. Et jordet støpsel har to pinner pluss en tredje jordingspinne. Den brede pinnen eller tredje pinnen er der av hensyn til sikkerheten. Hvis støpselet som følger med ikke passer i kontakten, må du kontakte en elektriker for å få skiftet ut kontakten.
- Beskytt ledningen mot å bli tråkket på eller klemt, spesielt ved støpselet, stikkontakten og punktet hvor den kommer ut av apparatet.

 Ikke bruk andre typer tilbehør enn det som er angitt av produsenten.

- Koble apparatet fra strømforsyningen i tordenvær eller når det ikke skal brukes over en lengre periode.
- Overlat all service til kvalifisert servicepersonell. Apparatet trenger service hvis det på en eller annen måte har fått en skade, for eksempel at ledningen eller støpselet er ødelagt, det er blitt sølt væske på eller gjenstander har falt inn i apparatet, apparatet har vært utsatt for regn eller fuktighet, ikke fungerer som det skal eller har falt i gulvet.
	- ADVARSEL For å redusere faren for brann eller elektrisk støt, må apparatet ikke utsettes for regn eller fuktighet.
- Strømledningen (vekselstrøm) eller adapteren som følger med enheten må tilsvare den typen som brukes i landet der du bor.

Sammenlign støpselet på ledningen eller adapteren med stikkontakten der hvor enheten skal installeres.

Hvis du har fått feil støpsel, må du **IKKE** forsøke å modifisere det. I stedet må du straks kontakte forhandleren eller nærmeste salgskontor for TV One og be om riktig type støpsel.

### **2.1 Opphavsrett**

Noen av IC-brikkene i dette produktet inneholder fortrolig informasjon og/eller fabrikkhemmeligheter. Du må derfor ikke kopiere, endre, tilpasse, oversette, distribuere, rekonstruere kildekodene til eller dekompilere noe av dette innholdet.

# **2 TÄRKEITÄ TURVALLISUUSOHJEITA**

Lue tämä opaskirja huolellisesti, jotta saat parhaan hyödyn tästä tuotteesta.

Lue nämä ohjeet

!

- Säilytä nämä ohjeet
- Ota kaikki varoitukset huomioon
- Noudata kaikkia ohjeita
- Älä käytä tätä laitetta veden lähellä
- Puhdista vain kuivalla kankaalla
- Älä tuki ilma-aukkoja. Asenna laite valmistajan ohjeiden mukaisesti.
- Älä asenna laitetta lähelle lämpölähteitä, kuten esim. lämpöpatteria, lämmitintä, uunia tai muita lämpöä tuottavia laitteita (vahvistimet mukaan lukien).
- Älä tee tyhjäksi polarisoidun tai maadoitetun pistokkeen turvallisuustarkoitusta. Polarisoidussa pistokkeessa on kaksi kosketuspiikkiä, joista toinen on leveämpi. Maadoitetussa pistokkeessa on kaksi kosketuspiikkiä ja kolmas maattokosketin. Leveä kosketuspiikki tai kolmas maattokosketin on turvallisuusominaisuus. Jos toimitettu pistoke ei sovi pistorasiaan, pyydä sähköasentajaa asentamaan uusi pistorasia.
- Varmista, että verkkojohdon yli ei kävellä eikä se jää puristuksiin etenkin pistoke- ja liitinkohdista sekä laitteesta ulostulevista kohdista.
- Käytä vain valmistajan määrittämiä lisälaitteita/lisävarusteita.

 Kytke laite irti verkkovirrasta ukkosmyrskyn aikana tai silloin, kun sitä ei käytetä pitkään aikaan.

- Jätä kaikki huoltotoimenpiteet pätevän huoltohenkilöstön suoritettavaksi. Laite on toimitettava huoltoon, jos se on vahingoittunut jotenkin, kuten esim. verkkojohto tai pistoke on vioittunut, laitteeseen on joutunut nestettä tai laitteen päälle on pudonnut esineitä, laite on altistunut sateelle tai kosteudelle, laite ei toimi normaalisti tai se on pudonnut.
	- VAROITUS! Älä altista tätä laitetta sateelle tai kosteudelle tulipalon tai sähköiskun vaaran vähentämiseksi
- Laitteen mukana tulevan verkkojohdon tai sovittimen tulee olla yhdenmukainen maassa jo käytössä olevien kanssa. Tarkasta, että verkkojohdon pistoke tai sovitin sopii asennuspaikassa olevaan pistorasiaan.

Jos laitteen pistoke on väärä, **ÄLÄ** yritä muunnella sitä. Ota heti yhteys jälleenmyyjään tai lähimpään TV One -myyntikonttoriin ja pyydä oikeaa pistoketta.

#### **2.1 Immateriaaliomaisuus**

Jotkut tässä tuotteessa olevat IC-sirut sisältävät luottamuksellista ja/tai liikesalaisuusomaisuutta. Sen tähden sisältöä ei saa kopioida, muokata, kääntää, jakaa, takaisinmallintaa, mallintaa symbolisella konekielellä tai kääntää takaisin.

# **3 CAPABILITY, DEVICE FEATURES AND PRODUCT FEATURES**

#### **3.1 Device Capabilities**

The C2-6104A uses four proprietary CORIO $^{\circledR}$ 2 scaling engines to perform its functions, offering a powerful toolset for any application requiring high quality video signal conversion or image manipulation.

All units feature four video processing and scaling engines, with video mixing, keying, fading, and source-labeling capabilities.

These functions allow the flexibility for handling a wide range of inputs and outputs, depending on the unit used and are at one in broadcast & display environments.

#### **3.2 Device Features**

#### **General Topography**

4:4:4 RGB / 4:2:2 YUV sampling provides full bandwidth color which allows precise keying where included in the unit's capabilities. This can be achieved through the transparent (soft) keys on the front of the unit. Each unit's video inputs accommodate multiple video and computer signal formats and resolutions – see specifications at end of manual for full details.

#### **Ultimate flexibility**

The output signal format flexibility assures that the Native Resolution of virtually any display can be matched. Because of the resolution calculator (included in the CORIO®tool Suite), even new resolutions can be added to the unit. Signal parameter adjustments can be made for each video input and are stored in individual non-volatile memories for retrieval once the unit's power has been removed. The Video Scaler units employ pixel adaptive motion compensation to deinterlace fast moving images, and automatic 3:2 Pull-down efficiently de-interlaces video from 24 fps film.

#### **Simple Control**

The unit can be controlled in various ways. One option is to control it from the front panel using the keys on the front of the unit. It can also be controlled via RS-232, RS-485, RS-422 or via Ethernet using the CORIO®tool Suite.

The CORIO®tool Suite is available for download from our Internet site and affords complete control of the unit and adds Scripting to facilitate long, complex sequence of commands.

#### **Upgradeability**

All units benefit from firmware upgradeability, thus reducing product obsolescence by allowing the installation of the latest version of firmware. This not only applies to the software used to control the unit, but also to the range of resolutions stored inside the unit, the addition of new features, and upgrades to the heart of the image

#### **C2-6104A OPERATION MANUAL**

processing hardware – the CORIO $^{\circledR}$ 2 scaling engine. See http://www.tvone.com/support for more detail.

# **4 PRODUCT IMAGES**

Your product should look like the unit below.

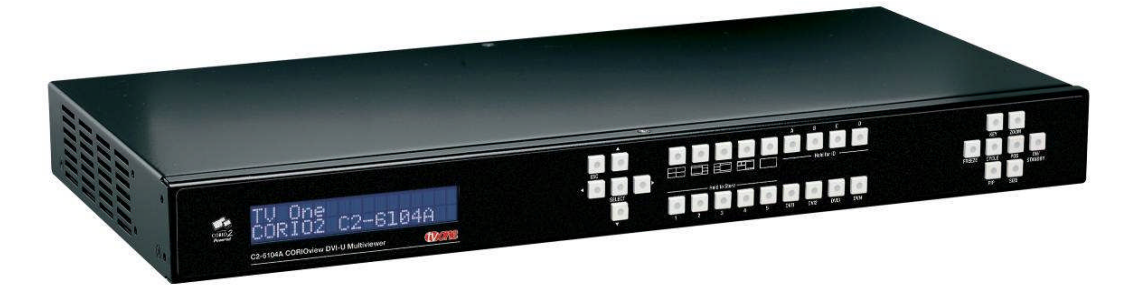

# **5 UNPACKING AND INSTALLATION**

## **5.1 Shipping Carton**

Your unit will arrive double boxed for maximum protection during shipping. You are encouraged to retain both boxes and all packing material so the unit can be returned in the unlikely event that repairs should ever become necessary.

# **5.2 Important Safety Instructions**

The AC power cable furnished with the unit should conform to the type in use in your country. Please compare the plug on your power cable with the power socket where the unit will be installed.

If you did not receive the correct cable**, DO NOT** attempt to modify it. Instead, immediately contact your dealer or contact TV One at the sales office nearest to your geographic location and request the proper adaptor.

Please also note that the power supply in your unit is active whenever it is plugged into the power socket – the 'Standby' mode of this product still leaves the power adaptor active.

# **5.3 Initial Operation Check Using Factory Default Settings**

This product can be operated via multiple methods, but for the purposes of initially acquainting you with the operation of the unit, this manual will address the operation using the Front Panel controls.

If you have problems using the unit as described below, see the 'Factory reset' description shortly afterwards.

### **5.3.1 Initial operation and test**

The simplest way to check that your unit is operating correctly is:

- 1. Connect one or more DVI-D or analog sources (using a HD15 / DVI-A adaptor) to inputs DVI-I1 through to DVI-I4
- 2. Connect a monitor to the DVI-I output connection.
- 3. Power-up the unit
- 4. Select the 'quad-view' Preset button (left-most button of the built-in presets)
- 5. Your monitor should now be displaying the input sources you have plugged in.

Your unit will default to an output resolution of 1280x1024, so make sure your monitor can accept this.

# **6 FRONT PANEL CONTROLS**

The range of buttons on the front of the unit provides the user with quick access for selecting a variety of inputs and features.

The cross-hair (up/down/left/right) buttons on the front panel provides the user with a way of navigating the Liquid Crystal Display menus (LCD) which is detailed in a later section.

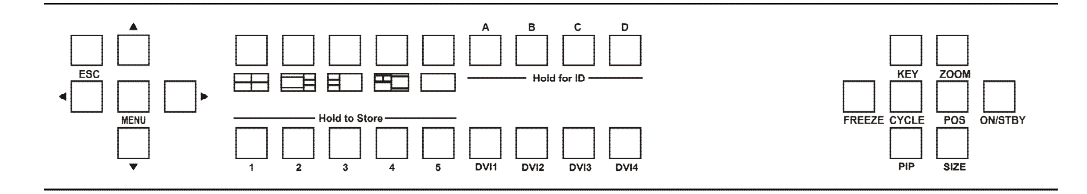

### **6.1 Button controls**

The following buttons are available on the front of the unit:

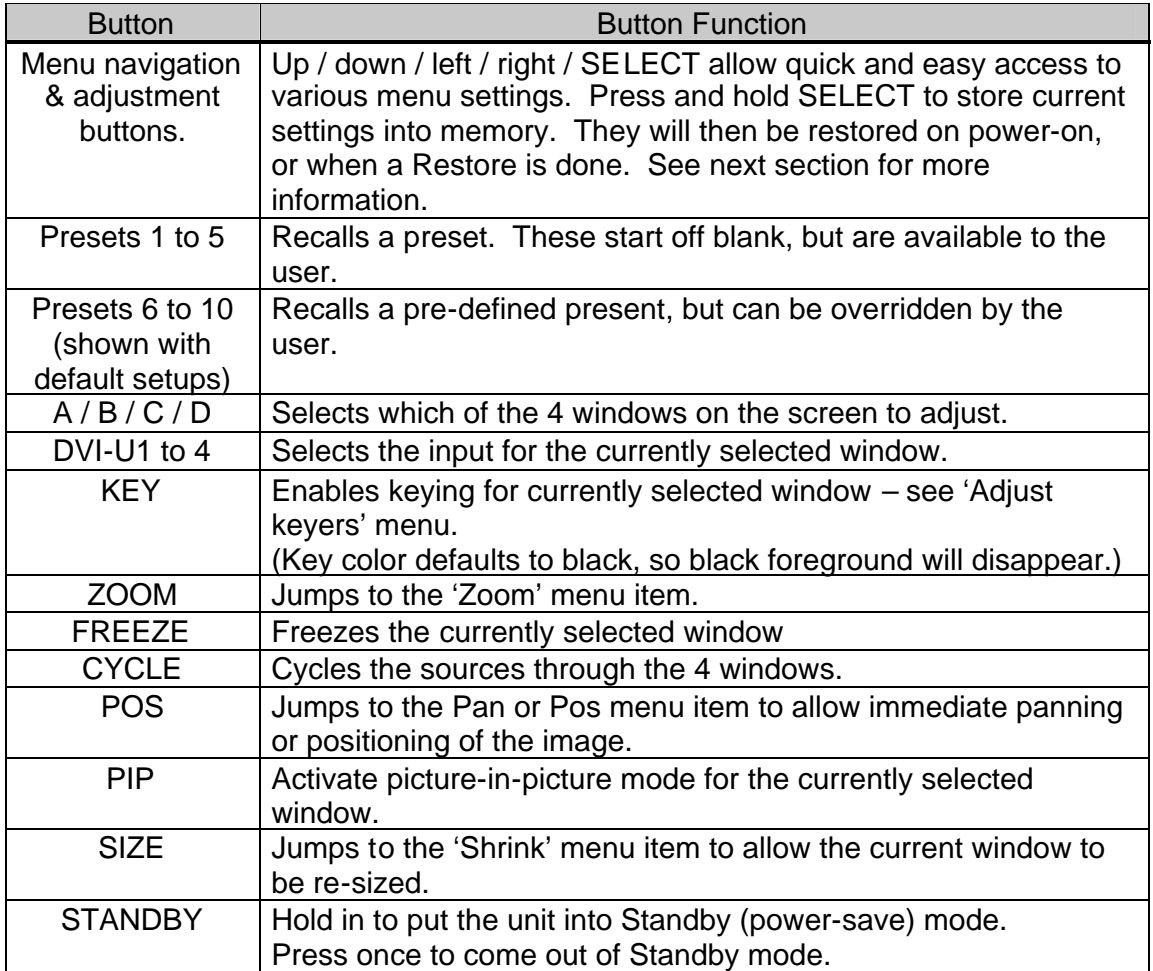

### **6.2 Menu navigation buttons**

The LCD is controlled from the front panel by using these buttons. These functions let the user navigate through the menu structure or change a parameter, and are detailed in a later section.

## **6.3 Advanced menus**

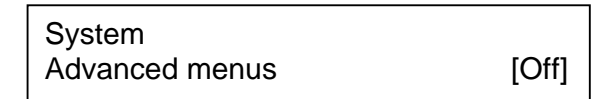

The above menu item must be 'On' to activate certain menu items. These typically control the more advanced items in the menus.

# **6.4 Special button combinations and functions**

In addition to the ability to perform a factory reset and forcing certain output resolutions, other button combinations are available:

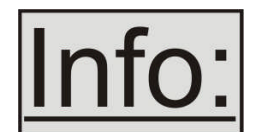

*These button combinations only work when the unit is switched on and active i.e. with the STANDBY/ON LED is off. They will not work in Standby mode, or during power-up.*

# **6.4.1 Locking front panel buttons & IR remote control**

This can be performed by pressing STANDBY/ON and FREEZE at the same time. All front panel buttons and IR remote control commands will be disabled, with the exception of repeating the above combination to un-lock the unit and for storing the current locked buttons setting (thus letting you make sure the unit always starts up with the buttons locked). The IR remote's LOCK and STORE buttons will always be active, giving another way to turn button/IR remote locking off.

The STANDBY/ON button will flash when the unit's buttons are locked.

### **6.4.2 Restore power-on settings**

This can be done (without having to turn off the unit) by pressing STANDBY/ON and the menu navigation SELECT button at the same time until a single beep is heard.

### **6.4.3 Factory Reset**

If you wish to restore all operational parameters to their original condition (for example, if saved settings prevent the unit from working with your display monitor), hold the STANDBY/ON and the SELECT button in together until two beeps are heard.

#### **C2-6104A OPERATION MANUAL**

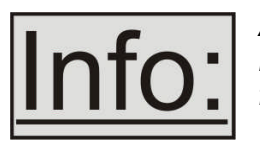

*All stored settings except resolutions are lost when the unit is reset. A Firmware update is the only way to perform a complete factory reset (including resolution data).*

# **6.4.4 Forcing output to specific resolutions**

This can be done by holding down two buttons simultaneously as shown in the table below:

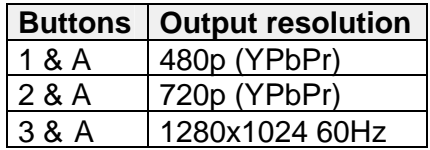

# **7 VIDEO INPUTS AND OUTPUTS**

# **7.1 C2-6104A**

This unit has 4x DVI-U inputs, 1x DVI-U background input and 1x DVI-I output.

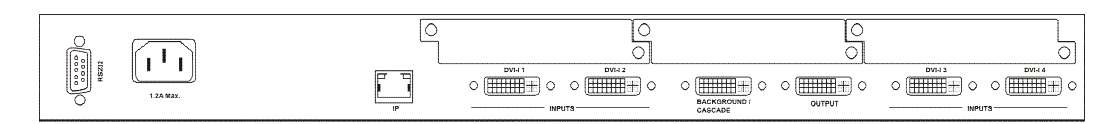

# **7.2 Computer & Video inputs**

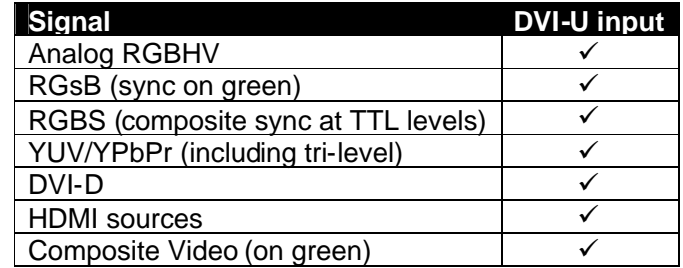

Analog and HDMI sources will need an adaptor or cable to convert the DVI-I connector to the relevant connector for your source.

In most cases, the particular input being used will be auto-detected. See 'Adjust sources' for more information on manually selecting an input type.

DVI-U inputs allow a Composite Video source to be used and this will take priority over a standard definition (525i / 625i) YUV signal. This can be overridden if required - see 'Adjust sources' for more information on manually selecting an input type.

YUV/YPbPr (component) inputs can also be switched to RGsB (sync on green) mode if desired – see 'Adjust sources' for more information on manually selecting an input type.

The DVI-D input accepts DVI digital connections (but on a DVI-I socket for added flexibility). An EDID signal is used to ensure that the PC or DVD player outputting the DVI signal knows the available range of resolutions in the unit. An EDID Manager is present that allows the EDID data to be copied from another unit – see 'Adjust sources' for more details.

# **7.3 Computer & Video outputs**

The output resolution from your unit is set in the 'Adjust outputs' menu using the 'Output res.' menu item. The signal format is also selectable in that menu, with the following available:

#### **C2-6104A OPERATION MANUAL**

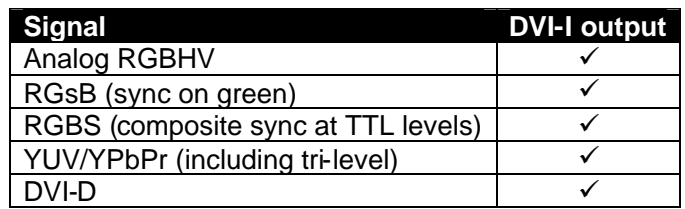

This is altered in the 'Adjust outputs' menu, where the user can select between the above outputs. The DVI-D output is always active and follows the color-space of the analog signal.

YUV/YPbPr (component) outputs can also be switched to RGsB (sync on green) mode if desired -see 'Adjust outputs' in this manual for more information.

### **7.4 Block diagram / product architecture**

This unit has 4 scaling engines and 4 keyers whose outputs are mixed together (with an optional background / cascade input) to form a single image, as in the block diagram below:

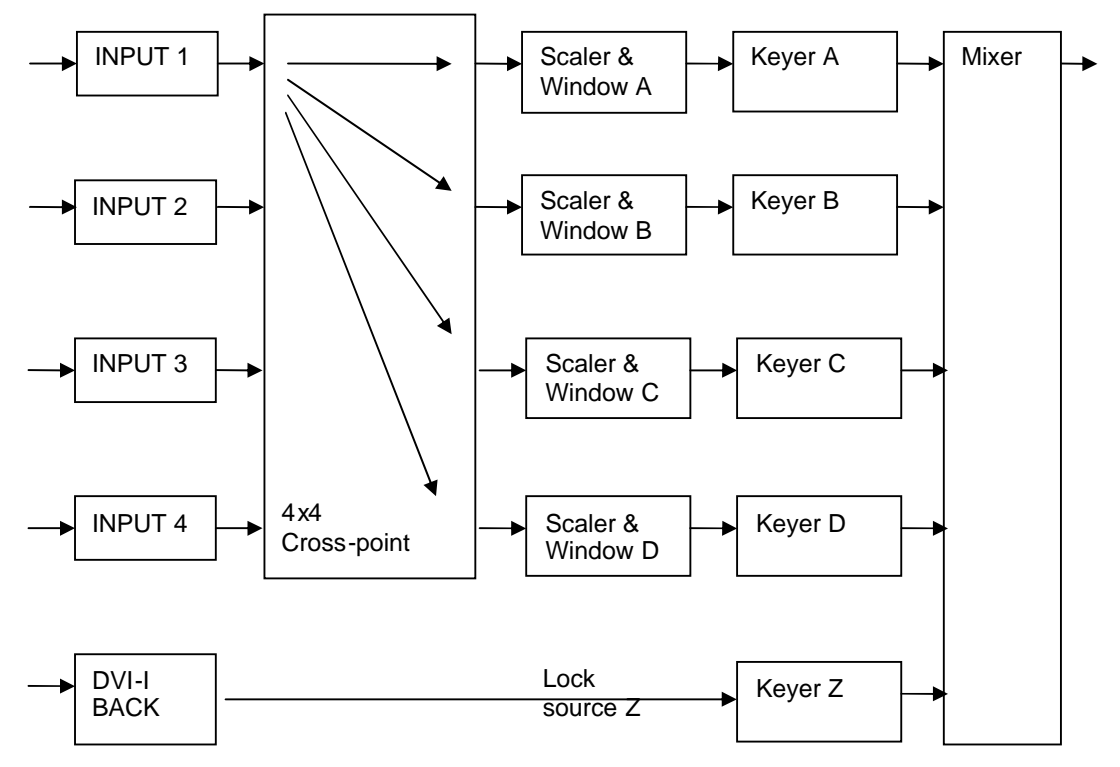

As the diagram shows, the 4 DVI-I inputs are available for use by any of the scalers. A  $5<sup>th</sup>$  DVI-I input acts as a 'lock source' (also known as window Z), which can be used for background / cascading.

Windows A, B, C & D can be scaled (which is any combination of Zoom, Shrink, Flip, etc. available in Adjust windows), and then each window (A, B, C, D or even Z) can be keyed to remove any color (or nearby range of colors) using the Adjust keyers menu.

The resulting windows are merged together into a single output, according to the layer priority as set in Adjust windows.

Not shown in the above diagram are the Still Image Stores (SIS1 through to SIS4) which can provide a static source for the Windows A through D (but not background Z), nor the border generators which can place borders of any color or opacity around each window.

5 of the 50 Presets (numbers 6 through 10) built into the unit have been pre-defined with various sample settings to show some of the available configurations, but can be overridden by the user.

# **8 MENU LAYOUT AND SETTINGS ADJUSTMENT**

From here on, we'll be looking at the menu structure and, more importantly, the individual menu items that allow you to take advantage of the power of the unit.

You'll be using the menu navigation buttons and the Liquid Crystal Display (LCD) to view the options and settings available to you. First press the left / right buttons to see where you are in the menu. Go into a sub menu by pressing the SELECT button once. To exit a sub-menu, scroll to the end of the sub-menu by pressing the right buttons to reveal Exit. Press SELECT to exit the sub menu.

You can also gain fast access to the start and end of a menu by clicking the up or down buttons.

You can edit a value in brackets '[ ]' by pressing the SELECT button once (you'll note that the brackets surrounding a particular parameter's value will begin to flash). Change the value by pressing left or right. Then finalize your adjustment by pressing the SELECT button once more.

A few menu items have multiple parameters within an individual menu selection. In those cases, you can adjust one item at a time. To do this, move to the next parameter by moving the multi-directional button left or right.

Adjust windows  $H/V$  zoom pan % [ 10] 20

Or, you can use the up / down buttons to alter the value following the one in brackets. Therefore, in the example above, where "[10] 20" is displayed in a menu item, the one in brackets is adjusted using the left and right buttons, and the second number be can be altered using the up and down buttons.

Holding the left, right, up or down buttons for a short time will keep adjusting the relevant value, therefore allowing fast changes to a setting – which is very useful for positioning something on screen.

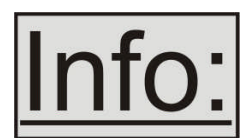

*Holding the SELECT button in for a few seconds stores all changes in memory. Unless you intentionally change it again later, the adjustment will remain even after power is removed from the unit.* 

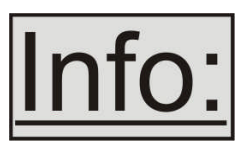

*Holding the SELECT button in for a few seconds stores all changes in memory. Unless you intentionally change it again later, the adjustment will remain even after power is removed from the unit. The High Level Menu Structure*

Menus are arranged so that a particular general function has a menu name on the top line and beneath that either a sub-menu or one or more related individual settings are displayed.

In some cases the functionality is global – meaning it has an effect on the unit as a whole (such as changing the output resolution). In the majority of cases, the function is related to a specific operational area of the unit, detailed by the text in the top line.

There are two screens that appear before the Group Menus (sub-menus) are accessed.

CORIO2 TV One

The first is the 'welcome' display shown above indicating the model of the unit.

www.tvone.com SW: 65. PT: 12, BT: 13

Moving to the next menu item displays the firmware information screen (the numbers on your unit will be different to those shown). The SW number refers to the version of firmware loaded into the unit, this can be upgraded from the support website.

The PT and BT numbers refer to Hardware version information and are of interest to the Technical Support Group should you ever need assistance.

At the end of all Group Menus will be an 'Exit' item. Simply select this to exit the existing menu structure and return to the previous one in the hierarchy.

#### **8.1 Group Names and Descriptions**

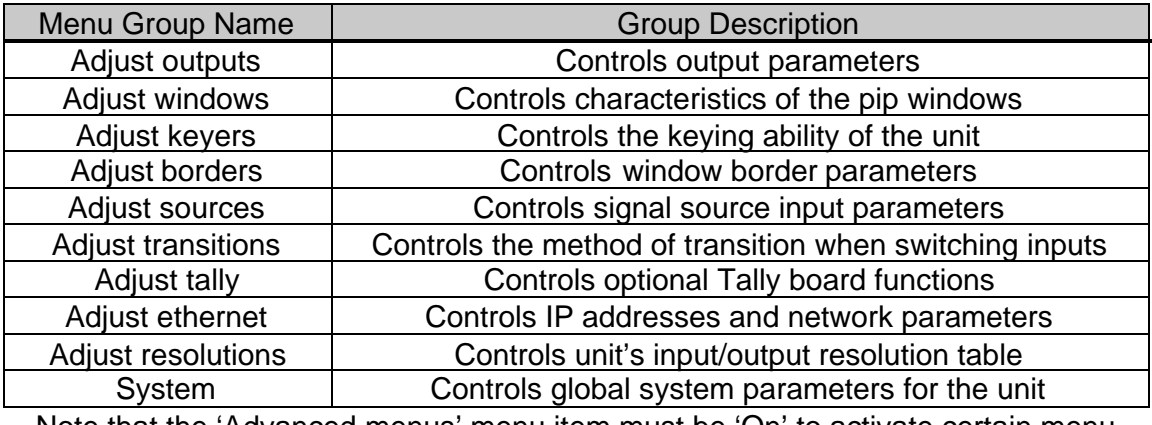

Note that the 'Advanced menus' menu item must be 'On' to activate certain menu items.

### **8.2 Items Associated with the Adjust outputs group**

This menu group allows adjustments to be made that specifically affect the output of the unit, including output resolution and locking/overlaying onto a computer or video source.

800 x 600 60Hz Lock mode [Off] [RGB1]

This menu item allows the lock mode to be selected and the lock source to be defined. The top line of the display shows the current detected resolution of the selected lock source (RGB1 in this example). The lock mode can be either Off, Genlock or Lock & Mix, with the operation of these shown in the following table:

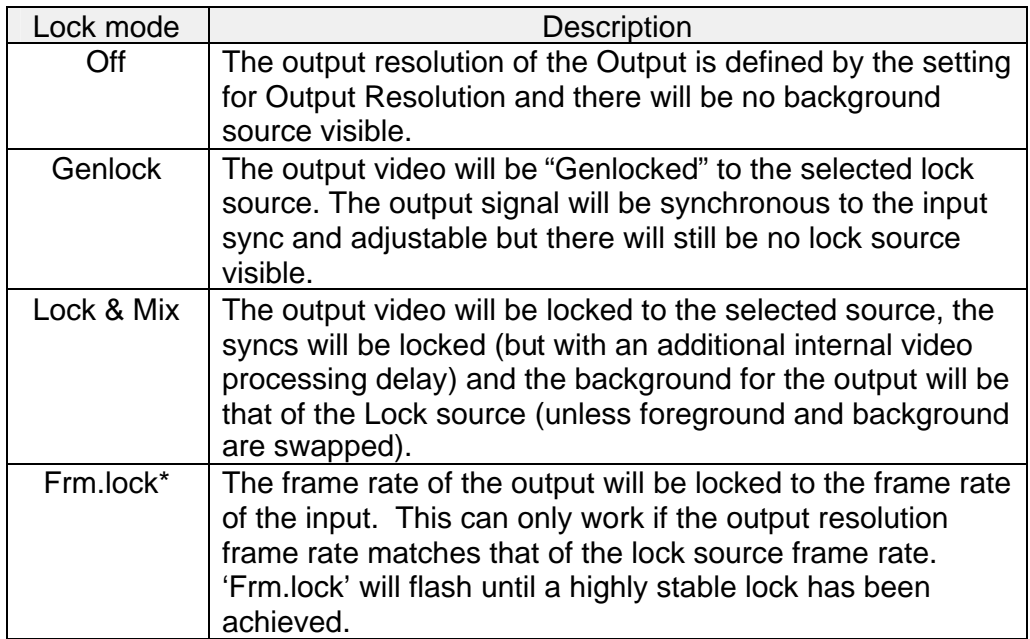

*\*Only certain models support this.*

In both Genlock and Lock & Mix modes the source selected for the lock input determines the resolution of the Output image. The output resolution for the entire image can be no different than the resolution of the lock source. All synchronization signals are re-generated within the unit so they may look slightly different when compared on an oscilloscope to the original source.

In Frame-lock mode, the output resolution is independent of the lock source, but the frame-rate must match that of the source (e.g. 1280x1024 60Hz can be framelocked to 640x480 60Hz). Frame-lock is very useful for synchronizing a HD-SDI output (e.g. 1080i 59.94Hz) to a composite video source (e.g. NTSC), or for scaling one resolution to another while avoiding any potential frame-rate conversion artifacts.

'H/V shift' can be used to align the output to the input more accurately, but this may cause instability until the lock is re-acquired ('Frm.lock' will flash).

*Before turning the Lock feature on, you first must select a valid Lock source. Some units may not have all Lock sources available, depending on hardware limitations – see Specifications for details of limitations on your unit.*

*If the Lock source you choose is not valid, then Genlock or Lock & Mix will be temporarily disabled, until the Lock source becomes valid again. When disabled, the resolution previously specified in 'Output res' becomes the output resolution.*

1024 x 768 60Hz Output res. [28]

Your unit can handle a very wide array of inputs and convert them all to a single output signal with defined characteristics. This output resolution will remain in place until changed or it may be overridden by the lock mode and source.

The top line of the display will show the current output resolution selected. Some units will have a limited number of output resolutions depending on their function (e.g. Down Converters are more limited than Video Scalers).

1024 x 768 60Hz HDCP (Active) On

HDCP is handled only on certain units with DVI outputs, so this menu may not appear on your own unit. HDCP is a 'High-bandwidth Digital Content Protection' system, which can ensure that a high definition video signal cannot be received by units not equipped with a HDCP receiver.

This menu lets you see the current status of the output and whether HDCP is supported or active, and also lets you turn off the output's HDCP encryption system. Note, however, that turning HDCP off at the output will also prevent HDCP-encrypted signals from being received by the unit – see the table below.

By default, HDCP on the output is turned On - so that if your attached DVI display is HDCP-compliant, then your output will be encrypted (regardless of whether the input to the scaler is encrypted). Note that you don't have to attach a display to the output of the scaler – another unit can be connected instead, in which case that unit is known as a 'repeater'.

Please also see the HDCP menu item in 'Adjust sources', as this controls availability of HDCP at the DVI input. The status message given in brackets has the following meaning:
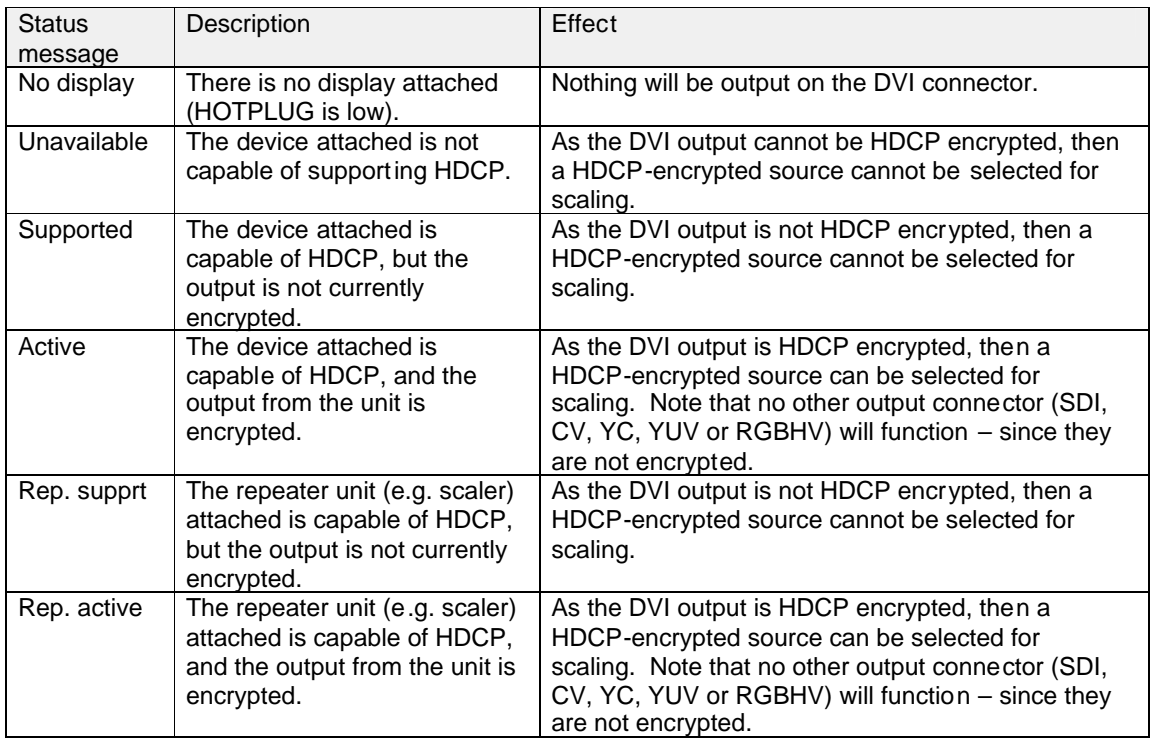

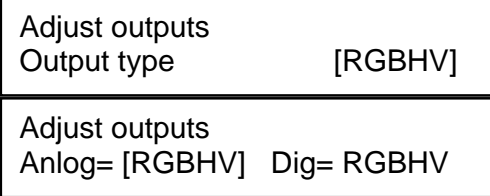

This menu may appear as either of the above – depending on whether the analog and digital outputs are controlled separately.

This menu item allows you to select the type of signal output your unit will provide. Types of output vary depending on the resolution selected and include various types of component signals YUV or tlYUV (tri-level YUV) and the full range of RGB type signals RGBHV, RGBS and RGsB (Sync on green).

Note that this value is remembered for each resolution – so you can set 1024x768 60Hz to RGBHV and 1280x720 60Hz to tlYUV and both will be remembered separately. This value is not affected by a Factory reset – but is reset by a firmware update.

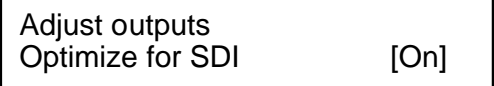

This menu item is only available on certain units with an SDI output and when locking to a CV or YC input. An internal de-jitter circuit ensures that the SDI output has a low jitter over the full 10Hz to 100kHz range, even though the CV or YC input may have a high jitter. However, this is not always compatible with a CV/YC output where the colour sub-carrier should not be de-jittered and needs to follow a Lock

source's input – hence it should be turned Off it the CV/YC outputs are going to be used.

Adjust outputs Stand. [NTSC-M/PAL-BDGHI]

This menu item is only available when the Output resolution is set to PAL or NTSC. With this you can change the output type to the PAL or NTSC standard with the further option of changing the output to the additional PAL & NSTC standards such as PAL-M or PAL-N. SECAM is also available as an output on some units, provided the 'Output res' is set to PAL / 50Hz.

```
Adjust outputs 
Luma/chr BW [Med] / [Med]
```
This menu item is only available on certain units when the Output resolution is set to PAL or NTSC. With this you can change the output filtering system to increase or decrease the image sharpness. In general, high sharpness can result in increased colour disturbance.

Adjust outputs Back Y/U/V [ 16] [128] [128]

Sets the value of the fixed background color, which is present when PIP is used with no Lock source background displayed. This menu item is only available for units with overlay, keying and fading abilities.

Adjust outputs Audio emb. [On] [DVI-U1]

For certain units with HDMI and/or SDI-compatible inputs and outputs, the audio can be de-embedded from the video signal and sent to a compatible output.

'On' enables this to happen, and allows the audio source to be selected. 'WinA' sets the audio source to follow that of the main window's video source.

# **8.3 Items Associated with the Adjust windows group**

This menu group allows adjustment to be made to window specific parameters such as the window source, its position, size and zoom level.

*Window size adjustment can be performed in a number of different ways according to whether 'Aspect adjust' is set to Simple, Advanced or Pixel. The main part of this text assumes Simple mode – see later for a detailed description of the other modes.*

Adiust windows Window to adjust [A] This menu item only appears on units with multiple windows or PIPs. It is used to select which one you want to modify. Alternatively, use one of the dedicated buttons on the front panel to choose the window to adjust.

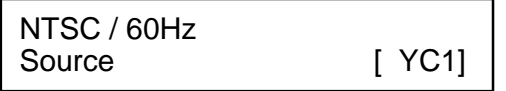

The source display screen allows the input source for the currently selected window to be changed. The top line of the display shows the detected characteristics of the signal. Valid Input sources match those available on the front of the unit.

*Certain units do not have full flexibility of Window source and Lock source when Genlock or Lock & Mix are active (in the Adjust outputs menu group). See the Specifications for your unit to see if any limitations are present.*

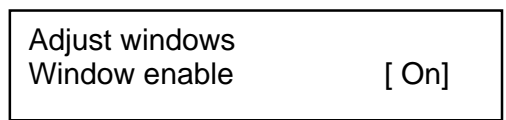

Available on certain units only, this quickly enables or disables the window being adjusted.

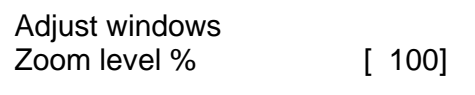

Changing this option, sets the amount of picture magnification you wish to use for the window Source. You are provided with the options to zoom the image from 100% to 1000% (10x zoom).

```
Adjust windows
H/V zoom pan % [ 50] [ 50]
```
Once an image has been 'zoomed', this control allows the image to be positioned within the window so that any portion can be seen, not just the middle.

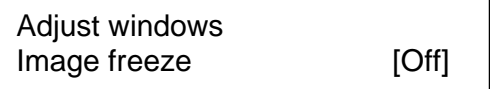

This menu item allows the image to be frozen or unfrozen – thus keeping a single image on screen indefinitely. Note that images are not stored when power is removed from the unit.

```
Adjust windows
H/V crop % [ 0] 0
```
This allows the scaled image to be cropped at the top/bottom edges, or at the sides. Typically, this is used when performing a picture-in-picture (PIP) function (only available on certain models), where the incoming video signal has a letterbox or pillarbox size (i.e. it has black areas at the top/bottom or sides).

By adjusting the H/V values, you can crop out the black areas to correct the size on the final output screen. Note that it does not change the shape or aspect ratio of the image – but just removes the parts of the image that are not required.

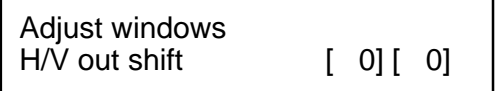

This positions the selected Window horizontally and vertically on the monitor. This should only be used for 'fine tuning' and should not normally require adjustment – use the Shrink H/V adjustment when your image is less than 100% Shrink value.

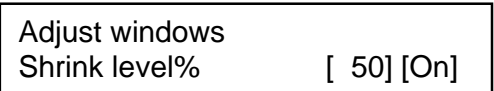

Shrink Level determines the percentage of the monitor's total available screen space that the selected Window image occupies. Adjustment is provided for a reduction down to 10% of the overall output size. In most cases, this feature is used for picture-in-picture (PIP) when a background image is being used (for units with overlay abilities).

*Note that some units do not have the [On] entry – this is only for units with a PIP button on the front, with turns this entry On and Off. On these units, this feature is 'Off' by default, so that the full image size of 100% is used. Shrink level will need to be turned On before any change to this value has an effect.*

Adjust windows H/V position % [100] [ 50]

This menu option determines the position of the shrunken image on the monitor screen. This will move an image that is less than the full screen size left/right or up/down within the monitor's available screen space. It will not let you move the image off the screen, so certain values will appear to have no effect (unless you use a very low Shrink value like 10%).

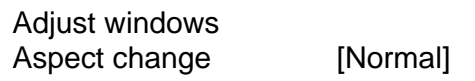

This item provides a simple way of changing the output screen aspect ratio, to suit the incoming video signal and final output display size. Use the zoom/shrink functions for occasions when the aspect ratio is an odd format.

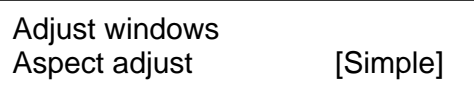

See later section for further details on this item.

Adiust windows Temporal interp. [Off] This is a feature only present in advanced units only. It greatly improves the method of frame-rate conversion, by allowing the unit to merge frames together during the process.

When 'Off', the unit will use frame-repetition when converting 50Hz to 60Hz (i.e. it has to duplicate every 5th frame), or frame-dropping when converting 60Hz to 50Hz (i.e. it has to drop every  $6<sup>th</sup>$  frame). When 'On', smooth blending is applied so that frames are not lost, but blended together at the appropriate times.

Adjust windows Flicker Reduction [Low]

The Flicker Reduction menu item will only appear if you have selected a low resolution interlaced output such as PAL or NTSC. If you are using CV or YC outputs, this adjustment may be of interest, particularly when you have line drawings or similar fine detail. You can choose from four possible Flicker Reduction settings. You should use as little Flicker Reduction as possible because the Vertical detail will be softened at the highest setting.

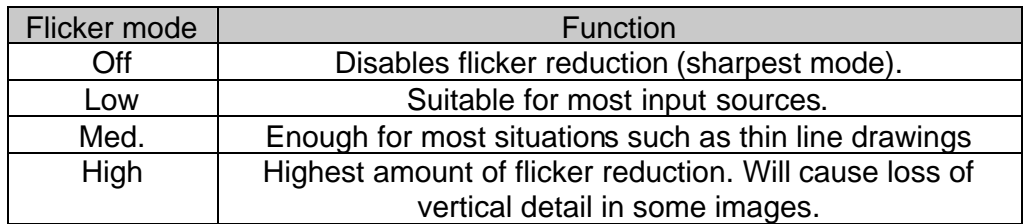

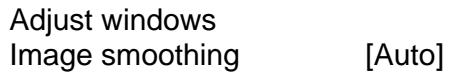

Image smoothing reduces the jagged-edges sometimes seen within an output image by softening it. It typically improves the quality of a scaled image greatly. There are four possible settings for this adjustment: "Off", "Med.", "High", and "Auto". The "Auto" setting is generally thought to be most desirable and will vary the smoothing process according to the amount of zoom taking place.

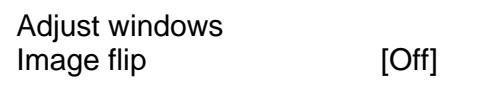

Occasionally, it's necessary to cause the output image to be flipped Vertically, Horizontally or both – most commonly when a video projector is ceiling-mounted, or for special effects.

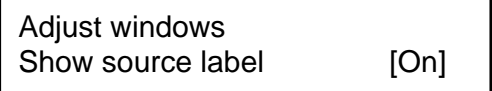

Units that support source labeling have this menu item available, which allows the label to be turned on or off on a window-by-window basis.

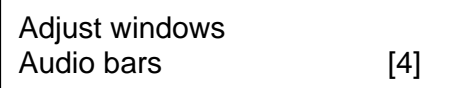

Certain units can display audio bar measurements and this menu item displays how many stereo-bars are shown. A maximum of 4 stereo bars (8 bars in total, with leftright pairs next to each other) can be shown. Audio channels are always numbered from left to right, balanced to display bars on both sides of the each. A setting of 0 disables the audio bars from being shown.

Adjust windows Max fade level % [100]

This Menu item fades the selected layer, and is only available on models with overlay abilities. Adjustment range is from solid to fully transparent.

*Note: This menu item only appears on multi-channel scalers:*

| <b>Adjust Windows</b> |       |
|-----------------------|-------|
| Layer priority abABZ  | $[3]$ |

This adjustment selects the order of the window layers. Layers are shown for 'a' and 'b' logo screens, Window 'A', Window 'B' and 'Z' is the Lock Source. The default condition is shown. The number shown is the current layer of the active window, when you adjust the layer number the layer stack indicator 'abABZ' will change to allow visualization of the layer stack. Note that layer 6 the Background Color is not shown as its layer position can not be altered – it will always be the background.

## **8.3.1 Extended scaling controls**

The 'Aspect adjust' parameter is used to change the way that scaling of windows is controlled. By default it is set to 'Simple' which allows basic control of the window zoom and shrink sizes and positions – enough for simple tasks.

In 'Advanced' mode, it allows the horizontal (H) and vertical (V) components of the Zoom and Shrink functions to be adjusted independently, thus allowing custom aspect ratios to be created, or to convert from one aspect ratio to another.

In 'Pixel' mode, the user has direct access to pixel and line-accurate scaling functions. This lets the user specify the exact co-ordinates and size of the source image (within the video source), and the position and size of where this is placed in the output video signal.

The table below summarizes the different menu items in the different modes – the 'Simple' items have already been described earlier in this section, so only the 'Advanced' and 'Pixel' ones that are different (highlighted in bold) will be detailed here.

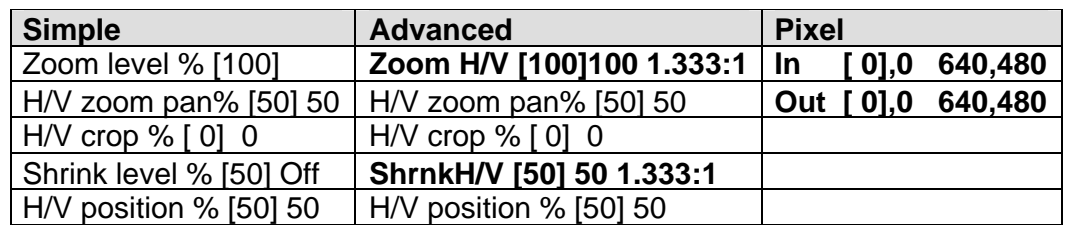

# **8.3.2 'Aspect adjust' = 'Advanced'**

Adjust windows H/V zoom % [100] [100]1.333:1

This item allows the independent setting of the horizontal and vertical zoom values. The third number (1.333 in the example) is the Aspect Ratio resulting from the adjustments, which is automatically calculated for you based on the incoming resolution and the H & V Zoom values.

Most resolutions are 4:3 ratio, thus the third number will be 1.333 (4 divided by 3). Another common aspect ratio is 16:9 (16 divided by  $9 = 1.777$ ). PAL and NTSC inputs are physically 4:3 on your video monitor, but their actual pixel/line ratios are different and so will not display as 1.333.

Adjust windows Shrink H/V % [100] [100] 1.333

This item allows the setting of different Horizontal and Vertical 'shrink' sizes. The third number (1.333 in the example) is the Aspect Ratio resulting from the adjustments, which is automatically calculated for you based on the output resolution (the actual pixels & lines, not your physical screen size) and the H & V Shrink values.

Most resolutions are 4:3 ratio, thus the third number will be 1.333 (4 divided by 3). Another common aspect ratio is 16:9 (16 divided by  $9 = 1.777$ ). Therefore, to convert your 4:3 output into a 16:9 output, reduce the vertical (V) Shrink value to 75% and this will simulate a 16:9 output. PAL and NTSC inputs are physically 4:3 on your video monitor, but their actual pixel/line ratios are different and so will not display as 1.333.

## **8.3.3 'Aspect adjust' = 'Pixel'**

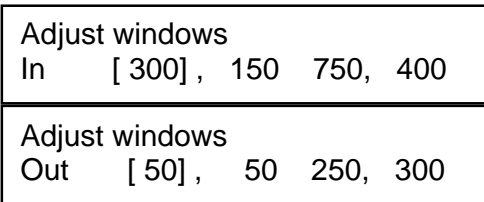

These menu items work together to specify the exact co-ordinates and size of the source image (within the video source) and the position and size of where this is

placed in the output video signal – in other words the 'In' and 'Out' positions and sizes.

The diagram below should help to clarify the function of these values:

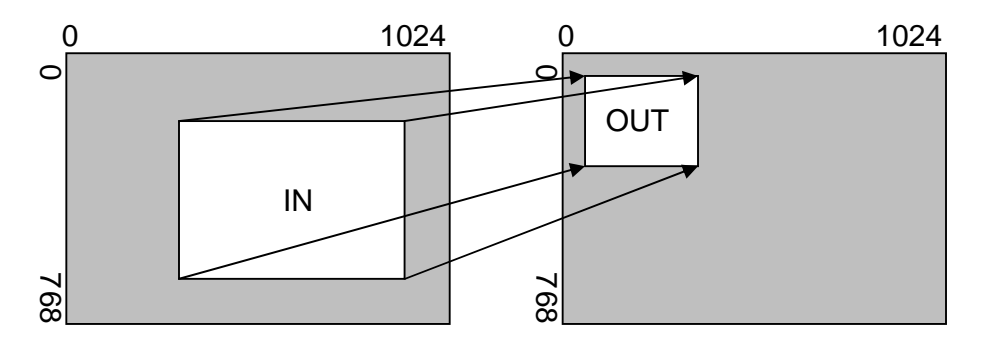

In the example above, 'In' has been set to 300,150 as its top-left source coordinate, with a size of 750,400. 'Out' has been set to 50,50 (i.e. close to the top left) with a size of 250,300.

The scaler will then ensure that the whole of the source (of size 750 by 400) is scaled to the required output (of size 250 x 300).

#### **8.4 Items Associated with the Adjust keyers group**

Please note that not all units have this sub-menu – it is only present on units with overlaying abilities.

Towards the end of this manual you will find a section titled 'COMMON OPERATIONS' – this gives a step-by-step guide to keying out a particular color.

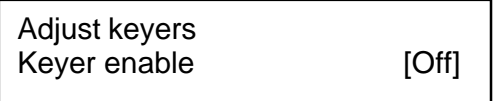

This menu item turns keying On or Off for the current foreground. A keyed image is in essence one image superimposed over another – such that portions of the top image are made transparent (keyed out), so that the background image can show through. The following settings allow you to vary the colour(s) that are keyed out.

Adjust keyers Swap fore/backgrnd [Off]

*This menu item is only present on single-channel scalers – dual and quad-channel scalers have the layer priority set within the 'Adjust Windows' menu.*

This menu item allows you to swap the foreground and background images when Lock mode is set to Lock & Mix. It will have no effect in any other mode (since no background is present).

Normally, your foreground is the input (window) source and your background is the lock source. This then allows you to superimpose any graphics or video input on top of the lock source by keying out a certain color or range of colors in the input source. Swapping them means that the input source moves to the background and the lock source is now in front of it. Thus you are now keying out the lock source colors to reveal the input source behind it.

Note that this is different to simply swapping over the input and lock sources as that would affect the final output resolution – see examples below:

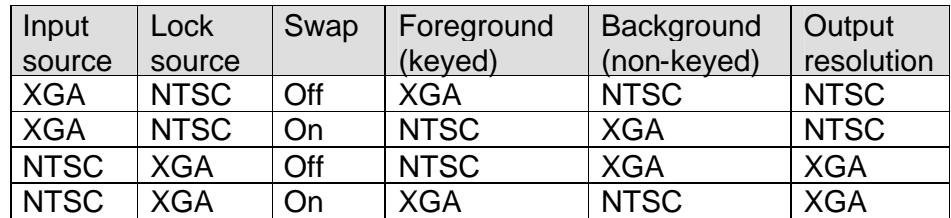

(XGA is 1024x768)

You will see that the Swap between foreground and background has no effect on the output resolution as this is always set by the Lock source.

Adjust keyers Y Key min/max [ 0] [ 32]

The Min/Max parameters are used to select what range of Y (luminance/grey-scale) values are made transparent within the selected window/lock source. In order to key out part of an image, start with the max value and increase it until the required lighter parts within the window/lock source disappear. Then adjust the min level to bring back any darker parts of the image.

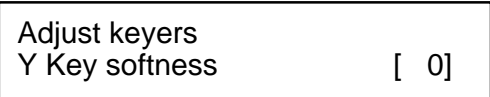

The Y Key softness option removes noise from the keyed image, generally at the edges. Adjust as required to make the edges of the key as sharp or as soft as desired. The noise is where the analog to digital process (A/D conversion) may not sample a 50% brightness as being exactly 50% i.e. sometimes 49% and sometimes 51%. Increasing the softness value will broaden the range of keyed colors so that the keying of images varies depending on how close a color is to the keyed-out range.

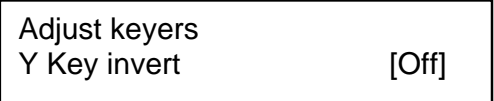

The Y Key invert changes the keying characteristics with respect to what colors of the foreground image you wish to 'key out'.

Setting it to Off will cause the colour range that's defined to be removed - remove the desired colors. Setting it to On will cause the colour range that's defined to be kept - key out all other colors.

The descriptions above behave identically on the remaining U Key Invert & V Key Invert component versions. However they are directed at the U/B-Y (blue) colour component and V/R-Y (red) colour components respectively. Adjustment and effects are the same as explained above for Y Key Invert (brightness/grey-scale).

## **8.5 Items Associated with the Adjust borders group**

The adjust borders menu allows the border function of your unit to be enabled  $$ with one border being available for each Window, Logo and Lock source.

Note that the layer priority of the Border is the same as the Window source that it is 'attached' to.

Adjust borders Border to adjust [A]

Select the window / logo / lock source you wish to adjust.

Adjust borders Border enable [On]

Allows a border to be turned off and not displayed on the output screen.

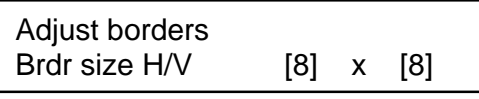

This adjustment allows the height and width of the border to be changed it can be up to 255 pixels thick.

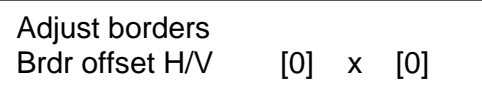

This allows the border to be offset from the window. A typical application is the creation of a drop shadow effect. For example this can be achieved by setting the border size to 0 and then adjusting the H and V offset to 10 pixels.

Adjust borders Brdr Y/U/V [16] [128] [128]

The color of the border can be changed to any color by adjusting the Y, U and V parameters. Y is the luminance, with U and V altering the blue and red content respectively. E.g. increase both U and V to give a purple colour, or decrease both to give a green colour.

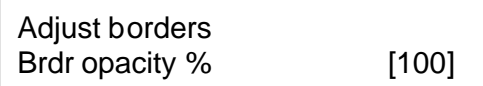

This parameter controls how visible the border is to the viewer. A setting of 0 renders the border invisible (transparent) whereas a setting of 100 makes the Logo fully visible. (In-between settings can give the Border a transparent appearance.)

#### **8.6 Items Associated with the Adjust sources group relating to source labeling**

The 'Adjust Sources' menu group accesses the parameters associated with each input present on your unit. Parameters relating to the video signal are detailed in a later section – this section solely relates to the source labelling function.

It is recommended that you Store your settings once you're happy with them in readiness for future use.

Source: DVI-I1 Source to adj [DVI-11]

This menu item selects the input connection for which you want to make adjustments to. As in the image above, changes will only be made to the source connected to DVI-I1. Once the selection has been made, all changes made using the following operating parameters will only apply to the selected input.

## **8.6.1 Tally / UMD module support**

If a Tally / UMD module is installed, then an extra menu item will appear:

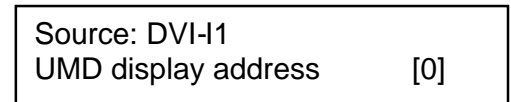

This menu item allows each video source to receive a UMD (under-monitor display) text string and use that as the source's label.

To do so, each source must have its own identifying display address number – and the UMD data source must use the same number when sending the data packet. When a UMD packet is received that has this display address, the text received in that packet overwrites the existing source label.

See 'Adjust tally' for wiring connections on the Tally / UMD module.

## **8.6.2 Source labeling**

Source: DVI-I1 Lbl HVpos [Center] [Bottom] This menu item controls where the source label will appear within the window that uses this source.

H position options: Off, Left, Center, Right V position options: Off, Top, Middle, Bottom

When either of the options are set to 'Off', no source labelling will be shown.

Label char [ 1] ( 068) DVI-I1

In this menu item, you can change the text shown when this source is used. Once you've pressed the menu SELECT button, you can use the up/down buttons to change the text character, and the left/right buttons to change which character is being adjusted.

If you are showing this source on-screen, then any changes you make are immediately shown there. The character font on the output display will in general match that of the LCD screen, but be of a higher quality.

Source: DVI-I1 Lbl for/bck col [Wht] [TrB]

This menu item lets you change the color of the text foreground and the background. Colors available are shown in the table below:

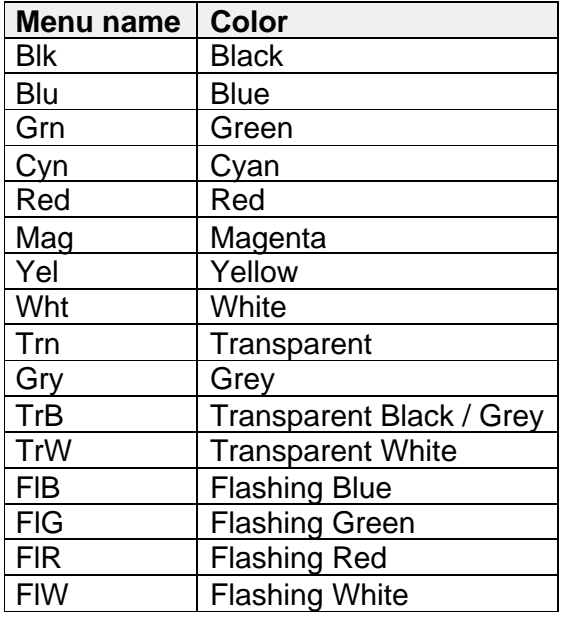

Source: DVI-I1 Lbl font /  $H$  /  $V$  size [1] 1 2 This menu item allows the font, H-Size and V-Size of the characters to be altered. If you make the font size too big, it may become corrupted or disappear.

# **8.7 Items Associated with the Adjust sources group**

The 'Adjust Sources' menu group accesses the parameters associated with the processing amplifiers used for each input (RGB, CV, YC, etc.). They allow you to fine-tune an incoming signal to optimize its color, brightness or even sharpness.

*Not all settings are available for all input types, and not all input types listed here may be available on your unit. Also note that many of these adjustments may not show without 'Advanced menus' set to On.*

It is recommended that you Store your settings once you're happy with them in readiness for future use.

Source: RGB1 Source to adj [RGB1]

This menu item selects the input connection for which you want to make adjustments to. As in the image above, changes will only be made to the source connected to RGB1. Once the selection has been made, all changes made using the following operating parameters will only apply to the selected input.

*Selection of a CV/YC source will reveal different menu items that allow adjustments beyond those used for RGB sources. The menu discussions that follow relate first to RGB sources, then to CV / YC type sources.*

# **8.7.1 Menu items common to all inputs**

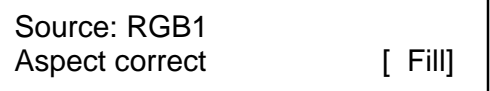

This menu item will be used to correct the aspect ratio of the video source when converted into the final output resolution. The following table details what happens in the available modes:

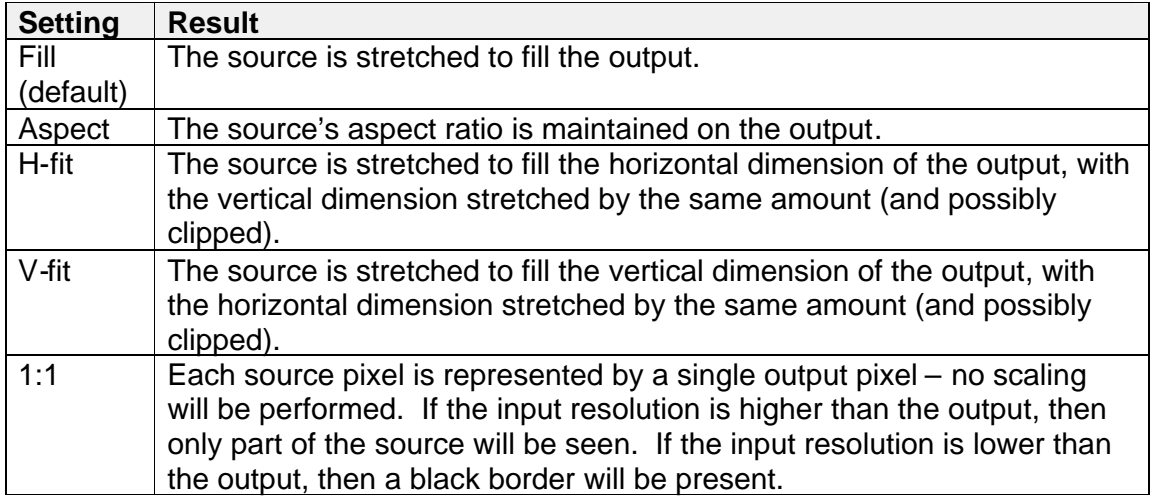

Source: RGB1 TL pos. adj.  $[0] [0]$ 

This menu item allows manual positioning of the Top and Left portion of the image. It is used to ensure that the input signal is captured correctly, eliminating any black borders. These settings are often used to correct the position of a PC signal on an input, or to eliminate any undesired noise at the top or bottom of a PAL or NTSC video source.

Source: RGB1 BR size adj. [ 0] [ 0]

This menu item allows manual positioning of the Bottom and Right portion of the image. These settings are often used to correct the position of a PC signal on an input, or to eliminate any undesired noise at the top or bottom of a PAL or NTSC video source.

Source: RGB1 Audio input source [ 1]

If your unit has an internal audio switcher / selector, this menu item selects the desired Audio input for use with the active video source, allowing an audio-followvideo function.

Source: RGB1 OPTION audio source [ 1]

If an external audio switcher is connected via the OPTION bus, then this menu item selects the desired Audio input for use with the active video source, allowing an audio-follow-video function.

In most situations, the Audio input values would be different for each video source – so that when the first video source is selected, so is the first audio source (this is called 'audio follow video'). The second video source then selects the second audio source, etc. However, there is nothing to prevent all Audio input values being set to the same value, for 'audio breakaway'.

Source: RGB1 Audio Vol [ 1] Bal [ 0]

This menu item adjusts the audio volume and balance for the selected audio channel. This is only functional for certain units when an optional Audio Switcher is attached.

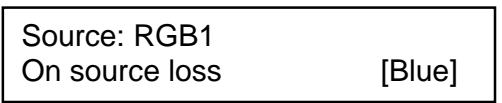

(This has replaced 'De-glitch' used on previous firmware versions.) This option is used to tell the unit what to do if the video source is lost or becomes unstable. Options are:

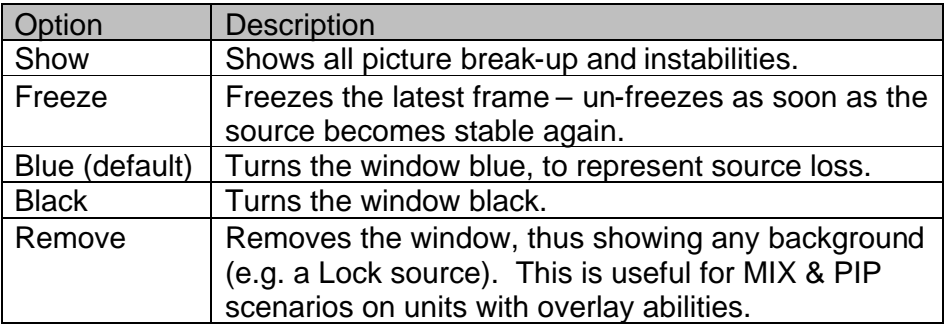

If you have a very unstable input, such as a video tape player with a poor (jumping) output signal, you may wish to turn the setting to 'Show'.

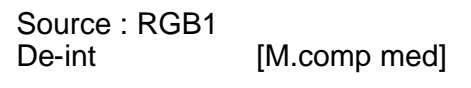

An interlaced input consists of two fields separated in time. Both fields are required in order to make up the full resolution input image, but since they are sent one after the other, a moving image will have "motion artifacts" if the two fields are simply combined together. The most common artifact is a blurring at the point of maximum movement within an image. Your unit provides some tools to minimize the effects of de-interlacing of an image.

The following options are available for this menu item:

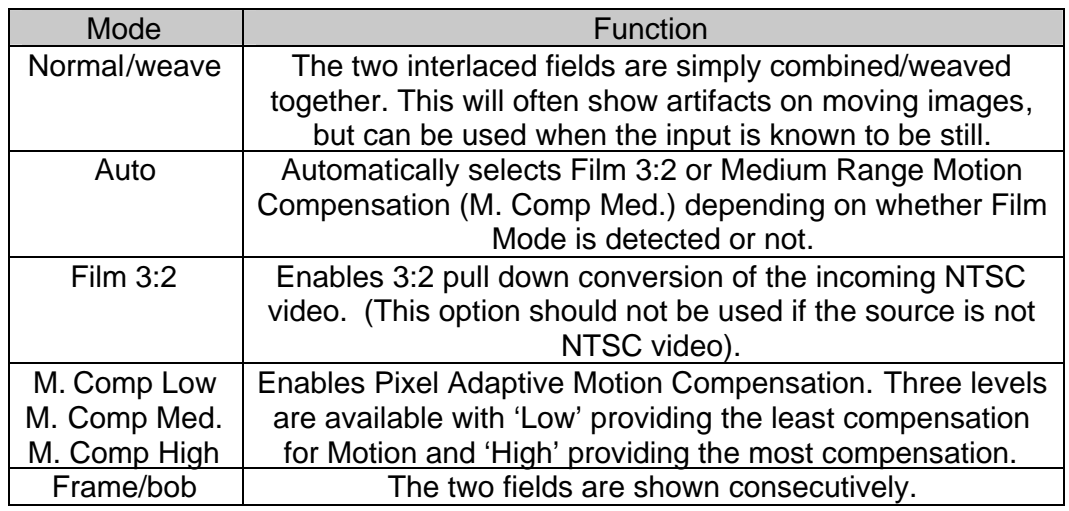

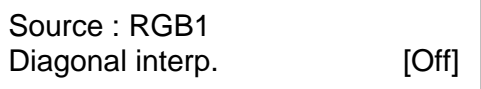

This menu item allows the user to specify whether the source has diagonal interpolation applied to it when de-interlacing occurs. This reduces 'jagged' artifacts on moving images, however is not suitable for noisy sources where the noise could be mis-interpreted as a diagonal or sloping element of the picture.

Source : RGB1 Noise reduction [Off]

This menu item allows the user to specify whether the source has noise reduction applied to it. This is performed by averaging the video signal over a number of fields – but ignoring areas where motion has occurred. If motion blurring is seen, it is recommended to turn this setting off.

## **8.7.2 DVI Source Menu Items**

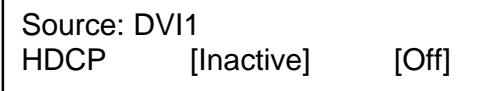

HDCP is supported on certain units only - and only on the DVI input connector. This menu item lets you change whether HDCP is active on this particular DVI input.

If turned 'Off', then a source that requires HDCP encryption will not send a video signal to your unit.

If turned 'On', and a HDCP-compliant display or device is attached to your unit's DVI output, then HDCP encrypted sources can be used.

The following table summarizes the message given in brackets:

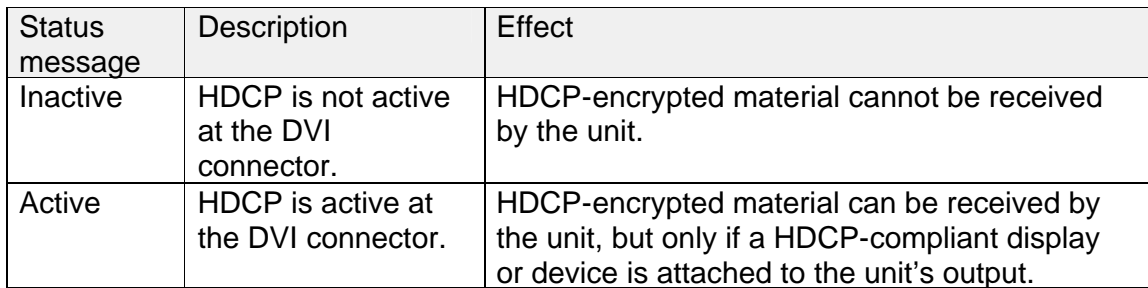

See 'Adjust outputs' for a description of how the HDCP system works on your scaler.

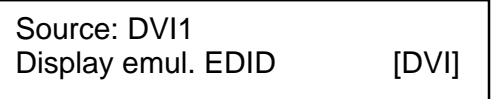

This feature is only present on certain units  $-$  it is used with the next menu item to form a simple 'EDID Manager'.

EDID is an information packet retrieved by a PC graphic card over a DVI link from a monitor which tells the graphic card which resolutions the display supports. In the case of your unit, it tells the graphic card what resolutions are compatible with it  $$ by emulating a display.

The above menu lets the user select which of 8 EDID data blocks are 'shown' to a PC or other DVI/HDMI source. (It does not affect any other input.) Note that some graphic cards will usually only read the EDID data when the cable is first connected, or on power-up.

The 8 EDID blocks are as follows:

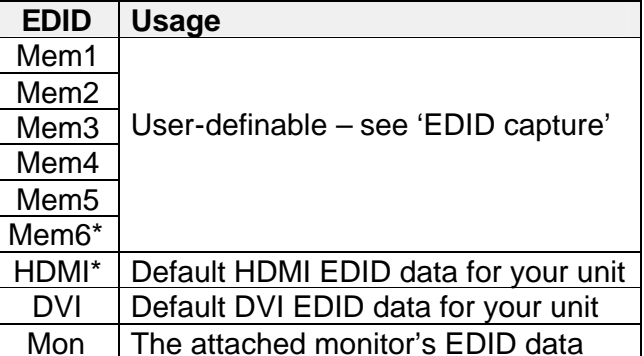

\*Your unit will have either Mem6 or HDMI, but not both.

If you change this value, you'll need to store your settings and then re-boot the CORIO2 unit at least once to ensure that the source sees that the EDID data has changed.

It should also be noted that some graphic cards will require your PC to be re-booted before they see that a change has occurred.

If your unit allows 'HDMI' to be selected, this can also enable certain audio features depending on the abilities of your unit.

Source: DVI1 EDID capture [ 1] Grab

This menu provides a simple way of capturing EDID data from an attached DVI or HDMI monitor and storing it in one of the user-definable EDID memory data blocks (Mem1 to Mem6) – see previous menu.

To capture a different display's EDID, perform the following:

- 1. Connect that display to the DVI output of the CORIO2 unit the CORIO2 unit will then read it automatically and store it in the 'Mon' EDID entry.
- 2. Select which EDID memory (Mem1 to Mem6) to copy this information to.
- 3. Select 'Grab' and click on it this will copy the current monitor's information to that EDID memory.
- 4. Change 'EDID to use' to that memory location (Mem1 to Mem6).
- 5. Store your unit's settings (see earlier in this manual on how to do this).
- 6. Re-boot (turn off and on again) the CORIO2 unit to ensure that the graphic card uses this new EDID data (you may need to re-boot your computer as well).

Using the above, up to 6 custom EDID settings can be stored in the CORIO2 unit, ready for recall later. This is useful to simulate another display being attached to a graphic card.

## **8.7.3 RGB Source Menu Items**

Source: RGB1 Autoset status [Inactive]

Once the Autoset sense setting has been made, this menu item is accessed and activated. The Autoset sense utility will then correct the pixel phase and then position the Top Left portion of the image and the Bottom Right portion of the image. Once complete it then resume inactive status.

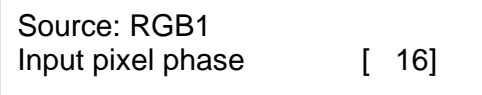

Since an image pixel is a very small element of the total image, it's possible for your unit's Analog to Digital converters to wrongly sample the picture on the edge of each pixel thereby losing image resolution and creating image noise. The Input

pixel phase adjustment allows you to change the position (from 0 to 31) where the pixels are sampled, relative to the horizontal sync signal.

To make this adjustment, select an RGB source and then provide an image from that source with fine detail, preferably with very sharp vertical lines. Adjust this value until you see the sharpest image. Alternately, adjust this value to give the worst (noisiest/softest) image, and then add or subtract 16 to get the optimum value.

Note that the AUTOSET function (for RGB inputs only) will attempt to automatically work out the best value for this setting.

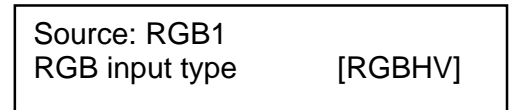

There are several types of signals that are called RGB signals as a generic term. Each has slightly different characteristics that set it apart from similar RGB signals – such as how the synchronization signal is sent. This menu item lets you set the input type to use.

Available options let you select whether the input is standard RGB or YUV (including YPbPr signals with a tri-level sync). For some units, it also allows selection of break-out BNC connectors to be used instead of the normal connector (signified by B- in front of the signal type).

Source: RGB1 RGB contr. [100] [100] [100]

This menu item lets you adjust the individual RGB or YUV/YPbPr signals, in case one component is at a different contrast to other, or if they all need to be boosted or lowered.

# **8.7.4 CV & YC Source Menu Items**

Of the above Source Menu items, the Autoset sense and Autoset status functions, RGB type and Pixel phase are specific to RGB signals only. The rest of the Source menu items function with RGB, CV or YC type signals. In addition, there are four additional Menu items that are only used with CV or YC type signals and these are explained below:

Source: YC1 Bright [100] Contrast [100]

Adjust the Brightness and Contrast of the image to your requirement.

Source: YC1 Satur [100] **Hue [0]** 

33

Saturation is the amount of color present in the image. Hue is the color "tint" parameter and the adjustment range is +90 degrees through to -90 degrees with 0 being the default.

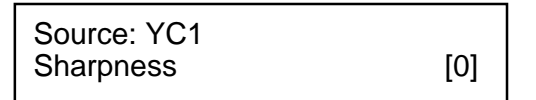

Within limits, you can enhance or soften the appearance of detail within an image. The Sharpness values go both negative and positive, with 0 being the default. Note that over-enhancing an image has the side effect of making it appear to be noisy and under-enhancing an image gives the appearance of poor video quality.

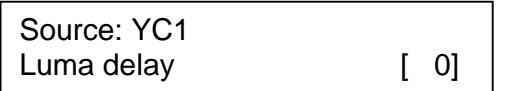

On occasion, a video source will have the color portion of the signal offset from the luminance portion. If you've ever seen a poor quality comic book that has the outline of the cartoon character's head in one place on the page but the flesh tones for the head offset slightly, you are seeing the print equivalent of Luminance to Chrominance Phase Delay.

Fortunately, your unit provides a way for you to make the two signals occur at the same time on the selected image. The adjustment range provides both positive and negative levels of delay with 0 being the default.

## **8.7.5 Still Image Store / Testcard Source Menu Items**

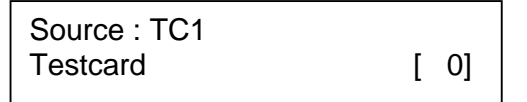

This item is only available for units supporting Still Image Stores (SIS) or Testcards (TC) – which are the same thing, but may be named differently depending on your unit.

Used to select the image from memory to use as a source for the SIS / TC source currently selected. Dedicated software can be used to upload user-defined images – see our website.

#### **8.8 Items associated with the Adjust transitions group**

Please note that not all units have this sub-menu – it is only available on some units with overlay and keying abilities.

Transitions control how your unit responds when a source is changed. Fades between sources, as well as wipes and cuts, are possible. The amount of time taken by a transition is controllable from instant transition (a 'cut') to several minutes.

Adjust transitions Transition [Fade]

This first adjustment controls the type of transition desired: 'Cut', 'Fade', 'Wipe' or 'Push'.

If you select 'Cut' or 'Fade', the only remaining menu items will be 'Switching Fade Time' and 'Exit'. Selecting 'Wipe' or 'Push' exposes additional parameters.

Adjust transitions Switching fade time [ .5]

This parameter controls how long a transition from one input to another takes. The value can be 0 (a cut) or several minutes - adjustable in  $1/10<sup>th</sup>$  second increments.

Adjust transitions Wipe type [Left -> Right]

If you selected 'Wipe' or 'Push' for the transition type, then you will be able to specify the 'movement direction' of the transition that you want. Both 'Wipe' and 'Push' support: Left to Right, Right to Left, Up/Down (Top to Bottom), Down/Up (Bottom to Top). 'Wipe' also supports: Diagonal and Diamond effect.

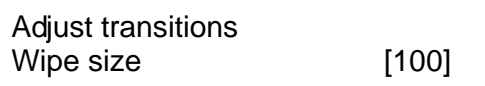

Wipe Size sets the 'granularity' of the 'Wipe' effect and so is only shown when 'Wipe' is the transition type. The smaller the number, the more elements there are to the wipe. To clarify by example, if you select the Diamond wipe effect and set a small number into the Wipe Size parameter, you will have a large number of Diamonds present in the transition. On the other hand, a large number loaded into the parameter will result in only one or two diamonds being present during the transition.

# **8.9 Adjust tally menu item**

This menu only appears when a unit has an optional Tally / UMD module installed inside it.

The Tally / UMD module allows the unit to respond to Tally / GPIO inputs in certain ways (see below) and also allows under-monitor display (UMD) packets to be received (using the TSL 3.1 protocol) and overwrite the source label text automatically.

The UMD support menu item ('UMD display address') is listed under the 'Adjust sources' menu section.

Tally / GPIO connections are connected via a D25 socket:

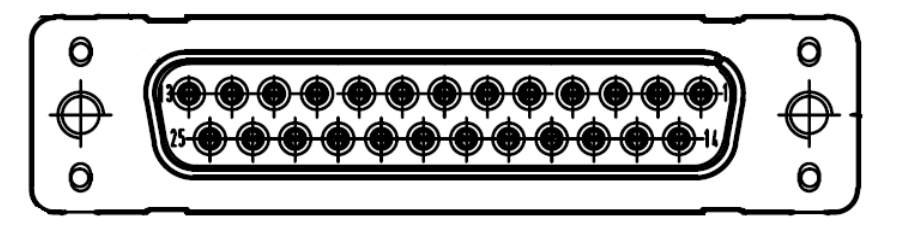

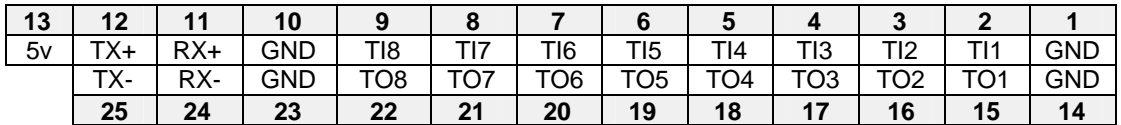

Note that the TX+/- and RX+/- pins are duplicates of the RJ45 connector and support RS-422/485, as per the TSL specification.

The RJ-45 connection is as shown below (as viewed from the rear):

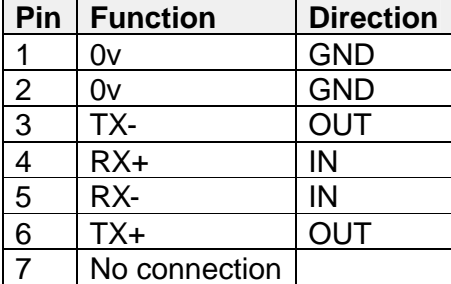

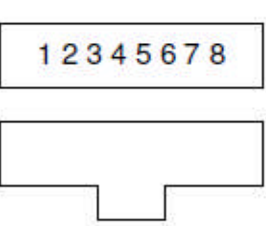

In all cases, the Tally output bits match the Tally input bits – e.g. when TI3 is pulled low externally, the TO3 pulls low to match it. This allows daisy-chaining of units together.

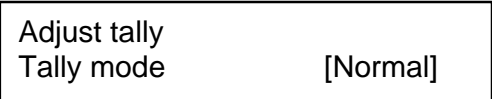

This sets up the mode that the Tally module runs in – and defines one of three different ways that it can operate:

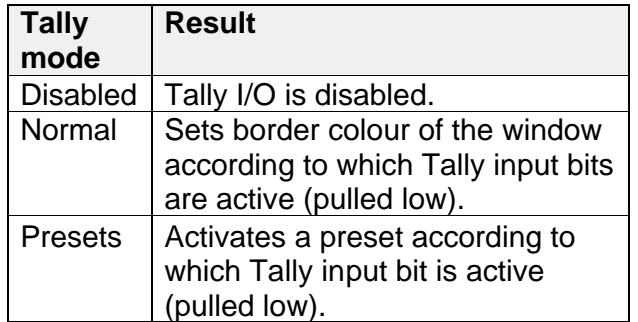

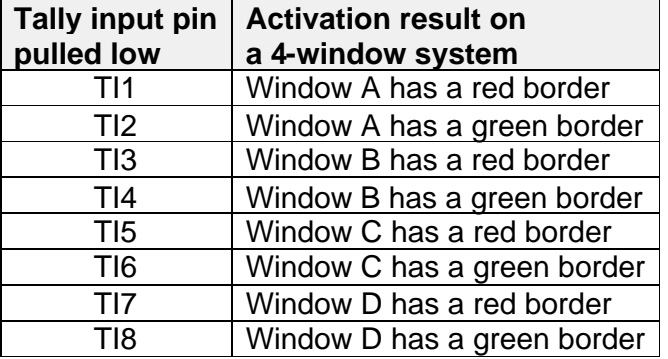

In Normal mode, the borders are set as follows:

Please note that you may need to reduce the window size in order to see the full colored border.

In Presets mode, the preset to be activated (loaded) is defined in the next menu item.

Adjust tally  $Input [1] = Present [1]$ 

This allows each of the 8 Tally input pins to be assigned a different Preset. Simply adjust the first number to match the Tally input pin that needs to be assigned and then select the Preset number to be loaded when that input pin is pulled low.

By default, the following are assigned:

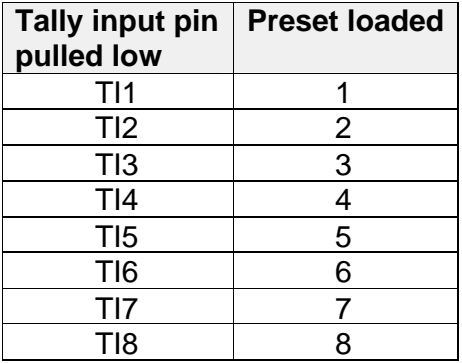

#### **8.10 Items associated with the Adjust ethernet group**

(Please note that not all units have this sub-menu.)

Your unit can be remotely controlled via its RS-232 serial port, but some units can also be controlled via a Local Area Network using the Ethernet connector. This provides TCP/IP communications to and from the unit using a custom protocol.

In most networks, all computers and other electronic equipment will have a dedicated connection to a network hub or switch, with each item having its own 'IP address' (Internet Protocol address). This is the unique set of numbers that identifies the item on the network.

The network itself is usually segmented into a number of sub-networks. Small offices will generally just use one sub-network, with larger ones running many subnetworks that are linked together across a sub-network bridge. Sub-networks are split up by assigning different ranges of IP addresses to the different sub-networks. The ranges are defined by the 'sub-net mask'.

In very simple setups with 2 pieces of equipment (e.g. a computer and one other piece of equipment), it is possible to link the two together using just a cable (which must be a cross-over cable). However, this setup is rare.

Where only a single sub-network exists (as in the majority of cases) it is vital that:

- 1. All equipment has different IP addresses.
- 2. All IP addresses are part of the same sub-net.
- 3. All equipment has the same sub-net mask.

In most situations the computer will already be attached to a network, and therefore its IP address and sub-net mask will be easily accessible (e.g. in Windows XP you can right-click on the network activity icon to see the Support status, or check the Network Connections in the Control Panel and right-click the 'Local Area Connection').

An IP Address then needs to be assigned to your unit. Typically this will be by changing the last of the 4 values (that are separated by dots) to one that is not yet in use. The 'IP add' menu item is used to enter this into your unit.

The sub-network's 'sub-net mask' then needs to be copied to the 'IP sub' menu item listed below.

For simple setups (where only a single sub-network is in use), there is no need to change the IP gtwy (gateway) numbers.

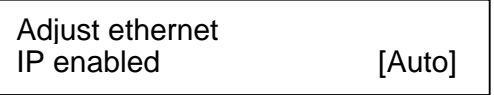

This parameter has three possible states: On, Off and Auto. On and off manually control the Ethernet capability of the unit. When in Auto mode, if a valid Ethernet connection is present, remote control of the unit will automatically default to Ethernet and control via RS-232 is disabled whilst that connection is maintained.

Adjust ethernet IP add. [ 10] 1 2 123 Enter 4 numbers one by one to form the IP address you wish to assign to the unit. The IP address is a series of four numbers between 0 and 255. Anything above 255 is not a valid number in an IP address range. The unit will not allow you to go above 255.

The IP address must be a unique address on your network, and also must be within the sub-net of your network. If you are unsure about which IP address to use or don't have a unique IP address, ask your Network Administrator.

Adjust ethernet IP sub. 255.255. [255.000]

Adjust the last 2 numbers to set the sub-net address (also know as sub-net mask) of your network. Again, if in doubt ask your Network Administrator.

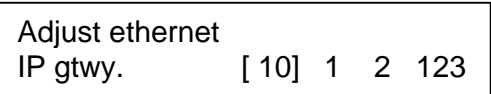

Enter your network's gateway IP address into this menu item. Again, if in doubt ask your Network Administrator. In general, the gateway only needs setting if the unit is being controlled from a different network (e.g. via the internet).

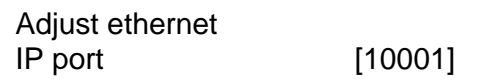

Enter the IP port number you wish the unit to communicate on. Keep a note of this as it will be needed when using other devices to communicate with the unit e.g. CC-300.

1A Adjust Ethernet Set new IP data & reboot

Certain units require a re-boot once the new IP address has been entered. Once activated, all current settings (including other menu items) will be saved and the unit will re-boot. If you do not see this menu item, then your unit has already implemented your changes and no re-boot is required.

## **8.11 Items associated with the Adjust resolutions group**

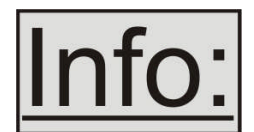

*The Adjust Resolutions Menu Group only appears when the Advanced Menus function is turned on within the System Menu Group. To turn it on, go to the System Menu Group and then proceed to the item that says "Advanced Menus". Turn the* 

*function 'On", exit the Systems menu and return to this menu structure*.

The Resolution Database is used by your unit to identify any incoming video signal and is also used to create an output resolution. It is therefore a very important part of the unit's infrastructure.

## *Important Cautionary Information*

#### **DO NOT ADJUST THESE ITEMS UNLESS YOU'RE CERTAIN YOU KNOW WHAT YOU'RE DOING! THE ONLY METHOD TO UNDO CERTAIN CHANGES IS TO UPDATE THE FIRMWARE.**

#### **TRY USING THE AUTOSET, SHRINK, SHRINK POS, TL & BR ADJUSTMENTS FIRST.**

Making adjustments here risks creating a non-standard resolution that is not displayable on a monitor. The resolutions and values within the database are industry standards and should not normally be altered by the user. That said, there might be times when it is necessary to create a custom resolution with specific parameters. If circumstances require you to make such a change, please read the following specific notes:

- *1. Any changes made to this database take effect instantly and are also stored immediately in non-volatile memory.*
- *2. Since this database is used for both input and output image processing, altering a resolution that is used for both (e.g. 1024x768 input and 1024x768 output) may give undesired effects.*

800 x 600 60 Hz Image to adjust [ 17]

Change the value to select resolution you want to alter.

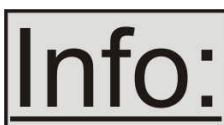

*Typically, the image number currently being used for input or output would be already be selected otherwise immediate feedback to your changes will not be available via your monitor.* 

800 x 600 60 Hz Interlaced [ Off]

This adjustment specifies whether the image is interlaced or progressive scan. It toggles simply On or Off, so there are no flashing brackets.

800 x 600 60 Hz H.freq.crse [37.879] kHz

Course Frequency Adjust

The H freq.crse (Horizontal Sync Frequency - Course) adjustment provides the option for changing the Horizontal Sync timing Frequency in 100 Hz steps.

800 x 600 60 Hz H.freq.fine [37.879] kHz

Fine Frequency Adjust

The H.freq.fine (Horizontal Sync Frequency) adjustment provides the option for changing the Horizontal Sync timing Frequency in 1 Hz steps. Use this option to fine tune after using the course adjust.

Please note that the internal sync generator may be unable to generate the exact frequency you want.

800 x 600 60 Hz  $Clks/I [1056] = 40.000MHz$ 

This option changes the total number of image pixels on one line of monitor video including the Horizontal sync pulse and blanking time. This is normally in a multiple of 8. It is very important to get this value correct, or many digital display devices, such as TFT monitors, will display an image with an odd moiré effect – such as soft vertical bands spread evenly across the image.

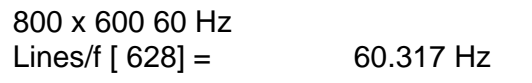

This menu controls the total number of lines of video present in the image which includes the vertical Sync pulse, the blanking period and the active video. Changing this option affects the final vertical sync frequency.

$$
800 \times 600 \, 60 \, Hz
$$
  
H/V active [ 800] x 600

A video frame includes both the active area, the portion of the image normally containing useful visual information, and a resolution value for a given display standard which only expresses the number of pixels visible in an image. The well-known 800 x 600 computer resolution standard simply means that there are 800 pixels/line visible horizontally and there are 600 lines visible vertically.

This item provides a way to change the number of active pixels and lines.

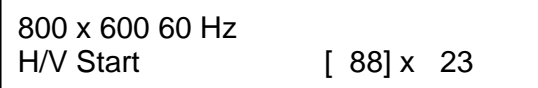

There is a period of time between the end of the Horizontal Sync pulse and the start of Active Video. This portion of the waveform signal is called the "Back Porch", a term originating with the television broadcasting industry and its RS-170A specification. In practice, this will control where the video image starts on the left side of the monitor without changing the width of the sync pulse itself (another way to control where the image area starts). The two parameters control where the back porch is positioned and they interact to a degree.

*By adjusting these parameters, you control the start of the back porch (with respect to the trailing edge of Horizontal Sync) and also its width. The place where the Back Porch begins with respect to the Horizontal Sync pulse and the width of the Back* 

*Porch have a direct bearing on where the active (visible) portion of the image begins. Do not attempt this adjustment without monitoring the results with an oscilloscope.*

800 x 600 60 Hz  $H/V$  Sync [ 128] x 4

There are standards for all current computer and broadcast resolutions that specify the correct width of both Vertical and Horizontal synchronizing pulses. If you are creating a special, non-standard resolution, you may wish to adjust the pulse width to fit your new requirements. The H/V Sync screen is where that is accomplished.

*Like the H/V Start adjustment, you must use an oscilloscope when making these adjustments so that you know exactly how many milliseconds or microseconds of pulse width you have created. The numbers shown are relative numbers and not an actual time measurement.*

800 x 600 60 Hz Sync polarity [+H+V]

Sync can be either negative polarity or positive polarity. To further complicate things, it is possible that you may want to make the Horizontal Sync polarity different from the Vertical Polarity. This control allows you to make that change. You have four possible selections:

 $+H+V$  $-H+V$  $+H-V$ -H-V

## **8.12 Items Associated with the System group**

The final Sub Menu is for adjustments of System parameters. The "System" in this case means the unit's functions that are generally unrelated to individual inputs, outputs or any of the various production features.

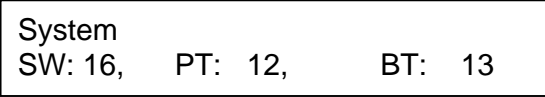

This screen is an informational screen. Should you require technical assistance with your unit, the technical support personnel may request that you read the contents of this screen to them during the support call.

The first section, "SW", is the version of the software that is installed on your unit. You can update software via the User Support web site (procedure to be described later in this manual) and the updates are currently free of charge. "PT" refers to Product Type and "BT" means Board Type. Both of these are hardware

designators and cannot be changed by the user however both designators are important to support personnel.

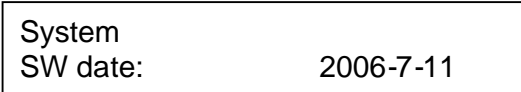

This is an information page showing when the currently installed software was released. The information is useful to the user as he or she compares the date to the website information describing the current software release.

*Normally, the user will examine the added features of each new software release and determine if an update is worth doing in their particular operation. The greater period of time between the current date, and the date shown for the currently installed software, the greater the likelihood that there are useful changes and improvements present in the new release.*

System TAC# 27-AA-1C-93-F8-33

The TAC number is a unique identifier for the unit and is for use with the PPF value below.

System<br>PPF# 1A-67-2B-9D-50-4F

The PPF number is for units that support the 'Pay Per Feature' system. Extra features in the unit (such as Mix and Key) may be activated using this menu tiem by entering in the correct numbers and re-starting the unit.

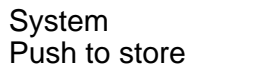

This screen provides a quick and easy way to store all current operating parameters. The unit will remember the set up you are currently using at the time of data storage and also when you next apply power. To store the current settings, press and release the control button.

**System** Autoset sense [Medium]

In order for Autoset to work properly, it needs a sufficiently bright full-screen image to examine. The sense level lets you change the brightness threshold for detection of the screen edge between Low, Medium, High and V.high. Medium is the default level, which is recommended for normal use (Windows-type images, etc.)

**System** OSD on power up [On]

This parameter controls whether the 'welcome' screen is displayed or not on power up for units with an on-screen display – it can be disabled as required. This is useful when a unit is installed as part of an overall system.

**System** LED brightness % [ 90]

This parameter is available on certain units and controls how bright the LEDs on the front panel appear.

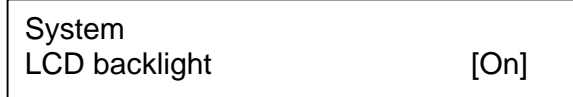

This parameter is available on certain units and allows the LCD backlight to be turned on and off.

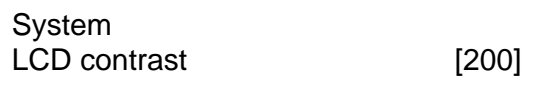

This parameter is available on certain units and allows the LCD contrast (viewing angle) to be altered.

System LED brightness % [ 90]

This parameter is available on certain units and controls how bright the LEDs on the front panel appear.

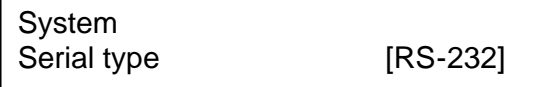

This menu item controls the type of serial port in use on certain units (not all units support this feature). Options available are RS-232, RS-422 and RS-485. The default is RS-232.

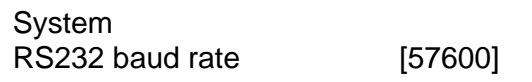

This menu item allows the adjustment of the serial baud rate used for RS-232 communications. The rate can be adjusted to 9600, 19200, 28800, 33600, 38800, 57600 and 115200. (This adjustment is provided for those instances where you wish to use the RS-232 control system for your own purposes.) The default baud rate is 57600.

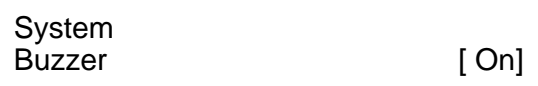

The screen labeled 'Buzzer' is actually the control for turning the "Beep" "On" or "Off". Normally this is left in the "On" position to provide positive feedback that your data entries and parameter changes have been accepted.

System CC-300 A/B bus mode [ Off]

This menu item changes the function of an attached CC-300 CORIOconsole unit. When set to 'On' any 'Take' will result in the A & B windows ('buses') being swapped at the end of the Take – so that another 'Take' will put them back to as they were before. (Note that not all units support the CC-300.)

System Resolutions 88

This screen is an informational screen showing the total number of the defined resolutions in the resolution database. Future firmware releases may increase the total number of resolutions defined in the database.

**System** Logos / T-cards 1 / 4

If your units supports Logos or Still Images / Testcards then this screen will display how many are present in the memory of the units.

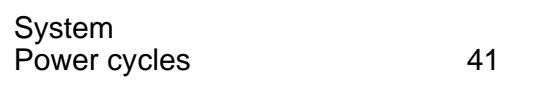

Power Cycles refers to how many times the unit has been powered since it left the factory. This is an informational screen. No action is taken regardless of the value shown here, however some users have an equipment cleaning or specification audit procedure and this information may be useful to those users.

System Firmware updates 11

Indicates the total number of times the firmware has been changed over the life of the unit. It is quite possible for this to be more than 1, as a unit undergoes numerous tests during production.

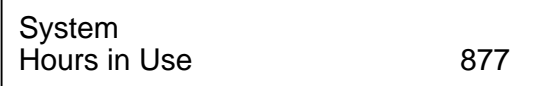

This is another informational display for usage audit purposes.

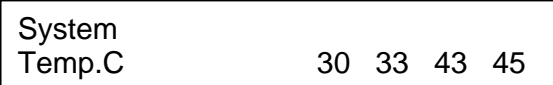

Certain units have built-in temperature sensors, and if yours has such a feature then the above menu item will appear. If the ambient temperature of the internal components becomes excessively high or low, the unit will shut down to prevent harm. This display shows the current value of the ambient temperature at four locations within the case and can be an early predictor of a shutdown before the shutdown actually occurs.

Should you experience problems with your unit, Technical Support may request that you give details of these values.

**System** Fan speed (rpm) 6000

Certain units have built-in fans to keep the unit cool. The fan speed is monitored and if it deviates from normal parameters too much, this will be taken as an indication of insufficient airflow over critical components and shutdown action will be taken.

# **9 SERIAL PORT**

#### **9.1 Connection**

Your unit is fitted with a standard 'D9' plug or socket allowing it to be controlled from a computer or other type of terminal or console with a similar interface. Most computers fitted with an RS232 port, known as a 'COM' port, will have a 'D9' plug on them. To enable connection between the two devices you will require one of two cables as shown below:

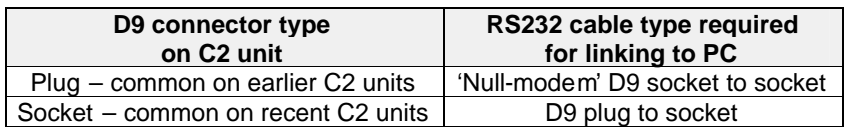

Should your PC not have an RS232/COM port, it is possible to add an interface card into the PC to add this facility. Another option you could use is a USB to RS232 converter. Both methods will add a COM port to your PC, although you should be aware that these generally do not default to being 'COM1' which is the default most RS232 applications will use.

Some units are also RS-422/485 capable – see the Specifications section for more details.

The default baud rate is 57600 with 8 data bits, 1 stop bit and no parity. This baud rate can be changed in the System menu to suit other programs if need be.

## **9.2 Communications protocol**

The standard communications protocol for your unit is text-based and is detailed on our website. Also on our website, you can find the Windows Control Panel or CORIO®tool Suite for your unit.

The protocol is also bi-directional (unit and computer both send messages to each other), so that you can send changes to the unit, and it will also respond with any changes made via alternate methods (front panel buttons, menu changes and infrared control). This enables any attached computer to be aware of any changes made to the unit from an alternative source rather than itself.

What this means is that you can easily find out the exact command to send to the unit to tell it to perform a certain function. This can be seen by the data that is sent back to the computer when changing values on the unit. For instance, just by turning FREEZE on, by pressing the FREEZE button, will cause RS232 data to be sent to the computer that represents the command required to set FREEZE on. A second press, to turn FREEZE off, then sends the computer the command required to turn the FREEZE off.

**Note:** Any command you send to the unit will be replied to either with an error code or with the actual changed value. This may be different to the one you sent; for example, if trying to set a value too high or too low.

# **10 SERIAL / IP CONTROL SPECIFICATION**

PLEASE NOTE: Not all units support Serial and/or IP (Ethernet) communications – check to see if this feature is present on your unit.

This section outlines how to control a unit via a Serial or Ethernet link (if fitted to your unit), using ASCII-based commands. It details how to send and receive serial data to perform many of the functions that a user has access to on the unit.

Not all units will support the full range of adjustments listed – this will depend on the complexity of the unit you have.

## **10.1 Communication protocol basics**

Packets of ASCII data containing hexadecimal numbers are exchanged between the unit and controller via a Serial or IP link (you cannot use both at the same time).

The Serial standard is 57600 baud, 8 bits, no parity and 1 stop bit, although this can be changed by the user (see 'System' menu).

No flow control is used - however all control packets start with an ASCII 'F', end with carriage-return (13 decimal, 0x0D hexadecimal) and all such packets sent to the unit will be acknowledged (thereby provided software handshaking). Note that a line-feed (LF) should not be sent.

It may take around 30ms (0.03 seconds) for an RS232 command to be actioned and acknowledged – this will vary between different models.

ASCII-hex data is used where a number is encoded into its hexadecimal equivalent with leading zeros – e.g. Where '00' is decimal value 0, '80' is decimal 128 and 'FF' is decimal 255. In other words, two characters are sent for each byte encoded.

Any gap of more than 1 second between the characters of a control command sent will cause a time-out - and previous characters sent will be lost.

Write packets (sending command functions to the unit) are always 20 characters long (including a carriage return at the end). The unit will respond with a full 20 character message indicating what has changed. This returned payload will reflect the actual value of the parameter changed. If the user requests a value out of bounds then the limit value is used, and the payload will then reflect the limited value used.

Read packets (sent to request information from the unit) are always 14 characters long (including a carriage return at the end), the response from the unit will be a 20 byte message with the Write flag (since it is 'writing' the value back to the host) and the ACK flag set.

The ACK flag will be returned as 0 if the command is invalid for some reason – for example a bad FUNCTION, WINDOW, OUTPUT or PAYLOAD value. An ACK=0 message will be otherwise identical to the one you sent, so you know exactly which message has the error.

Any changes made to the unit using the front panel controls will also cause the full 20 byte message to be sent indicating the change that has occurred, thus enabling a program to stay 'in-sync' with the unit. In some cases (such as the execution of a macro) multiple 20 bytes messages will be sent indicating all the parameters that have been changed.

Only one message should be sent to the unit, another message can't be sent until a specific response is received from the unit (the user should look for a message with the same WINDOW, OUTPUT and FUNCTION values as they sent). If no message is received back within 1 second, there is likely to be a hardware communication problem (or wrong baud rate, etc.).

If absolutely required, to simplify programming the user may send packets one after the other with around 100ms (100 milliseconds) between each one. However, this will not work for all packets (such as Zooming into Still Images / Testcards or changing Logos) since this will cause the unit's micro-controller to be busy, so the user must experiment and satisfy themselves that this is possible.

# **10.2 Packet format**

Below is a representation of data bytes in a single packet for a 'Write' to the unit to set a value:

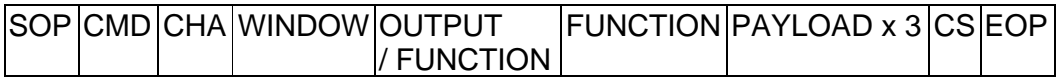

Below is a representation of data bytes in a single packet for a 'Read' to the unit to get a value:

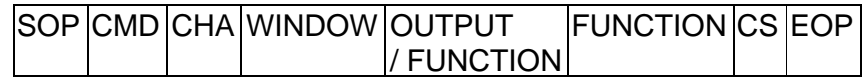

The table below details the function of each part of the packet:

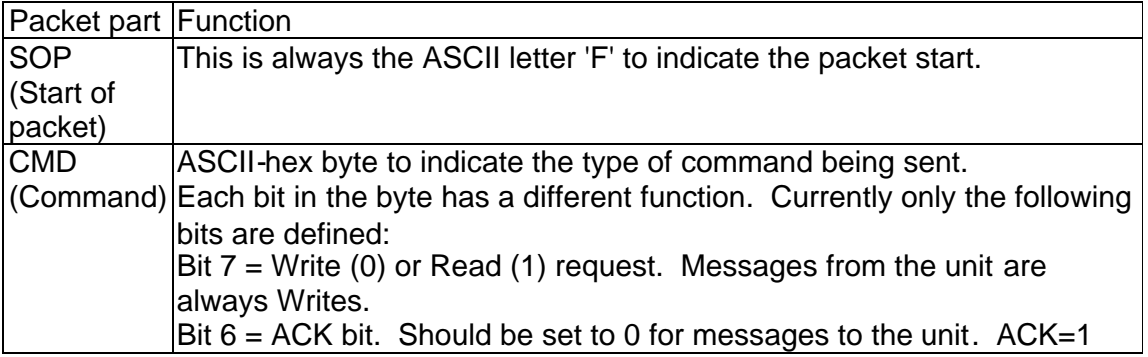
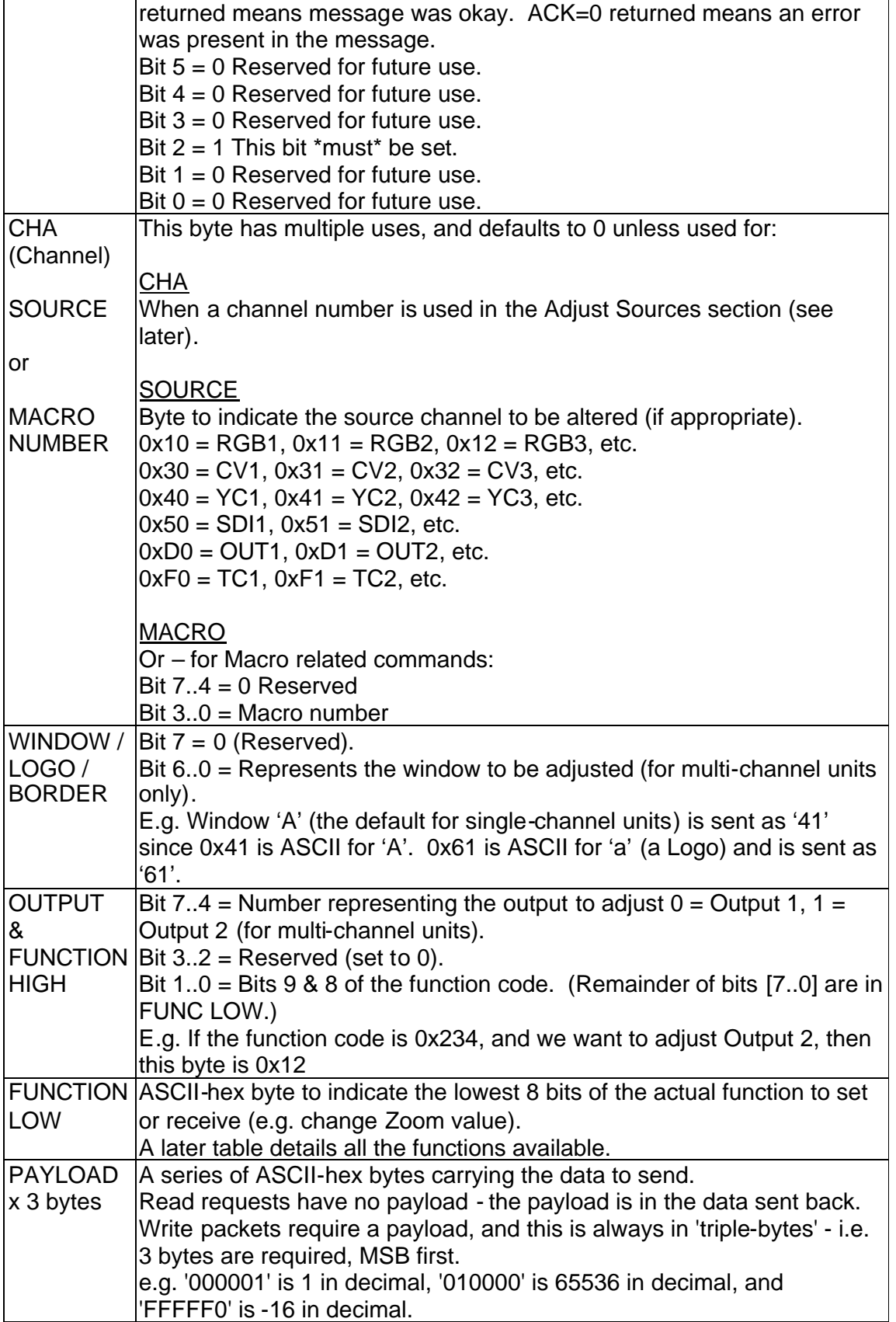

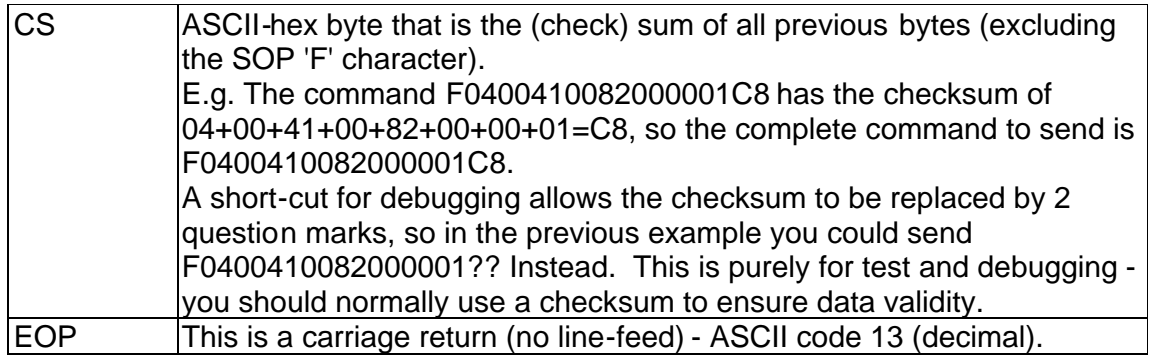

#### **10.3 Function list**

These are grouped together into their associated on-screen menus.

Your unit and this manual should be used to determine the actual function of each of the following, as only the menu text is listed here. Where an equivalent menu item does not exist on your unit, then that feature is not supported on.

Function codes are given in hexadecimal and adjustment range is in decimal (but always sent as hexadecimal!).

For dual-channel units the mode of operation also restricts what Window and Output can be used the following table shows the allowed combinations:

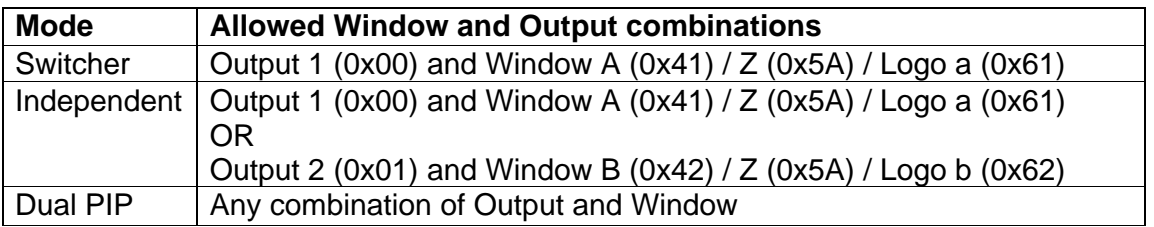

The following table is a list of all menu functions, their related function number and valid range of adjustment.

#### **Please note that not all items will be available on all units.**

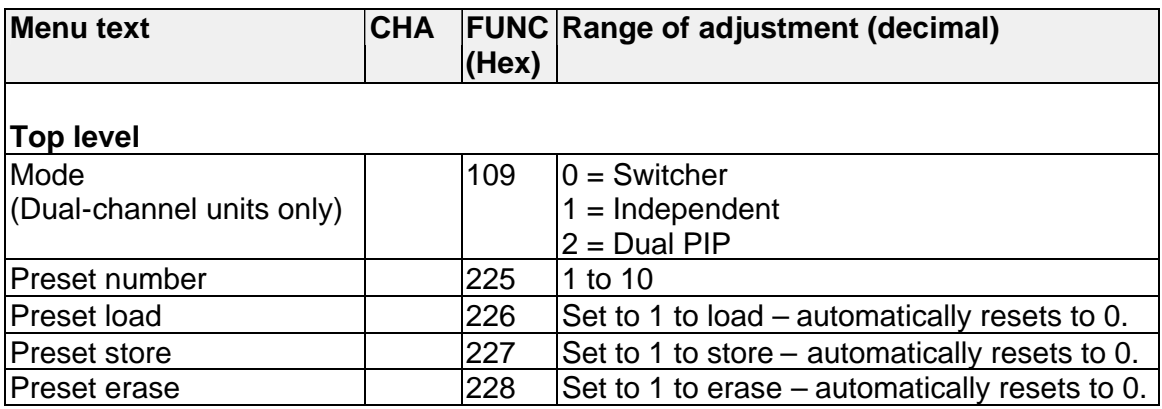

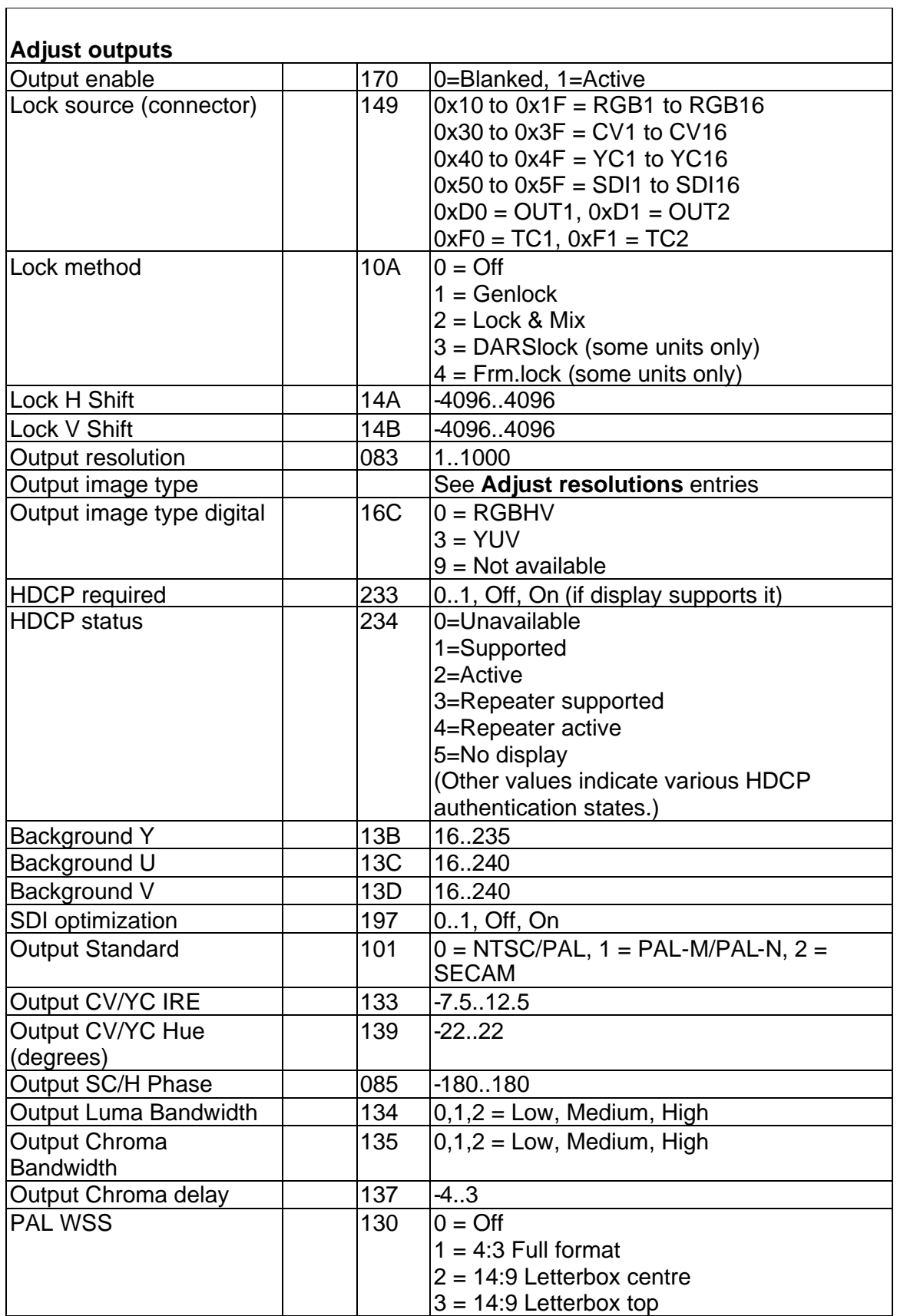

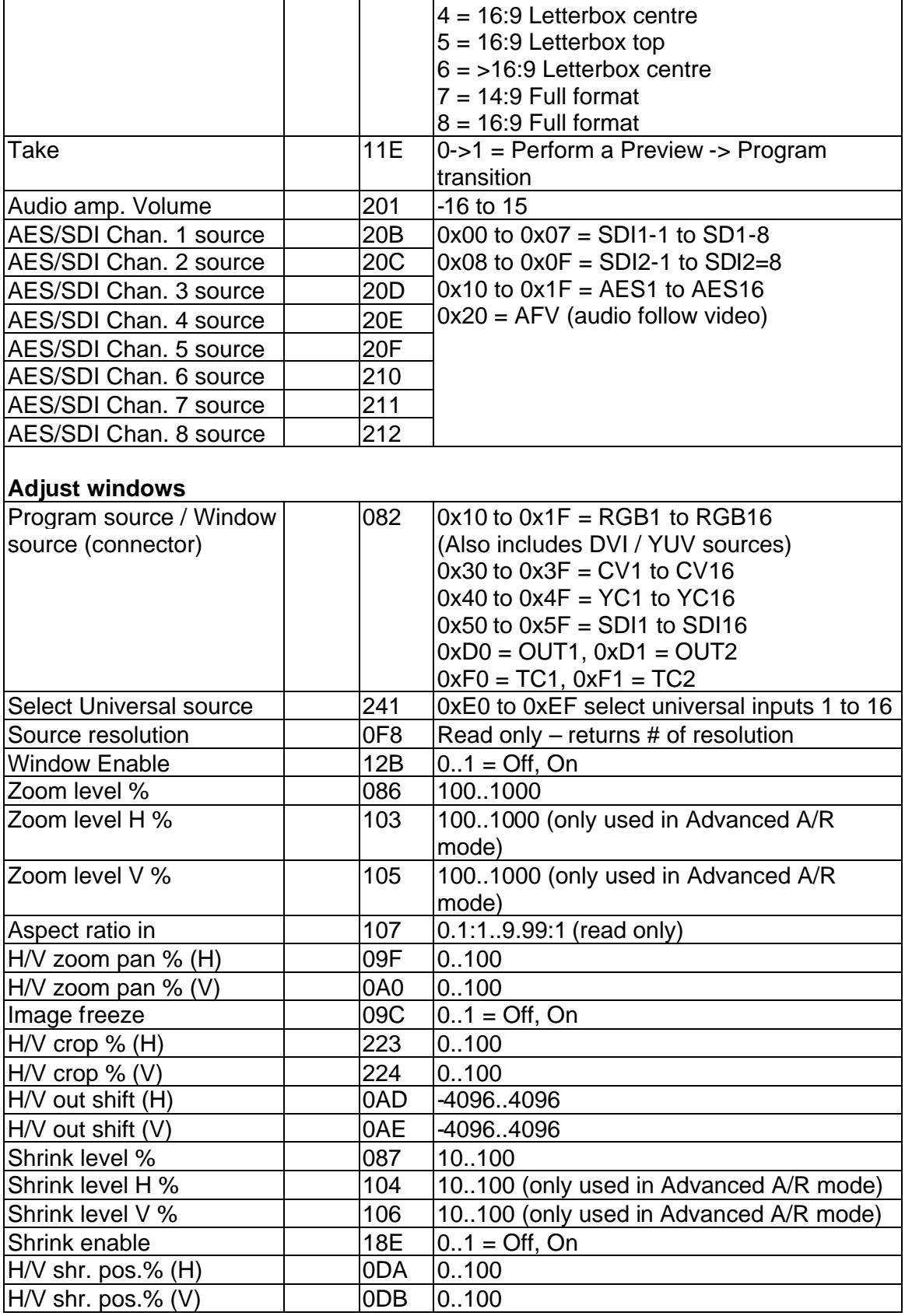

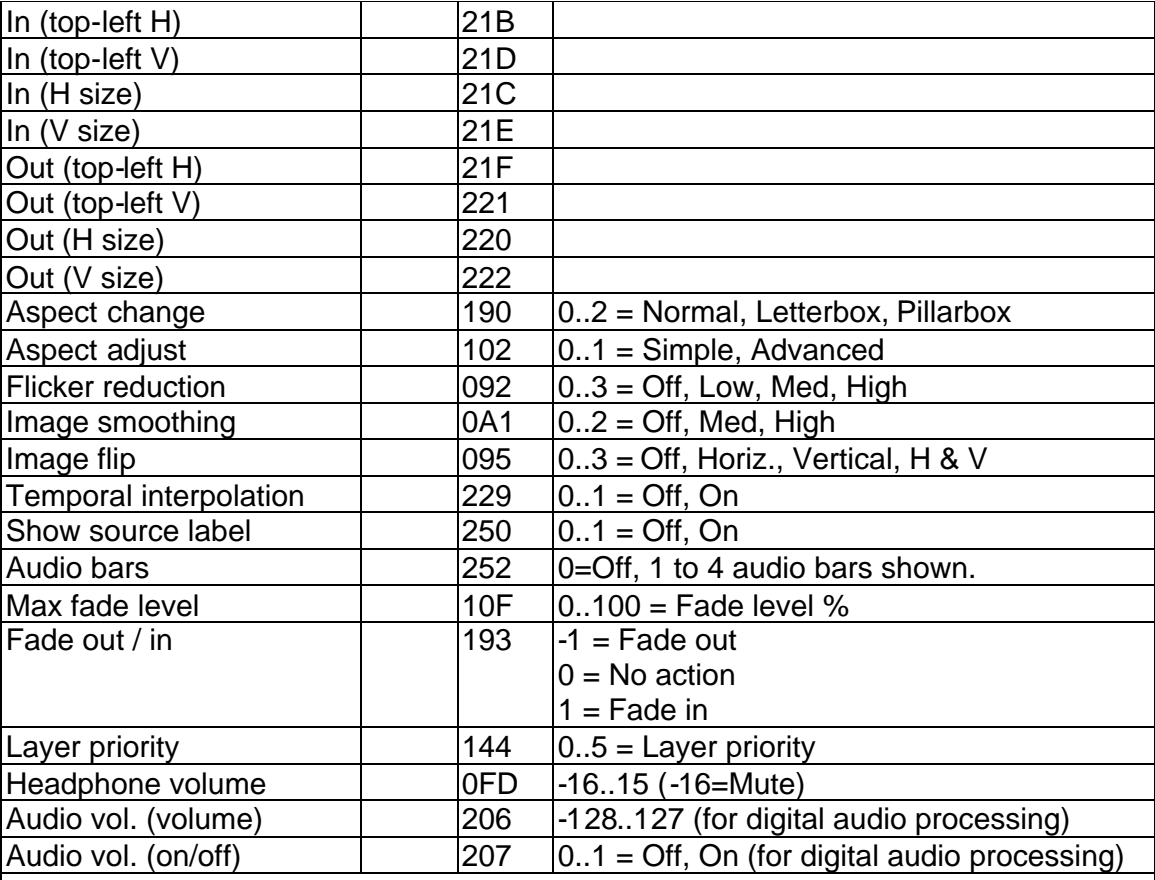

## **Adjust keyers (on certain models only)**

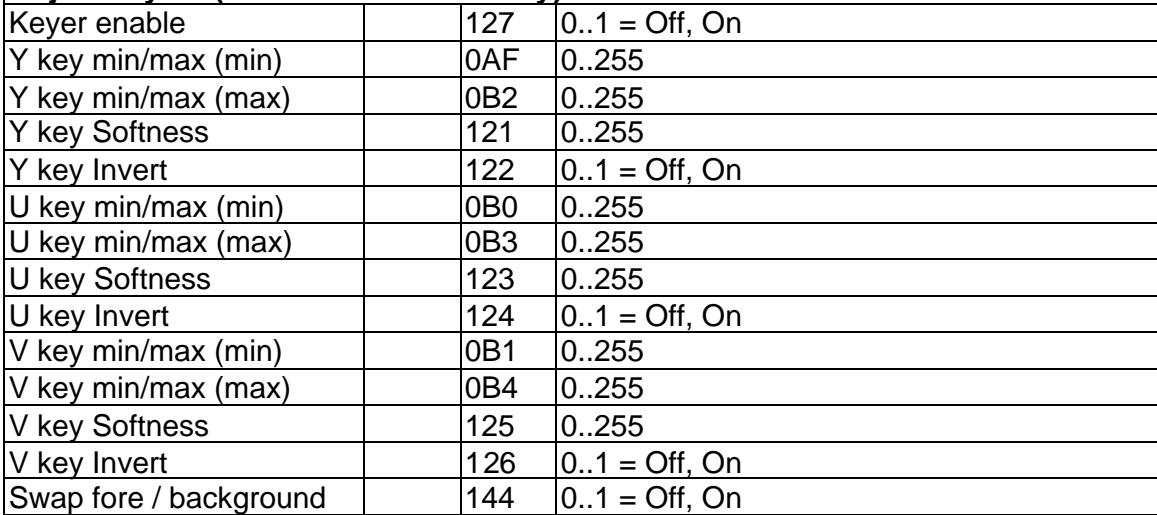

# **Adjust keyers – edge blending (on certain models only)**

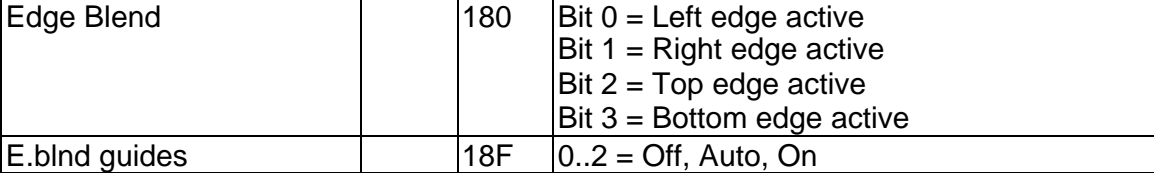

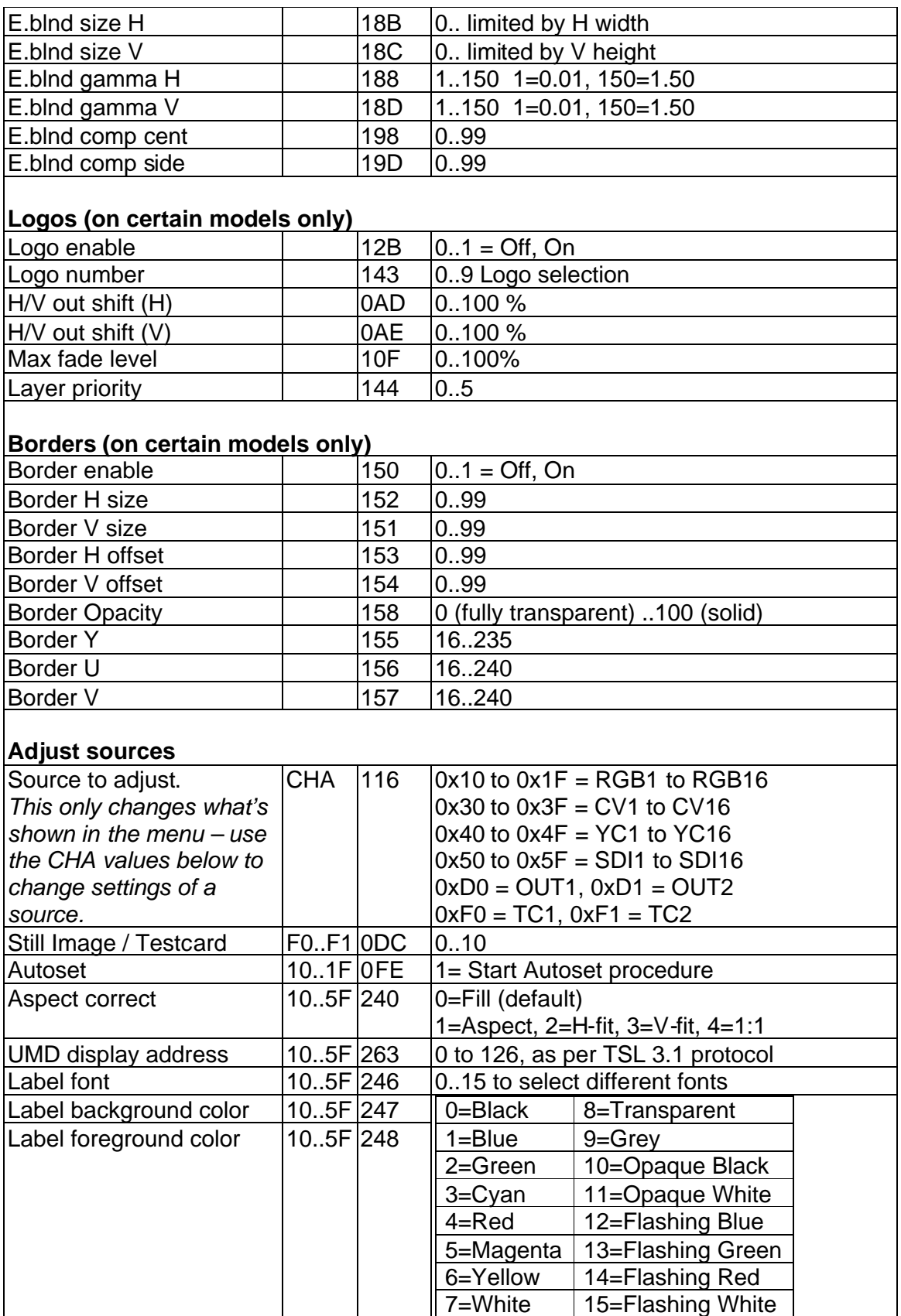

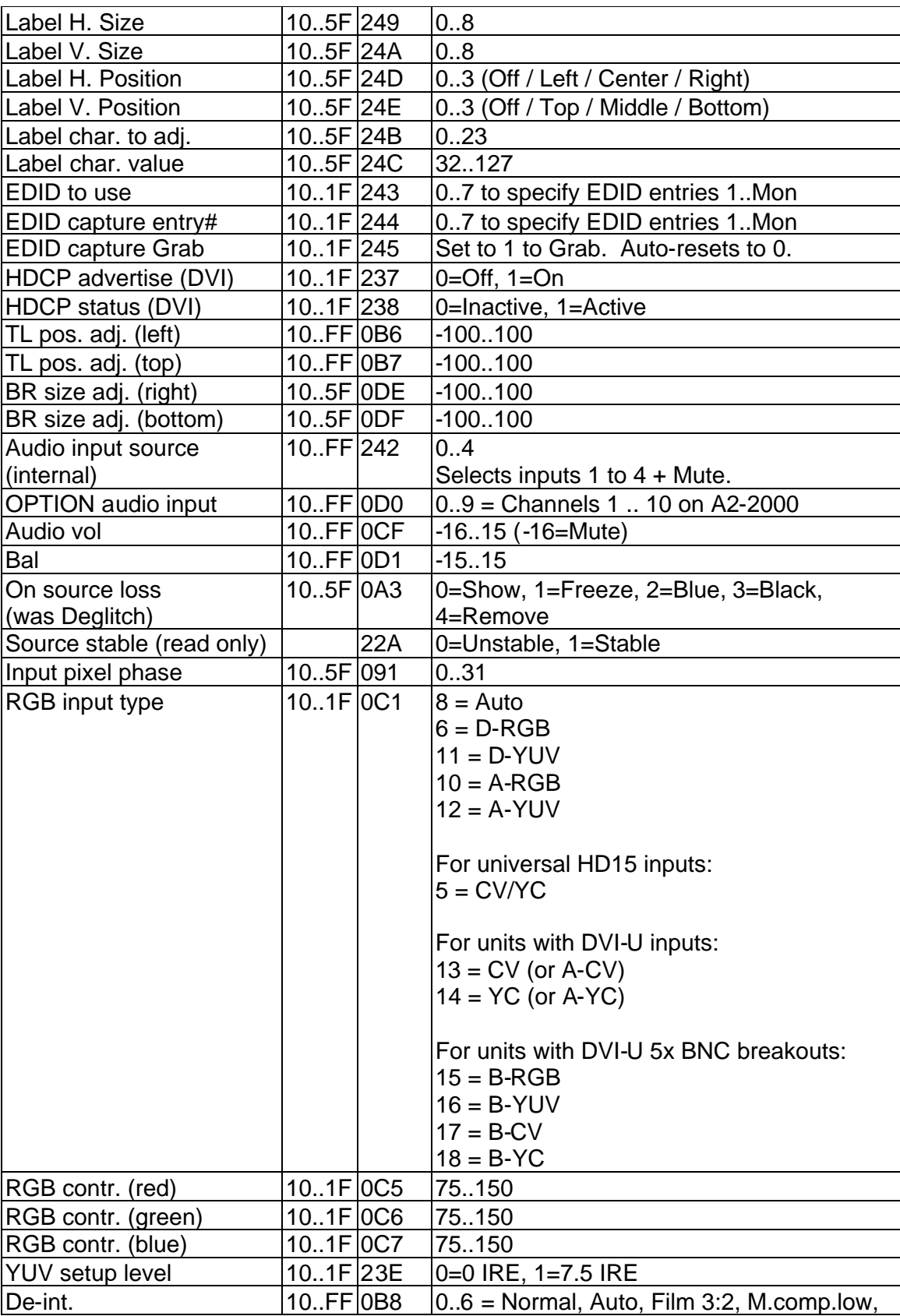

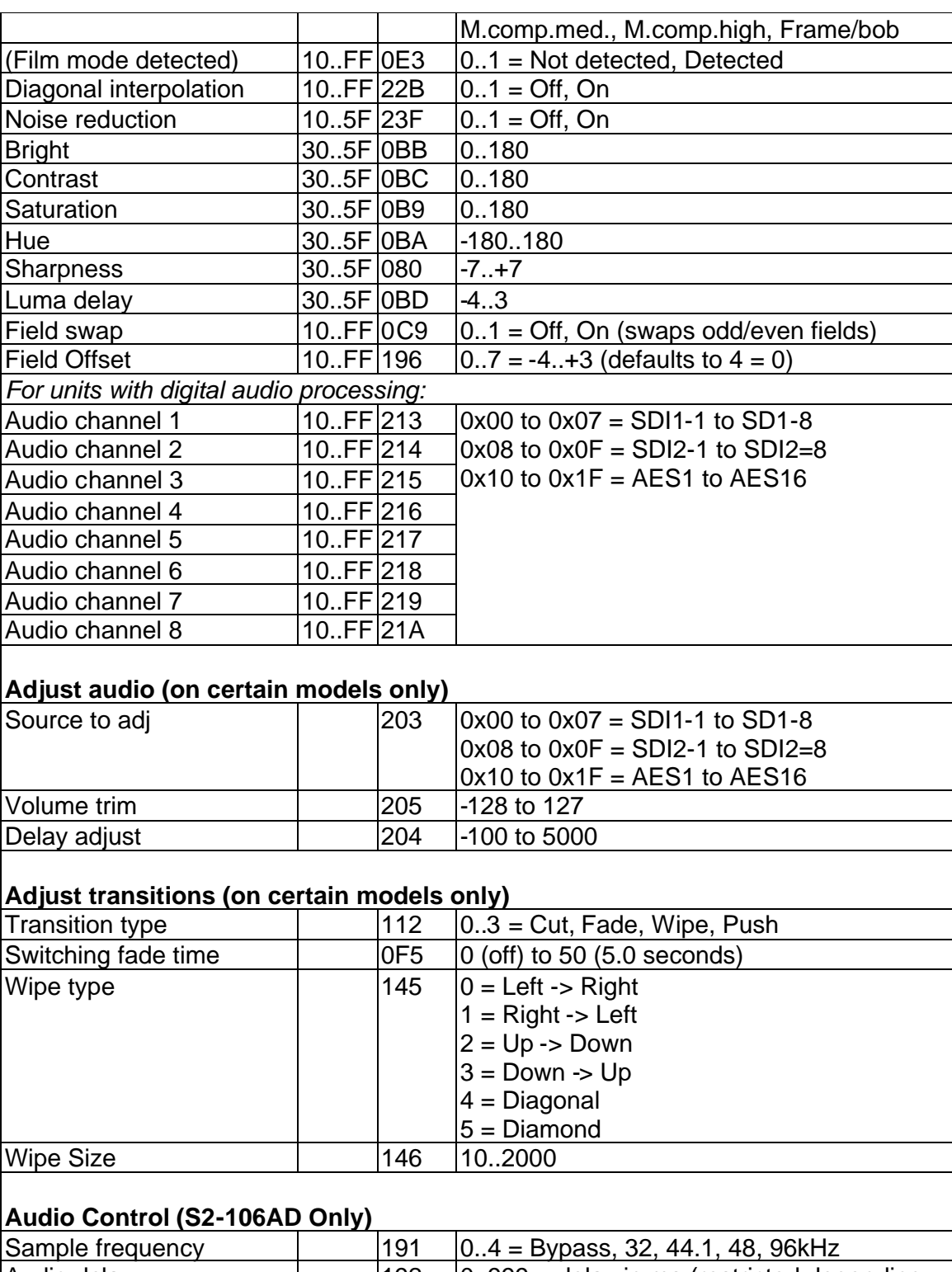

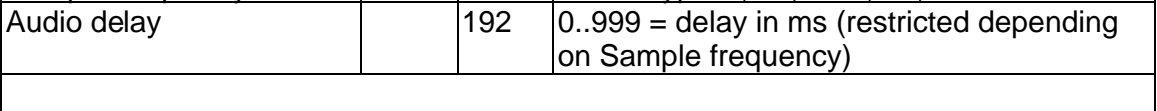

# **Adjust tally (on certain models only)**

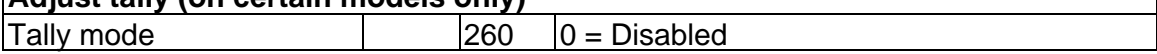

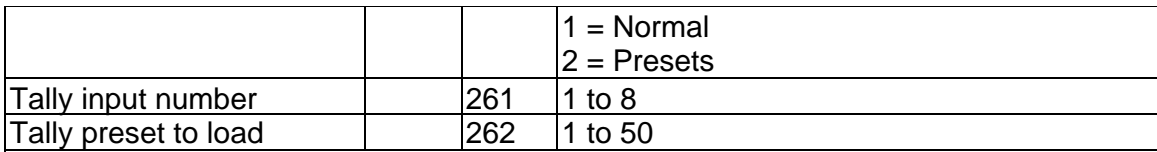

#### **Adjust resolutions**

Note: You MUST set the 'Image to adjust' value to the correct value first, and only then change the other values - otherwise you may be adjusting the wrong entry. The user should not adjust the 'Image to adjust' entry using the front panel whilst also  $|accessing$  it via  $R\dot{S}232$ 

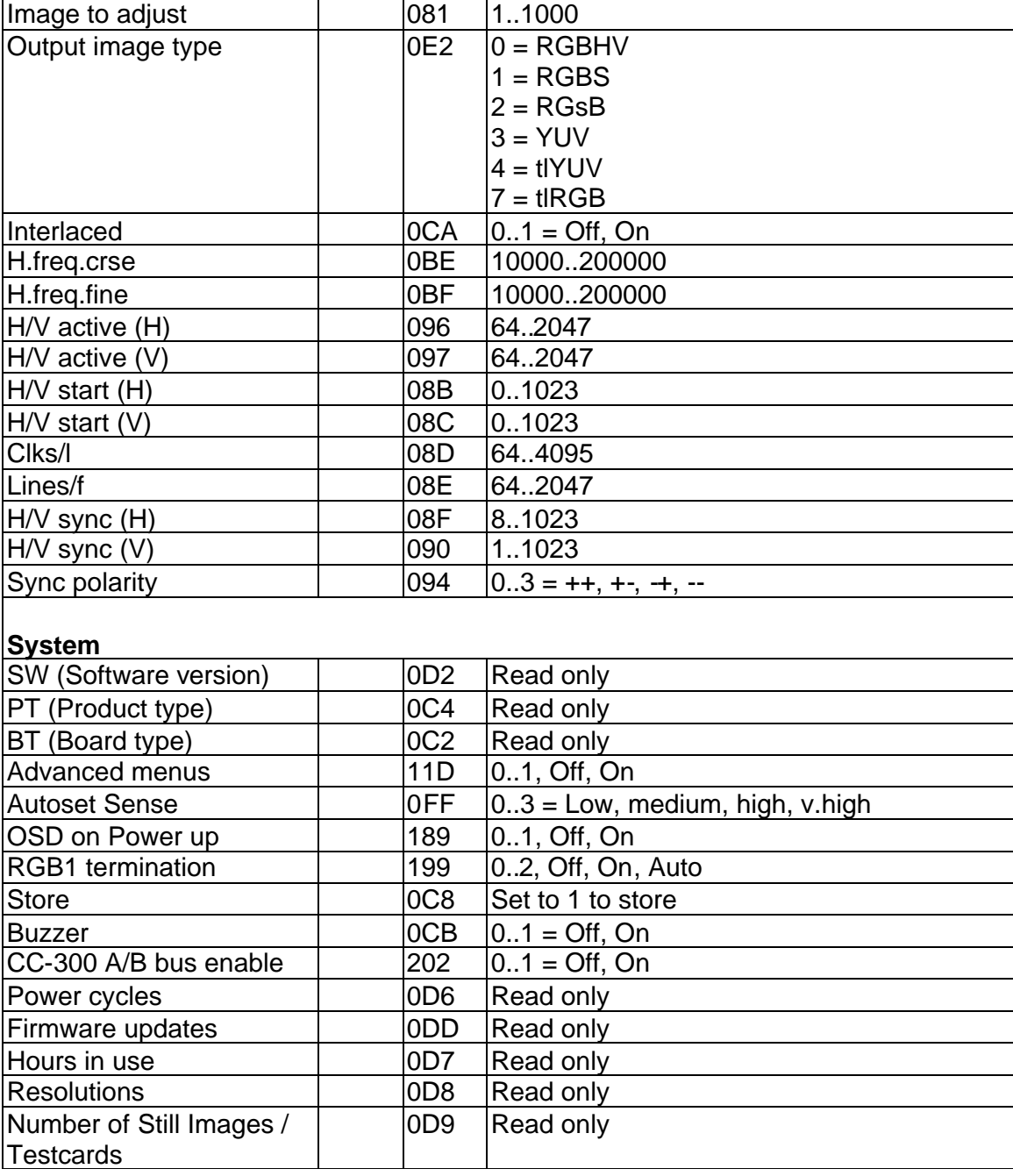

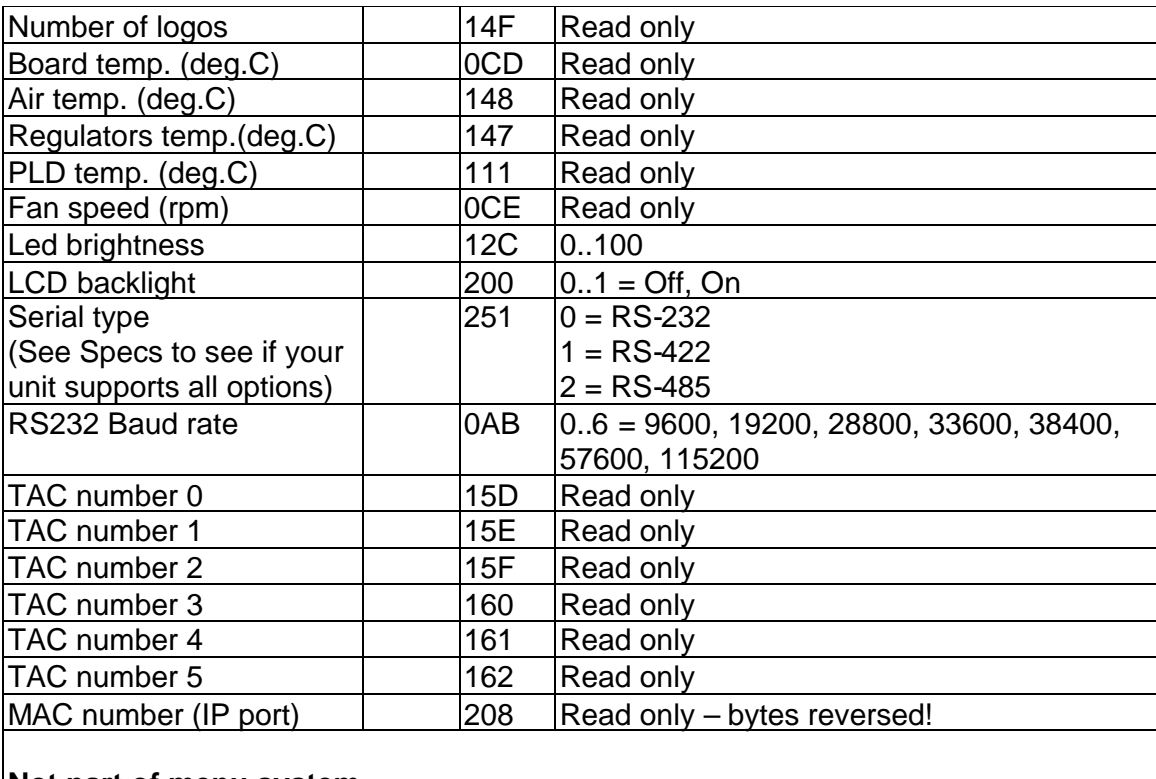

#### **Not part of menu system**

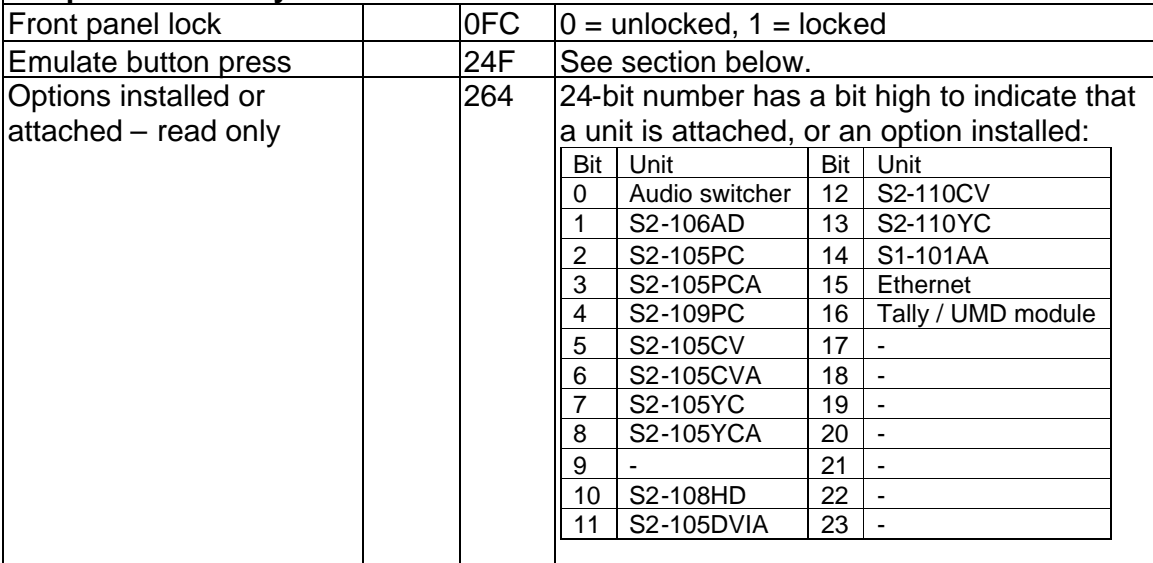

#### **10.4 Examples**

Each example shows the packet sent to the unit and its response. When a byte is not required to be sent it is indicated by a '- 'in the table below (since a Read is 6 bytes shorter than a Write). Each character shown below is sent as a ASCII character so F0400 is sent as 'F' '0' '4' '0' '0'.

Packet sent **Packet returned** 

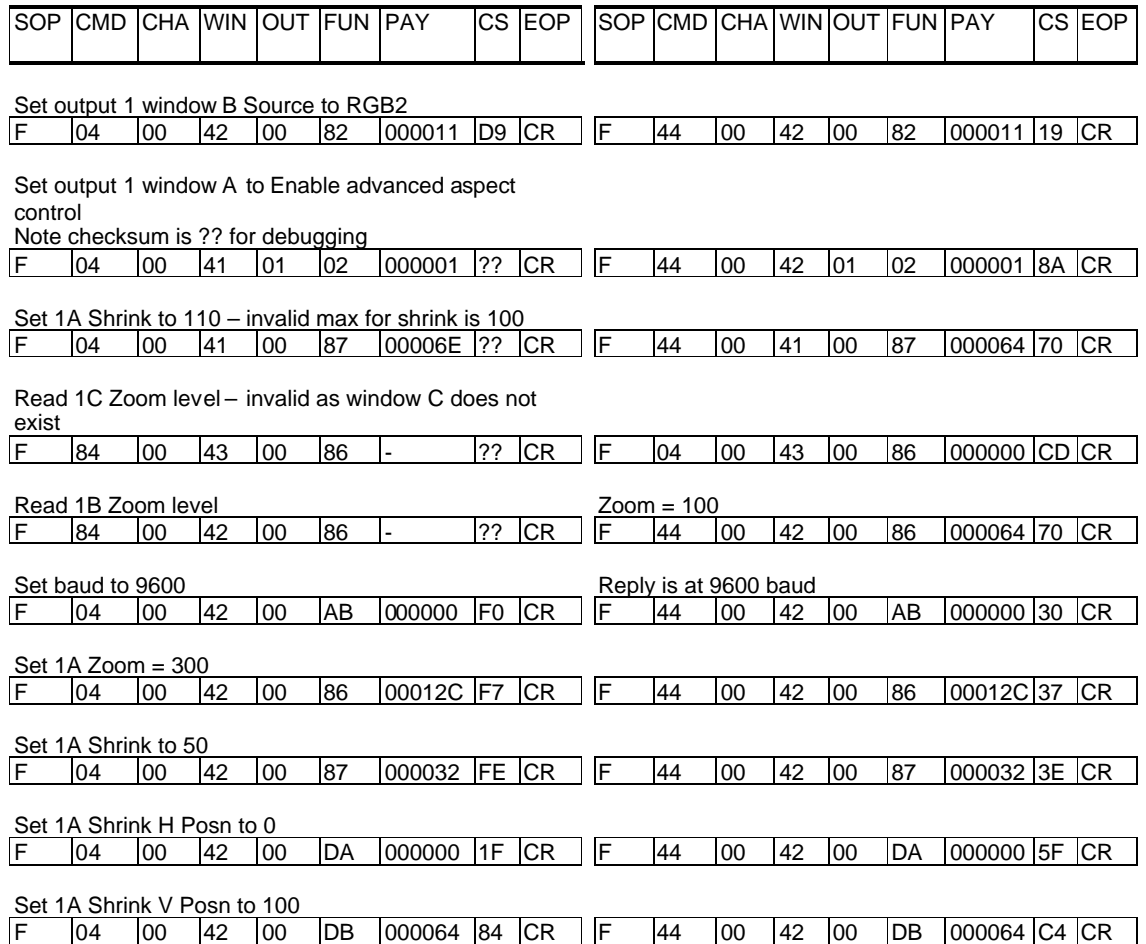

#### **10.5 Reading and writing macros**

Depending on the unit connected there can be up to 7 macros stored in the unit. These macros can be programmed to perform a specific task, for example enable PIP mode, Position pip window at H=0, V=0, Zoom in to 120%.

The WIN and OUT bytes are not used for macro reading or writing and should be set to WIN=1A and  $OUT = 0$ 

The CHA byte indicates the macro we are programming / reading / running. Macro 1 to 5 are CHA 0..4, CHA=5 is restore, CHA 6..7 are Macros 6..7.

Macro Restore (CHA=5) is read only, the units restore state is set by sending the Store command (0C8).

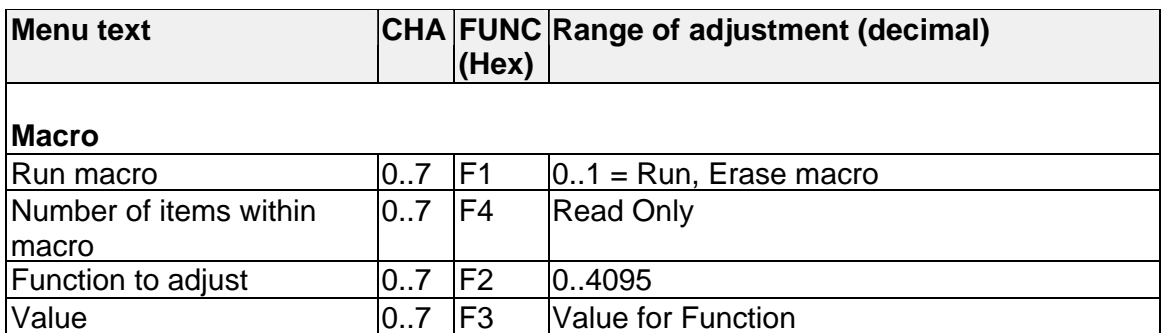

#### **10.5.1 Reading a previously stored Macro**

In order to read a macro the following commands must be sent in this specific order – no other commands should be sent between these messages. The CHA in these cases relate not to the source but to the macro we are reading.<br>Packet sent Packet returned **Packet returned** 

SOP CMD CHA WIN OUT FUN PAY CS EOP SOP CMD CHA WIN OUT FUN PAY CS EOP Read number of items currently stored in Preset 2 Returned packet indicates 4 items available to read F 84 01 42 00 F4 - BB CR F 44 01 42 00 F4 00002 FC CR Read the Function for the first item in the preset / macro Payload is the Function stored  $-86 = Z$ oom F 84 01 42 00 F3 - BA CR F 44 01 42 00 F3 000086 ?80 CR Read the Data for the first item in the preset / macro Payload is the data for the function – 100% F 84 01 42 00 F2 - B9 CR F 44 01 42 00 F2 000064 5D CR Read the Function for the second item in the preset / macro Payload is the Function stored  $-87$  = Shrink F 84 01 42 00 F3 - BA CR F 44 01 42 00 F3 000087 81 CR Read the Data for the second item in the preset / macro Payload is the data for the function – 100% F 84 01 42 00 F2 - B9 CR F 44 01 42 00 F2 000064 5D CR

The above example shows the read for all the items within macro 0. The first command reads the number of items available in the macro and resets the read address. Then the following items read the function and then the data for each of the items in the preset/macro. Following a read of the data for a macro internally the next item in the macro is selected for reading so it is not possible to read the same item twice without first re-reading the number of items in the macro.

#### **10.5.2 Writing to a macro**

In order to read a preset / macro the following commands must be sent in this specific order – no other commands should be sent between these messages.

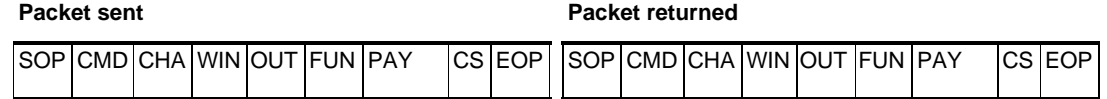

Clear macro

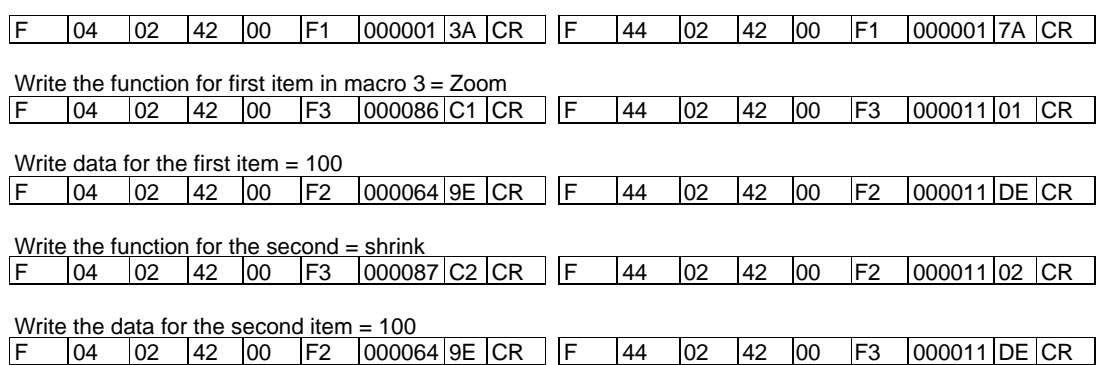

#### **10.5.3 Run and Restore macros**

Macros once programmed can be run by sending one of the following commands. By running macro 5 the unit can be restored to its previously saved state, when used in conjunction with the other macros this allows a default setup or baseline for the unit to be created.<br>Packet sent

Packet returned

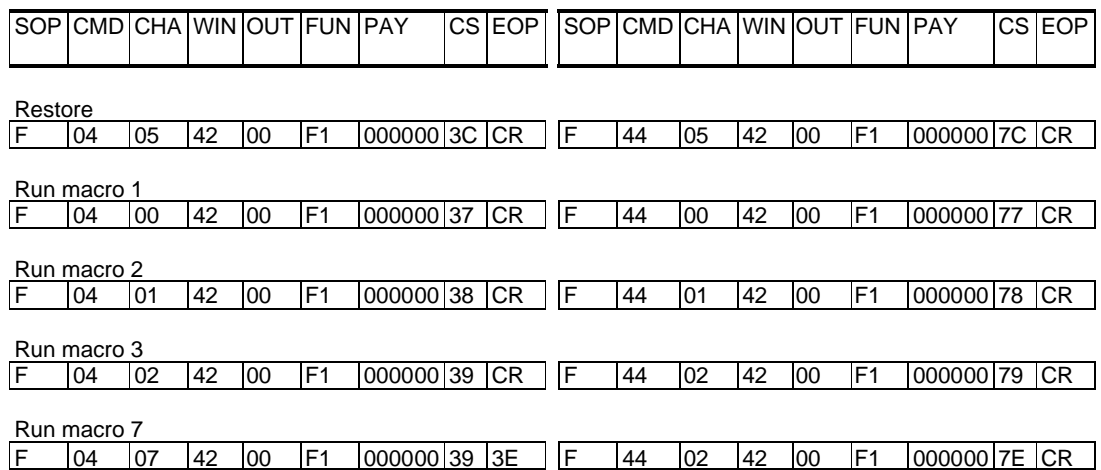

#### **10.5.4 Emulate a front panel button press**

This is performed using function code 0x24F and the following payload codes (requires firmware version 287 onwards). Note that not all button presses are relevant to your unit.

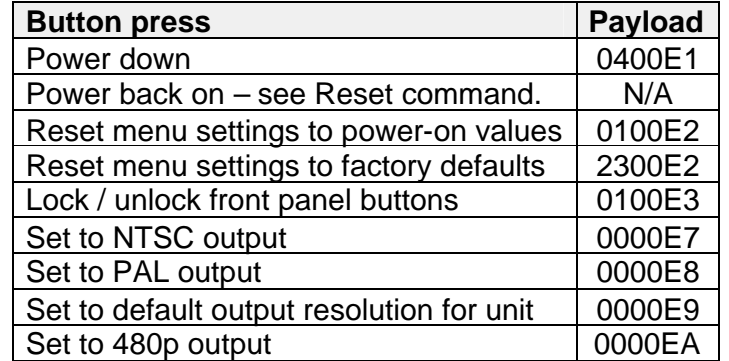

| Set to 720p 59.94Hz output        | 0000EB |
|-----------------------------------|--------|
| Set to 720p 60Hz output           | 0000EC |
| Cycle presets (demo mode)         | 0100EE |
| Select DVI-I1 as source           | 000200 |
| Select DVI-I2 as source           | 000201 |
| Select DVI-I3 as source           | 000202 |
| Select DVI-I4 as source           | 0002A2 |
| Select CV1 as source              | 000203 |
| Select CV2 as source              | 000204 |
| Select CV3 as source              | 000205 |
| Select YC1 as source              | 000206 |
| Select YC2 as source              | 000207 |
| Select YC3 as source              | 000208 |
| Select TC1 / SIS1 as source       | 000209 |
| Select TC2 / SIS2 as source       | 00020A |
| Select OUT1 as source             | 00020B |
| Select OUT2 as source             | 00020C |
| Toggle window A/B/Z               | 00020D |
| Toggle output 1/2                 | 00020E |
| TAKE (activate transition)        | 00020F |
| <b>FREEZE</b>                     | 000211 |
| <b>KEY</b>                        | 000212 |
| MIX                               | 00024D |
| <b>INPUT</b>                      | 00024E |
| <b>AUTOSET</b>                    | 00024F |
| <b>FADE</b>                       | 000251 |
| <b>ZOOM</b>                       | 000252 |
| <b>PAN</b>                        | 000253 |
| SIZE                              | 000254 |
| <b>POS</b>                        | 000255 |
| <b>LOCK</b>                       | 000256 |
| <b>PIP</b>                        | 000257 |
| MIX / PIP                         | 00025A |
| <b>ASPECT</b>                     | 00025D |
| PAN / POS                         | 00026F |
| <b>ZOOM</b>                       | 000270 |
| LOCK / MIX                        | 000269 |
| Decrease Shrink value             | 000213 |
| <b>Increase Shrink value</b>      | 000214 |
| Decrease Zoom value               | 000215 |
| Increase Zoom value               | 000216 |
| Reset settings to power-on values | 000217 |
| Identify current window           | 000218 |
| Run Macro 1                       | 000219 |
| Run Macro 2                       | 00021A |
| Run Macro 3                       | 00021B |
| Run Macro 4                       | 00021C |

**C2-6104A OPERATION MANUAL**

| Run Macro 5                               | 00021D |
|-------------------------------------------|--------|
| Run Macro 6                               | 000267 |
| Run Macro 7                               | 000268 |
| Add to Macro 1                            | 020119 |
| Add to Macro 2                            | 02011A |
| Add to Macro 3                            | 02011B |
| Add to Macro 4                            | 02011C |
| Add to Macro 5                            | 02011D |
| Add to Macro 6                            | 020167 |
| Add to Macro 7                            | 020168 |
| Erase Macro 1                             | 280119 |
| Erase Macro 2                             | 28011A |
| Erase Macro 3                             | 28011B |
| Erase Macro 4                             | 28011C |
| Erase Macro 5                             | 28011D |
| Erase Macro 6                             | 280167 |
| Erase Macro 7                             | 280168 |
| Decrease Horizontal Pan value             | 00021E |
| Increase Horizontal Pan value             | 00021F |
| Decrease Vertical Pan value               | 000220 |
| Increase Vertical Pan value               | 000221 |
| Select window A                           | 000223 |
| Select window B                           | 000224 |
| Select window C                           | 0002A0 |
| Select window D                           | 0002A1 |
| Select window Z                           | 000225 |
| <b>Select Output 1</b>                    | 000226 |
| <b>Select Output 2</b>                    | 000227 |
| SELECT (menu adjust)                      | 000128 |
| Left rotary (menu adjust rotary control)  | 000129 |
| Right rotary (menu adjust rotary control) | 00012A |
| Left (menu adjust)                        | 000158 |
| Right (menu adjust)                       | 000159 |
| Decrement / ZOOM (menu adjust)            | 00024B |
| Increment / FREEZE (menu adjust)          | 00024C |
| Decrement / PIP (menu adjust)             | 00029E |
| Increment / KEY (menu adjust)             | 00029F |
| Set transition to FADE                    | 00026A |
| Set transition to WIPE                    | 00026B |
| Set transition to PUSH                    | 00026C |
| Select SD1 as source                      | 00022B |
| Select SD2 as source                      | 00022C |
| Select SD3 as source                      | 0002A4 |
| Select SD4 as source                      | 0002A5 |
| Select DVI1 as source for window A        | 00023C |
| Select DVI2 as source for window A        | 00023D |
| Select DVI3 as source for window A        | 00023E |

**C2-6104A OPERATION MANUAL**

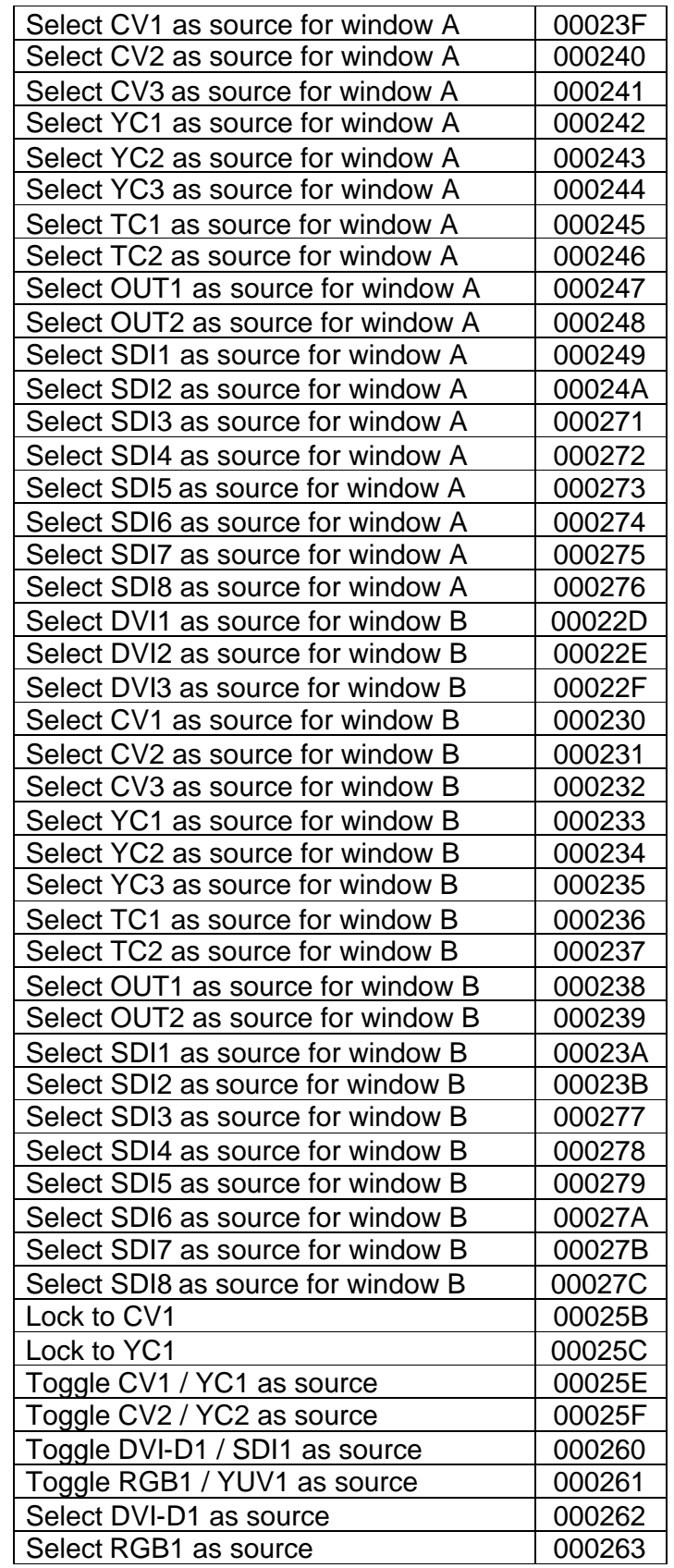

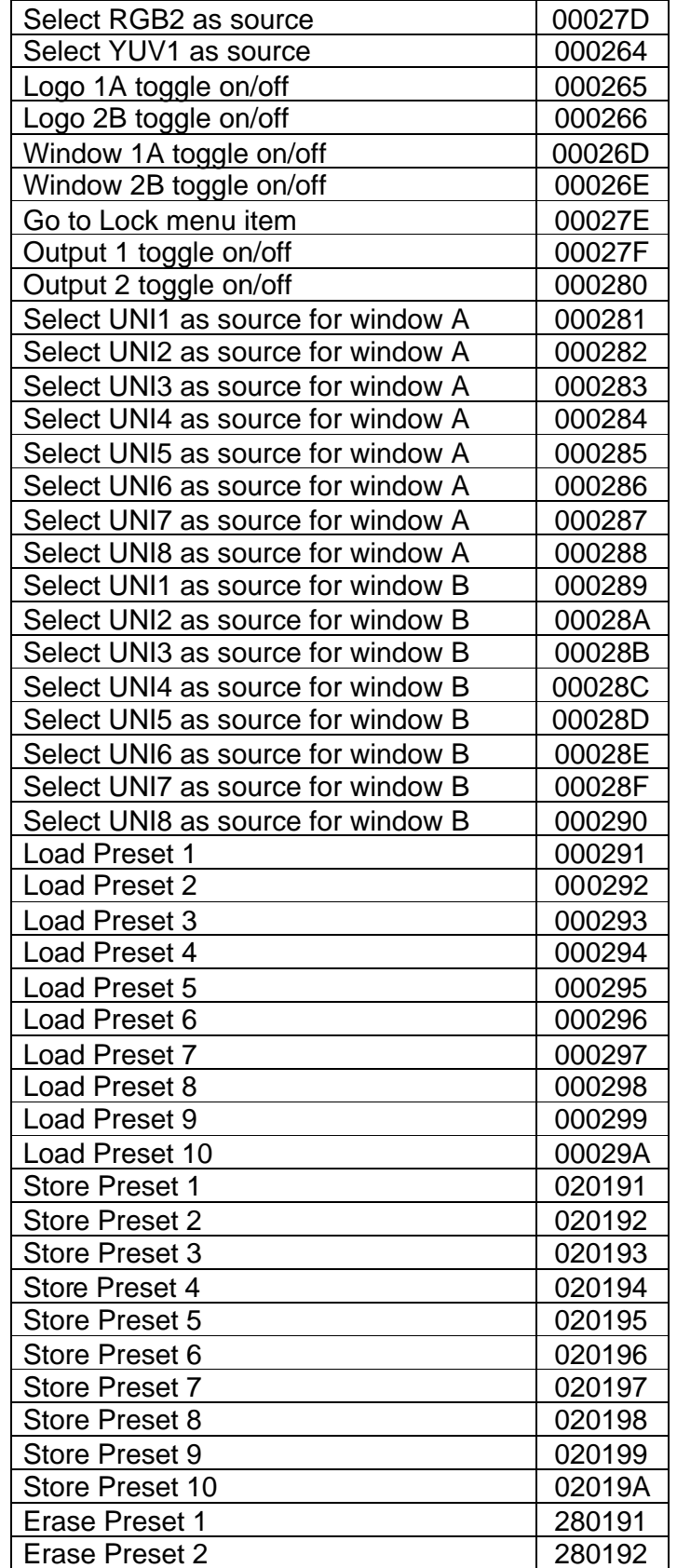

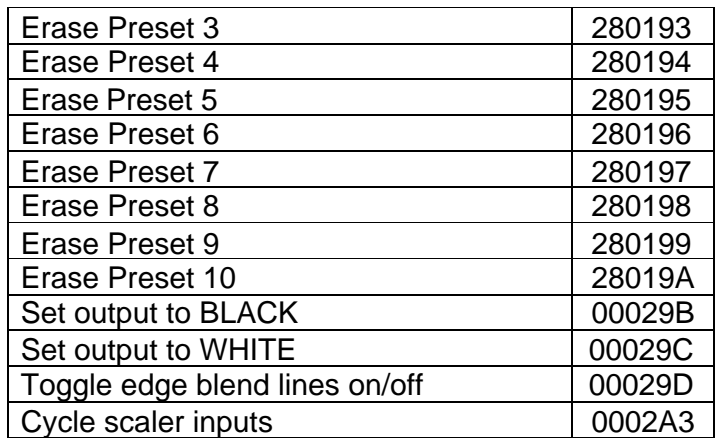

I.e. insert the 6 digit code from above into the following text string: F041041024F######??<CR>

E.g. to Load Preset 1, use the text string: F041041024F000291??<CR>

#### **10.5.5 Reset command**

This is a special command to reset a unit (as if power had been removed and reapplied). Note that unlike the above commands, this is sent as binary (i.e. not as ASCII text).

0x53, 0x06, 0x04, 0x01, 0x55, 0xAA, 0x55, 0xB2

E.g. In Visual Basic, send the string: Chr\$(&H53) + Chr\$(&H6) + Chr\$(&H4) + Chr\$(&H1) + Chr\$(&H55) + Chr\$(&HAA) + Chr\$(&H55) + Chr\$(&HB2)

## **COMMON OPERATIONS**

This section provides step by step instructions for some common operations.

#### **10.6 Operation of the Keyer**

Some units come equipped with a very powerful Luminance and Chrominance Keyer. The Keyer can take some time to master and below is a breakdown and series of simple steps to help you master the Keyer's operation

When adjusting the values, please bear in the mind the following:

The Y value is the Luminance value, so 0 is black and 255 is very bright (white).

The U value is the B-Y component. This is the difference between the Blue and the Luminance value. If part of an image is black, grey or white, then its value is 128 (being the mid-point).

The V value is the R-Y component. This is the difference between the Red and the Luminance value. If part of an image is black, grey or white, then its value is 128 (being the mid-point).

#### **10.6.1 Preparation:**

- 1. Enter the Adjust windows menu.
- 2. Select the Source (this will be the foreground).
- 3. Exit the Adjust windows menu.
- 4. Enter the Adjust keyers menu.
- 5. Ensure the Keyer is Off.
- 6. Set all Y, U and V min/max values to [0] [255].
- 7. Set all Y, U and V softness values to 0.
- 8. Set all Y, U and V invert values to Off.
- 9. Turn the Keyer On.

At this point your source image will have disappeared, since all colors have been keyed out.

#### **10.6.2 Adjustment:**

Knowing which color(s) you want to key out from the image, e.g. black to disappear, perform the following set of steps:

1. Increase the Y Key Min from 0 until just before the required color (Key Color) appears.

2. Decrease the Y Key Max from 255 until just before the required color (Key Color) appears.

3. Repeat steps 1 & 2 for the U and V min/max values as well.

Adjust any of the Softness values to improve the key. If your input signal is slightly noisy or if you want to soften the edges within the image, then this may require you

to decrease the 'min' values and increase the 'max' values to broaden the range of colors keyed out.

At this point, only the key color should remain transparent.

## **11 TROUBLESHOOTING AND TECHNICAL SUPPORT**

If problems are experienced, please read through the symptom topics below in order to resolve the problem. After doing so, if you still need to, contact Technical Support at *http://www.tvone.com/support*. Please have the following details of the problem handy:

Whether the problem happens only at specific times or has only just started occurring (and what other things have changed at the same time).

Firmware revision numbers - found in the first item of the System menu:

If the problem relates to a specific source or resolution:

### **11.1 There is no picture on the Output.**

If no LEDs are on, then ensure that the AC power adaptor is connected properly and the power switch is on at the AC outlet.

If the Standby/ON LED on the unit is off but another blue LED is active then check that the monitor output from the computer is connected at both the computer and the unit. Check that the output connector you are using from the unit is also connected at the unit and the display equipment.

Check that the display video equipment is set to the correct line input and format/standard as appropriate.

Check that the device connected to the output is on and can support the resolution set in the Adjust output menu, ensuring that the Sync type e.g. RGBHV, is also set correctly.

## **11.2 The image is shifted and not fully viewable**

There are several ways to correct this, depending on the actual problem, although it's generally best to perform a Factory reset.

Try an AUTOSET if the input is RGB or YUV/YCbCr. Next adjust the TL pos. adj. values in the Setup Program source menu until the incoming video signal is displayed correctly. You may also need to adjust the BR size adj. setting to ensure the incoming video signal is properly displayed.

#### **11.3 The output resolutions no longer appear as expected.**

Because any changes made in the Adjust resolutions menu are automatically stored, it may be that the resolution data has become altered or corrupted beyond the ability of a display to show it.

Either manually correct the resolution data, or restore the data to full factory conditions by doing a firmware update. The user should avoid altering the resolution parameter data unless absolutely necessary.

## **11.4 There is excessive flicker on the Output.**

Try using a different Flicker reduction mode. Turning the contrast down and the brightness up on the output device can have a large effect on flicker. Or try adjusting the brightness and contrast of the source input by selecting the Input adiust menu.

## **11.5 The Output image is distorted.**

This may occur where some of the areas of the image are very dark and others are very bright. The solution is to adjust the contrast and brightness settings on your Output device to rectify the problem.

Alternatively, if the Adjust resolutions menu has been used to the output resolution in question, a firmware update is recommended to perform a FULL factory reset.

## **11.6 Some colors appear to be incorrect on the CV/YC output**

First try altering the color, contrast and brightness settings on your TV or video display. These are usually set up for a very different reason than viewing computer graphics and may need changing to suit. If you cannot achieve exactly what you desire then alter the inputs levels in Adjust sources until the correct colors are restored.

## **11.7 How can I reduce color smearing on CV connections?**

Smearing usually occurs on Composite Video connections and is generally unavoidable - unless you can switch to using S-Video or RGB / YUV connections. It occurs because the brightness and color information is transmitted as one combined (composite) signal and the two parts have to be 'bandwidth-limited' to avoid them interfering with each other – which then reduces the quality.

## **11.8 I can no longer adjust the Output image resolution.**

When the unit is in Lock mode, the output resolution is fixed to be the same as the Lock source input resolution. During this time the Output image menu item is not displayed.

## **11.9 The picture on the video display is black and white.**

Ensure that all the cables are correctly connected. If you are using a PAL TV to display the output then the unit may be providing resolution set to NTSC mode, or vice versa.

## **11.10 The picture on the video display is green.**

The Output type is probably incorrectly set to YUV mode, whereas you are connecting to an RGB monitor – see Adjust outputs menu.

### **11.11 The RGB input is selected but the image is rolling or pink.**

Check the Adjust sources menu and confirm that the input type and sync method is set correctly. (Having YUV input selected, instead of RGBHV often causes this problem).

#### **11.12 The video signal from my DVD player does not appear to work.**

Some DVD players have a switch at the back that selects between 'Component' and 'S-Video' output, because most will not let you output both at the same time. Make sure it is in the right position for the output you want.

#### **11.13 Image is flashing, snow is present, or source image does not appear.**

You may be experiencing a HDCP compatibility problem.

If one of the sources you are using is HDCP encrypted, and your unit is not set to output HDCP, then your unit will not allow the source image to pass through the unit (it may flash on and off).

The solution (if your unit supports HDCP) is to ensure it is enabled in both 'Adjust outputs' and in the 'Adjust sources' menu for that source signal.

If you unit does not support HDCP, or your output device does not support HDCP (e.g. an analog monitor), then there is no way to display a HDCP encrypted source signal.

## **12 RETURN PROCEDURE**

*Before returning your unit for repair, there are several checks you can make yourself to make sure the problem is actually caused by a failure.*

#### **12.1 Are you sure there's a fault?**

Many 'faults' are due to incorrect set-up or use so a simple checklist is provided below to help you identify potential problems.

Set the unit up with your equipment as described in this manual and run through the checklist. This will hopefully determine whether or not the unit is actually faulty and prevent units from being returned unnecessarily.

Check the Troubleshooting tips of this manual and check out the various FAQ (Frequently Asked Questions) listings on the support website, *http://www.tvone.com/support*, which shows the latest Hints, Tips and Solutions.

Don't presume it is the unit that is causing the problem. Check that the equipment being used with it is fully working and setup correctly – bypass the unit if possible by connecting the video source directly to the video display.

Check the AC power. Is it present and is the unit turned on? Check that all cables are properly plugged in and are not damaged and then make certain that all equipment connected to the unit is working properly.

Perhaps you have a "frozen" unit and you cannot change an input nor exit from the current task. In that case, a simple 'Factory Reset' of the product may sort the problem out. See earlier section on Front panel buttons to do this. Note that all user-settings will be lost following an engineering reset.

It is also worth ensuring that the latest firmware is installed in the unit – although, again, user settings are lost during a firmware update.

#### **12.2 To return a unit for repair**

First contact TV One using the *http://www.tvone.com/support* website. Support personnel will determine whether a return to the factory is the appropriate solution. If that's the case, a Return Authorization Number will be issued. You should provide the following information for each unit:

Product type Serial number of the faulty unit (this is on the underside of the unit) Full details of fault Invoice number (if available) Units should be returned via insured carrier or registered mail (thus allowing a trace

to be made if the Processor is lost in transit), with shipping costs and insurance arranged at your own risk and expense. Goods in transit are the responsibility of the sender and the supplier will not be responsible for transit losses.

Please clearly state the return number on the outside packaging and on any accompanying documentation. This will greatly speed up processing.

*IMPORTANT: DO NOT return a unit for warranty repair without first obtaining a Return Authorization Number. No action will be taken on a unit returned in warranty for repair without a Return Authorization Number*

## **13 WARRANTY POLICY**

LIMITED WARRANTY – With the exceptions noted in the next paragraph, TV One warrants the original purchaser that the equipment it manufactures or sells will be free from defects in materials and workmanship for a period of five years from the date of purchase. Should this product, in TV One's opinion, prove defective within this warranty period, TV One, at its option, will repair or replace this product without charge. Any defective parts replaced become the property of TV One. This warranty does not apply to those products which have been damaged due to accident, unauthorized alterations, improper repair, modifications, inadequate maintenance and care, or use in any manner for which the product was not originally intended.

Items integrated into TV One products that are made by other manufacturers, notably computer hard drives and liquid crystal display panels, are limited to the term of the warranty offered by the respective manufacturers. Such specific warranties are available upon request to TV One.

If repairs are necessary under this warranty policy, the original purchaser must obtain a Return Authorization Number from TV One and return the product to a location designated by TV One, freight prepaid. After repairs are complete, the product will be returned, freight prepaid.

**LIMITATIONS** - All products sold are "as is" and the above Limited Warranty is in lieu of all other warranties for this product, expressed or implied, and is strictly limited to five years from the date of purchase. TV One assumes no liability to distributors, resellers or end-users or any third parties for any loss of use, revenue or profit.

TV One makes no other representation of warranty as to fitness for the purpose or merchantability or otherwise in respect of any of the products sold. The liability of TV One with respect to any defective products will be limited to the repair or replacement of such products. In no event shall TV One be responsible or liable for any damage arising from the use of such defective products whether such damages be direct, indirect, consequential or otherwise, and whether such damages are incurred by the reseller, end-user or any third party.

## **CONNECTOR PINOUTS**

#### **14.1 DVI-I connector**

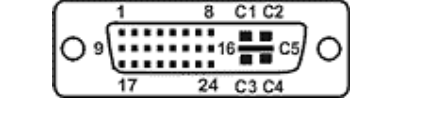

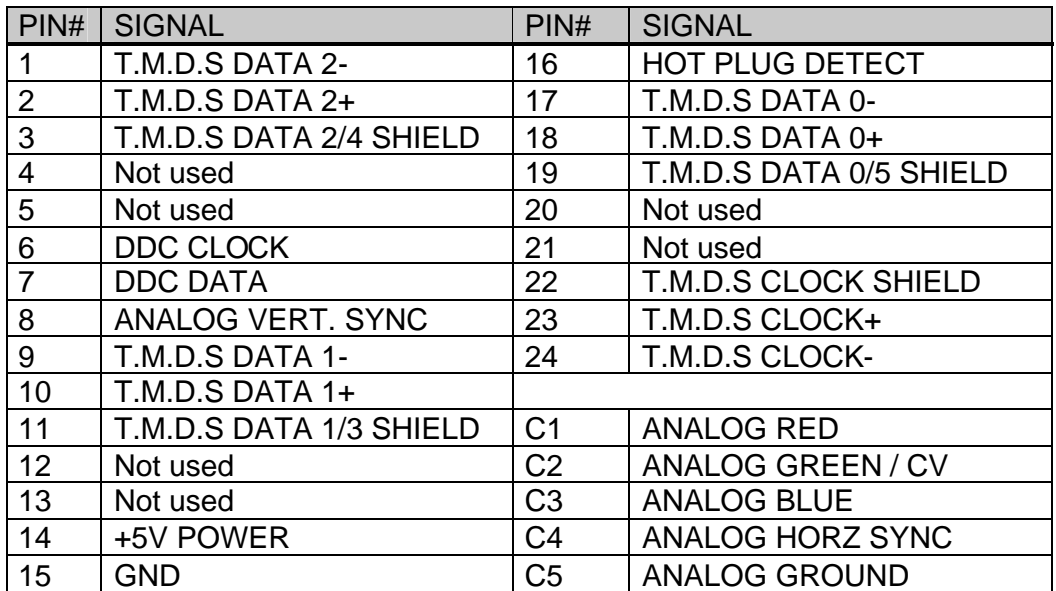

#### **14.2 RS232 / RS485 / RS422 D9 socket**

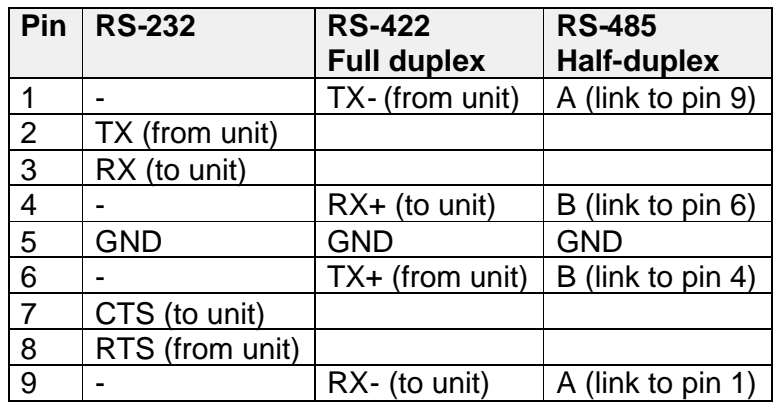

'To unit' means signals are coming from a controller and being received by the unit. 'From unit' means signals are coming from the unit and being sent to a controller. RS-422 may require termination across the RX+/- pins (usually 120 Ohm). RS-485 needs pins linked as shown and may require termination across the A/B pins (usually 120 Ohm).

You can select the serial standard in the 'System' menu.

## **15 SPECIFICATIONS**

See product front and rear diagrams for details of product I/O.

## **15.1 Computer Input**

DVI-D (on DVI-I connector) supporting up to 162MHz (1920x1200 @ 60Hz). HDCP support.

EDID 1.3 data on DVI-D connector to communicate available resolutions. Analog RGB/YPbPr supporting RGBHV, RGBS, RGsB, YPbPr, auto-terminating into 75 Ohm

Digital sync (in RGBHV or RGBS mode): TTL Level, 10K termination, pos or negative

Analog sync (in RGsB, YPbPr, YUV modes): 0.3v negative.

Analog RGB Level Range: 0.5-2.0 Vp-p approx.

Scan Rate Detection: automatic

Analog PC Resolutions: any up to 2048x2048

Analog HDTV Resolutions: any up to 1080p

Analog max horizontal scan rate: 150kHz

## **15.2 Composite Video Input**

DVI-U connection on DVI-I connector supports Composite Video on Green analog input. DVI-U to 1x BNC adaptor used to connect input to unit.

## **15.3 Computer Output**

DVI-D output on DVI-I connector, supporting up to 162MHz maximum clock/pixel rate (1920x1200 @ 60Hz).

HDCP support.

Analog output impedance 75 Ohm

Analog RGBHV, RGBS, RGsB, YPbPr (0.7v RGB / 1.0v sync-tip to white, approx. 0.4v DC offset) Connectors: HD-15 and/or 5 x BNC

Analog PC Resolutions: any up to 2048x2048 (user adjustable) Analog HDTV Resolutions: any up to 1080p Vertical Refresh Rate: any to 250Hz

**15.4 Locking/Mixing**

Keyer: chromakey (YUV) or lumakey (Y) Mixer: variable layering control PIP: variable window size & position – single-button enabling

## **15.5 De-interlacing**

Full motion-adaptive de-interlacing at the pixel level. Motion-adaptive noise reduction for SDI and analog YPbPr inputs. 3:2 pull-down for 24 fps film sources.

## **15.6 Scaling / sampling / memory**

Size and position: automatic via AutoSet or Manual Image size: 50 user-definable presets (presets 6 to 10 pre-defined) Image freeze: one video frame Settings memory: non-Volatile Zoom range: variable to 10x Zoom (1000%) Shrink range: variable to 10% Image mirroring: Horizontal and/or Vertical Horizontal filtering: full digital Conversion technology: proprietary Color resolution: 24-bit RGB (16.8 Million Colors), 20-bit 4:2:2 YCbCr processing. Sampling rate: 162MHz maximum Firmware memory: flash, upgradeable via RS-232

### **15.7 Tally module**

Tally inputs detect a connection to ground. Internally pulled to 2.5v through resistors.

Tally outputs are opto-isolated and pull to ground. Internally pulled to 5v through 4k7 resistor.

5v output supplied, current-limited to 100mA.

RJ45 connector supports RS-485 and RS-422 modes.

UMD protocol supports TSL 3.1 only.

(See Adjust tally menu section.)

## **15.8 Warranty**

See warranty policy for further details.

## **15.9 Regulatory Compliance**

Unit conforms to FCC, CE, RoHS requirements.

#### **15.10 Environmental**

Operating Temperature 0° to +50° C (+32° to +122 F) Operating Humidity 10% to 85%, Non-condensing Storage Temperature -10° to +70° C (+14° to +158° F) Storage Humidity 10% to 85%, Non-condensing

#### **15.11 Power Requirement**

Mains supply: 100-240V AC (50-60 Hz). Power consumption ~20W (but varies between units).

#### **15.12 Control Methods**

Locally via the front panel buttons and Liquid Crystal Display. Remotely via the RS-232, RS-422, RS-485 interface using a D9 female connector. Remotely using Ethernet via a RJ45 Ethernet connector.

(The unit is not compatible with the CC-300 CORIOconsole unit.)

#### **15.13 Mechanical**

Size (H x W x D): 1.725" x 17" x 7.92" (44 x 431 x 201mm) Weight (Net):7.0 lbs (3.2 kg)

#### **15.14 Optional Accessories**

RM-110 Rear-rack support rails<br>ZDB-2038 DVI Male to 5-BNC Fen DVI Male to 5-BNC Female Adapter ZDC-2050 DVI Male to 1-BNC Female Adapter ZDH-2040 DVI Male to VGA Female Adapter C2M-TALLY Tally / UMD module (factory / service-center fitted)

## **16 CONTACT INFORMATION**

Should you have and questions or require assistance with this product in areas not covered by this manual, please contact TV One at the appropriate location shown below:

#### **TV One USA TV One Europe**

Hsin Tai Wu Rd., Hsichih, Taipei Hsien 22101 Pudong, Shanghai,<br>Taiwan ROC Pulis (Phina 200120

#### **TV One Latin America TV One Mercosur**

Fax 305-418-9306<br>.sales.latinoamerica@tvone.com sales.latinoamerica@tvone.com

2791 Circleport Drive Continental Approach Erlanger, KY 41018 Westwood Industrial Estate<br>USA Wargate, Kent CT9 4JG, UK Margate, Kent CT9 4JG, UK Tel 859-282-7303 Tel +44 (0)1843 873311 Fax 859-282-8225 Fax +44 (0)1843 873312 sales@tvone.com sales.europe@tvone.com www.tvone.com www.tvone.eu

#### **TV One Asia TV One China**

16F-4, No. 75, Sec. 1 Room 1007, Golden Peach Building No.1900 Shangcheng Road

China 200120 Tel +886 2 2698 2296 Tel +86 21 5830-2960 Fax +886 2 2698 2297 Fax +86 21 5851-7949 sales.asia@tvone.com sales.china@tvone.com www.tvoneasia.com www.tvonechina.com

6991 NW 82 Ave  $\# 8$  Honduras 5849  $2^{nd}$  Floor Office C Miami, FL 33166 (C1414BNI) Capital Federal USA Buenos Aires, Argentina Tel +54 11 4771-5570 sales.latinoamerica@tvone.com www.tvonela.com www.tvonela.com